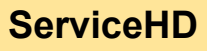

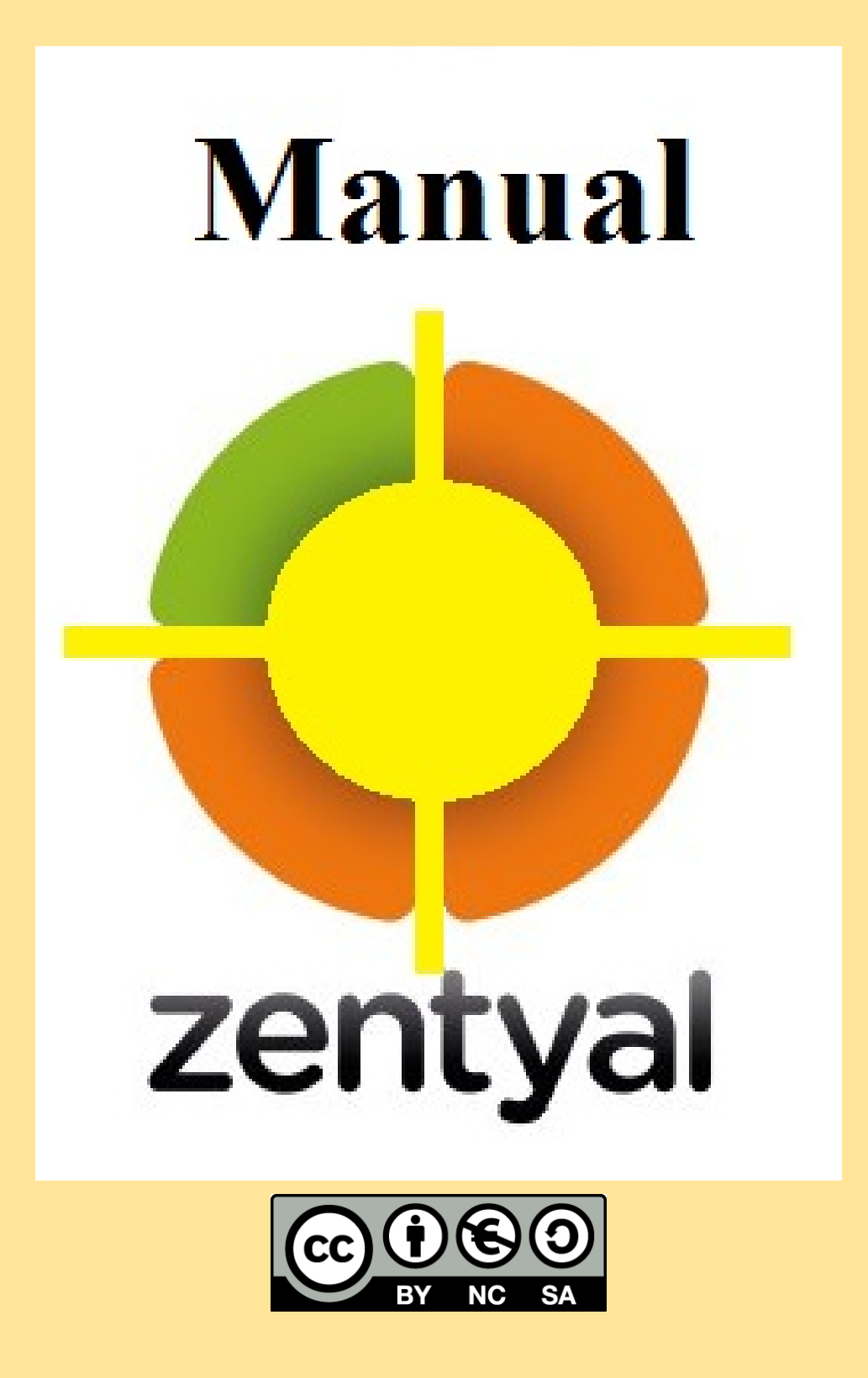

Índice:

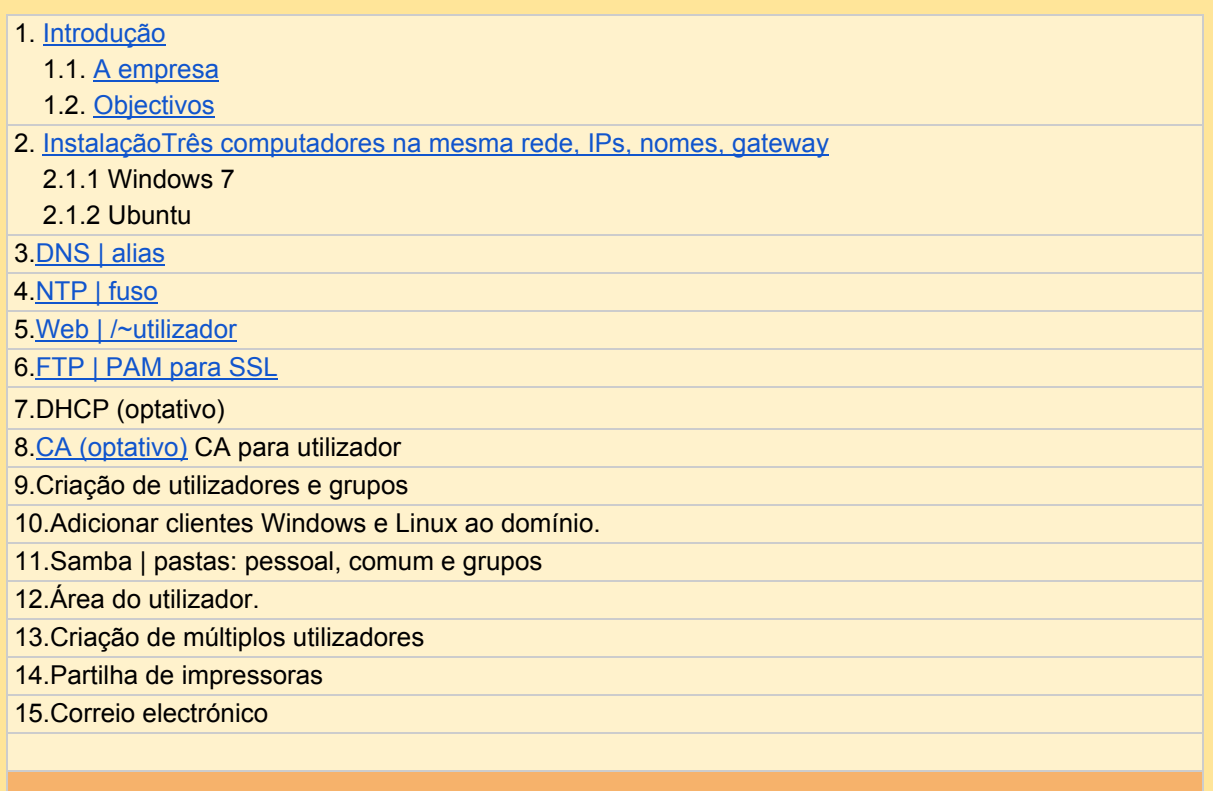

#### Introdução

#### **A Empresa**

Iniciamos a nossa actividade em 2014 no ramo de consumíveis informáticos intentando corresponder às expectativas e necessidades dos nossos clientes.

Somos uma empresa especializada no fornecimento de soluções informáticas adequadas às especificidades e características de cada cliente, criamos uma área especializada no fornecimento de hardware e software. Atualmente, o nosso portfolio de serviços engloba três áreas: Consumíveis, Informática e Assistência Técnica.

#### **Objectivos**

Posicionar a nossa marca ServiceHD® como a marca preferida pelos consumidores de consumíveis da Informática e Assistência Técnica.

Oferecer aos colaboradores o ambiente de trabalho, os meios técnicos, as infraestruturas e a formação necessárias à construção de uma resposta eficaz aos requisitos dos clientes.

Promover relações com os clientes a conseguir em conjunto inovar e melhorar os níveis de desempenho e de satisfação no estabelecimento de relações vantajosas para ambas as partes.

Expandir os seus negócios por todo o país, através do aumento do número de clientes.

### Instalação

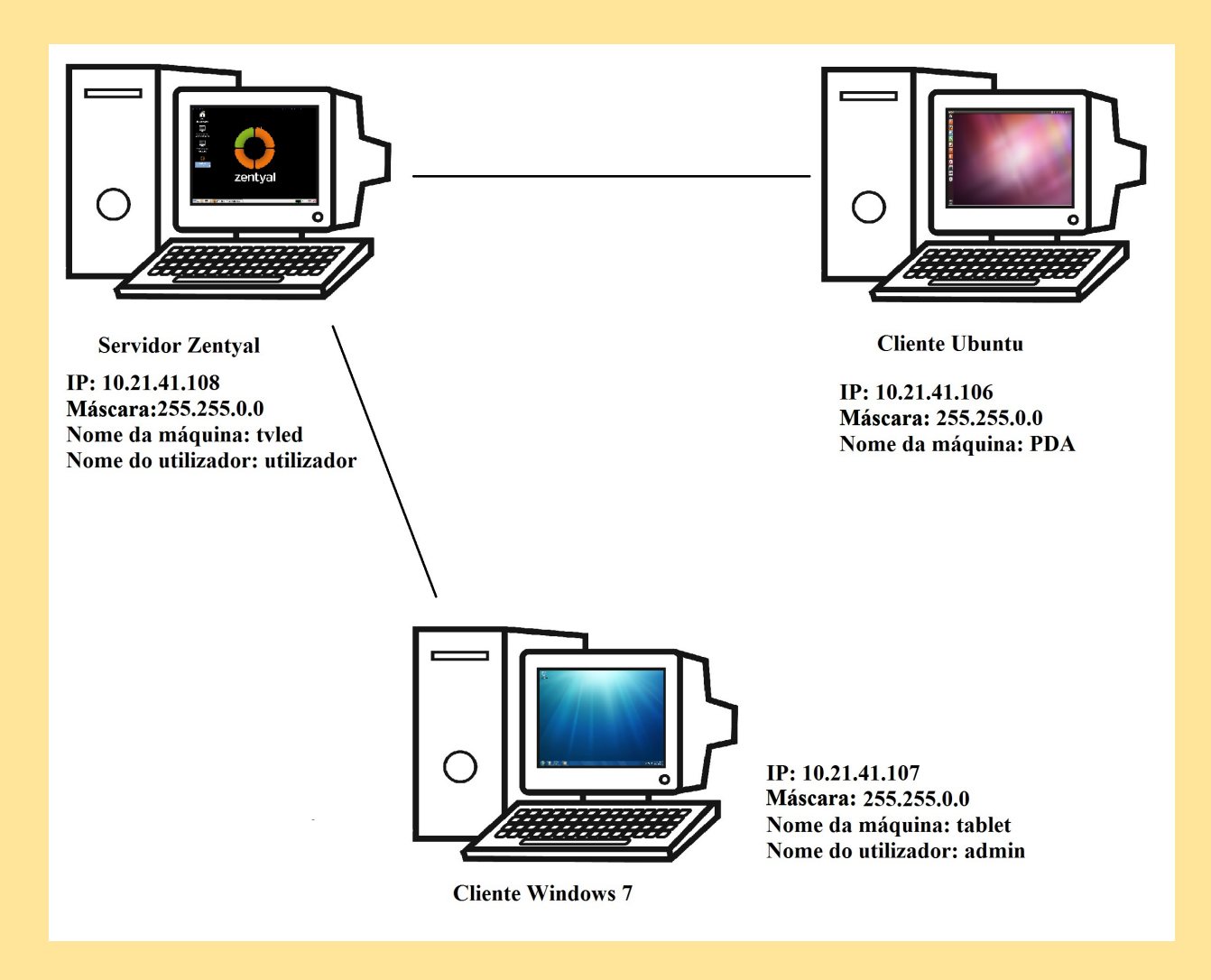

Para instalar Zentyal colocamos a linguagem em Português, no modo experto e o computador vai ter o nome de Curota.

Fazemos dois particionamentos manuais. Criamos um usuário chamado "utilizador".

Preparamos um Windows 7 com adaptador interno de rede (10.21.41.107/24), desativamos o firewall, e para este cliente não ativamos as adições de hóspedes de VirtualBox. Instalamos e configuramos Zentyal no servidor.

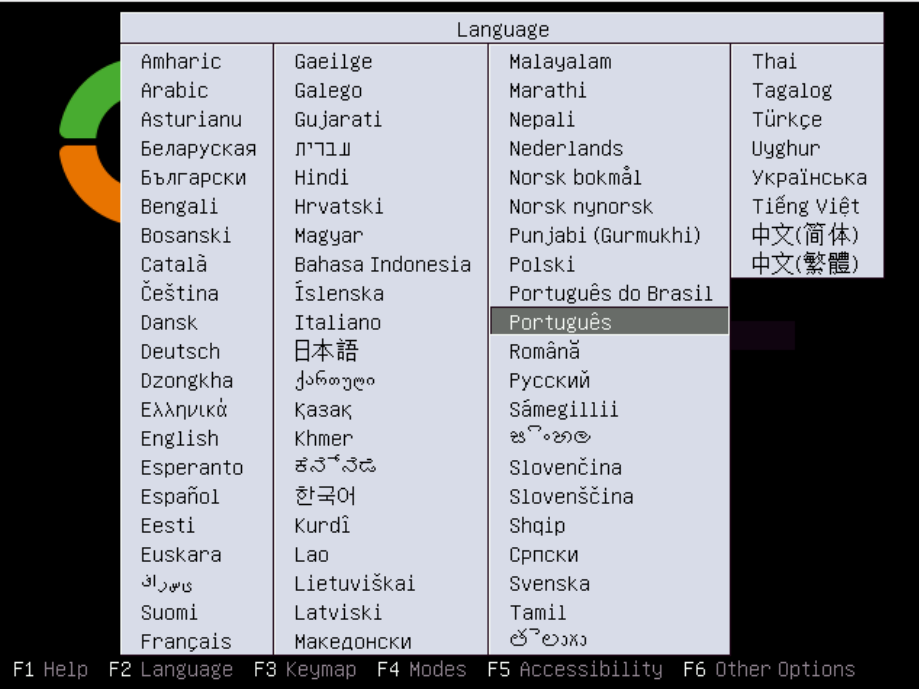

Idioma: Português

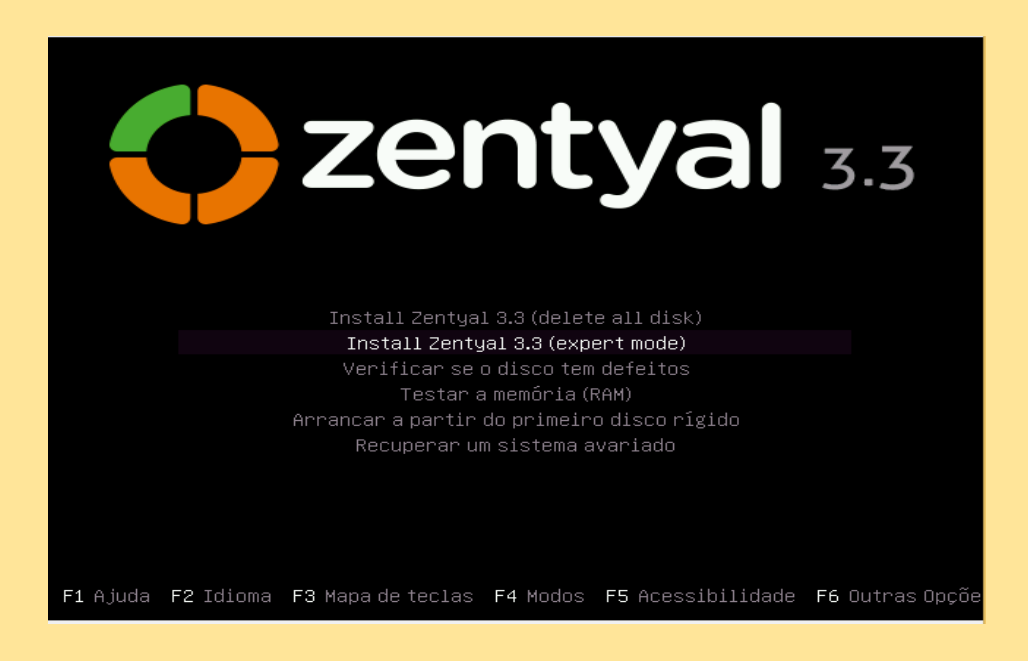

Selecionamos o modo expert.

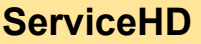

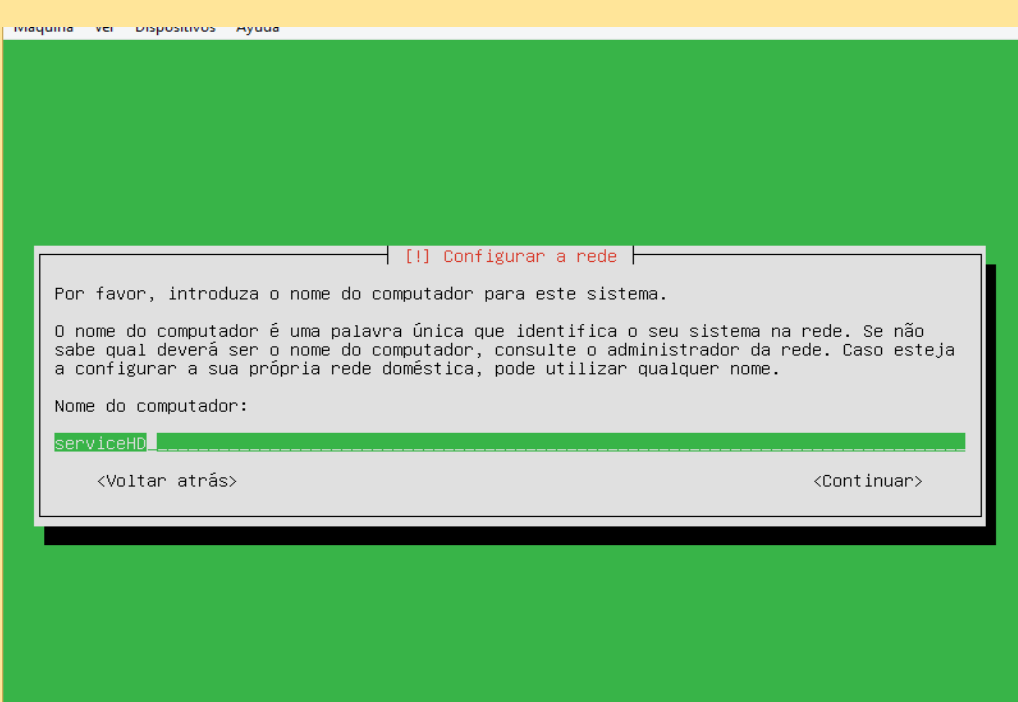

Nome do computador.

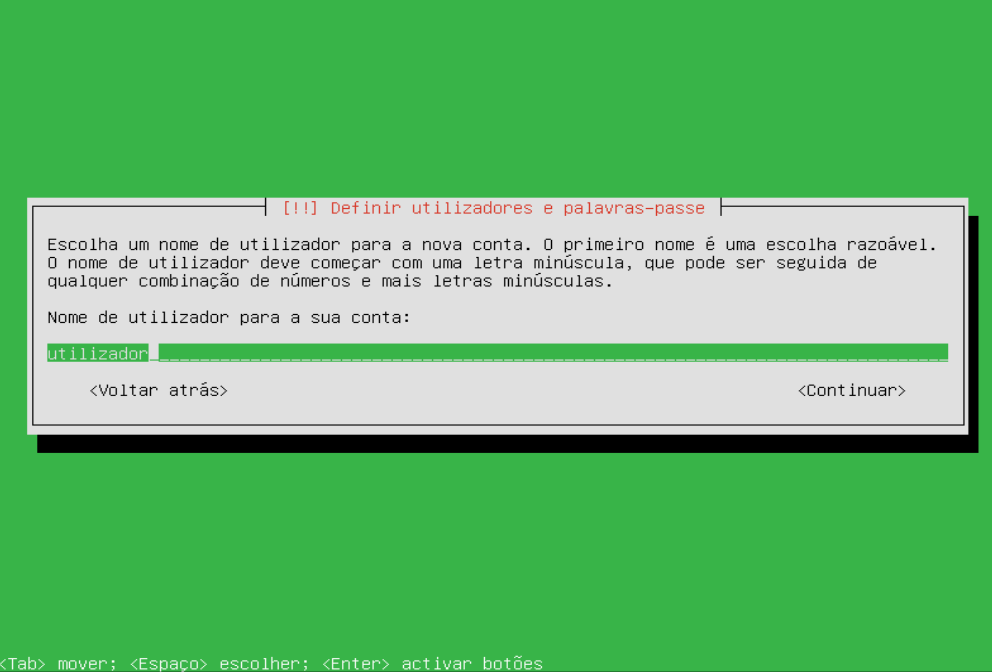

Nome do utilizador.

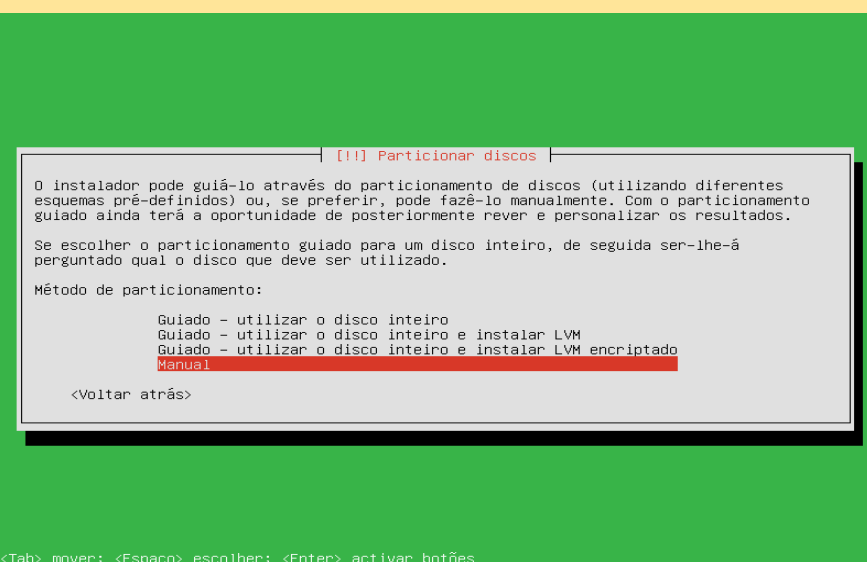

Particionamento manual dos discos.

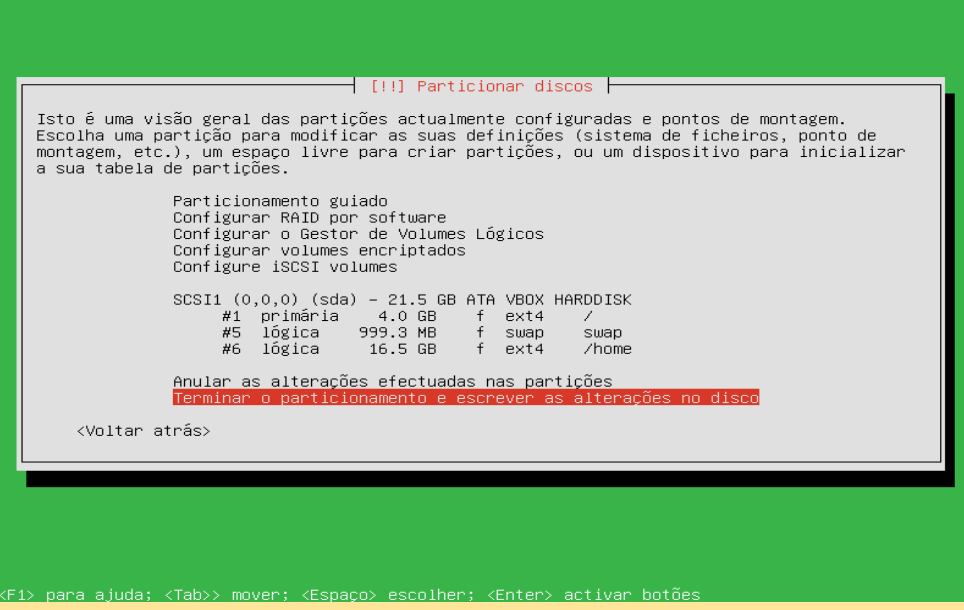

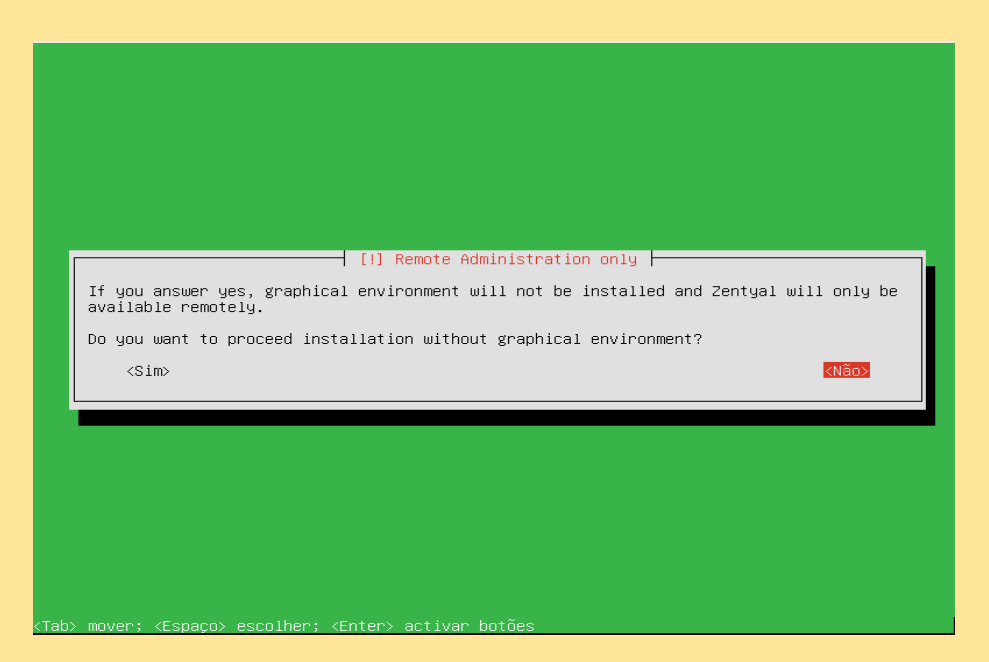

#### Aceitar instalação.

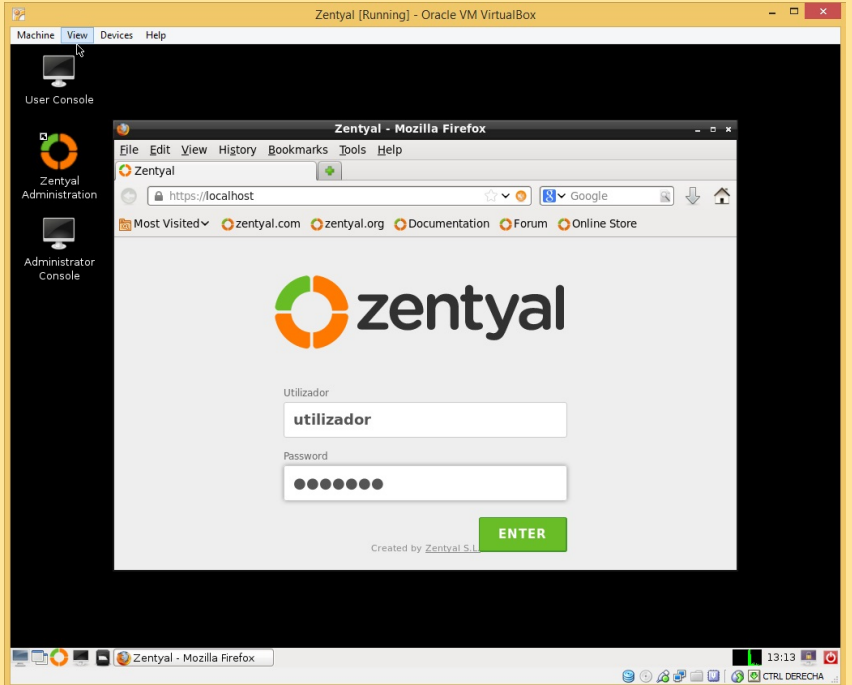

Acedemos à área de administração.

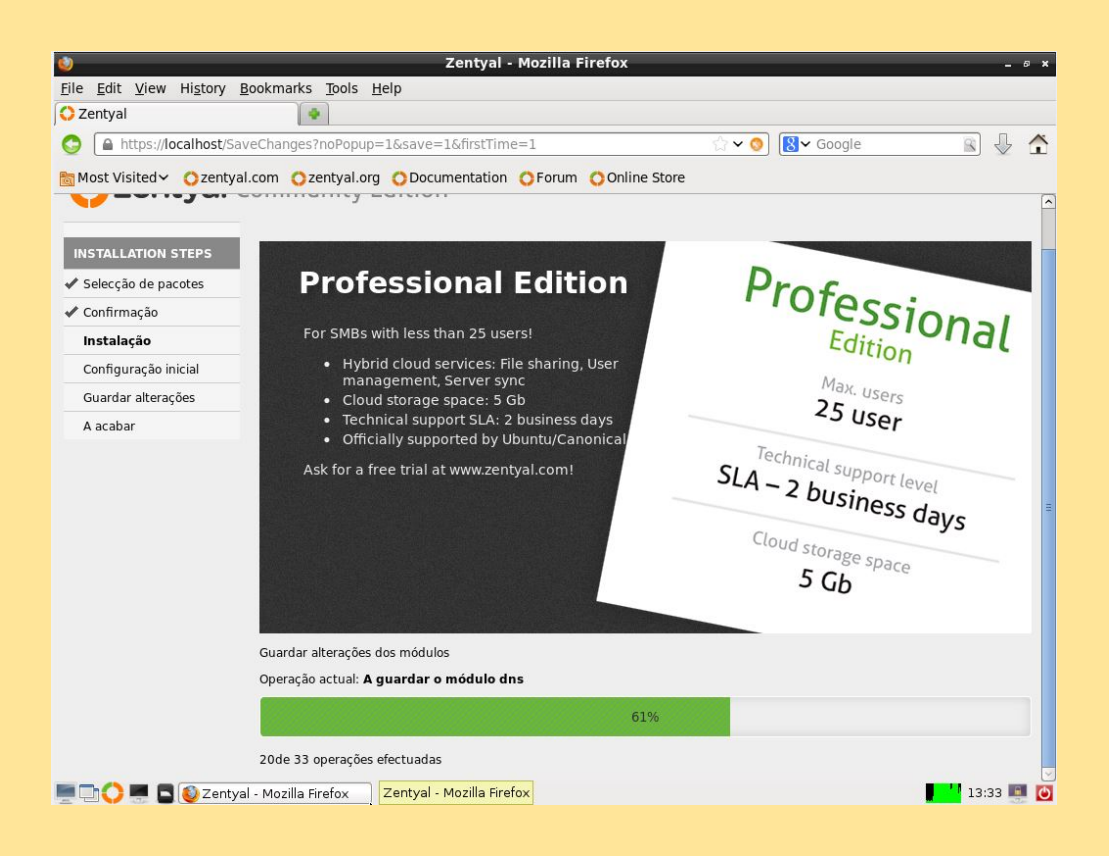

Instalamos.

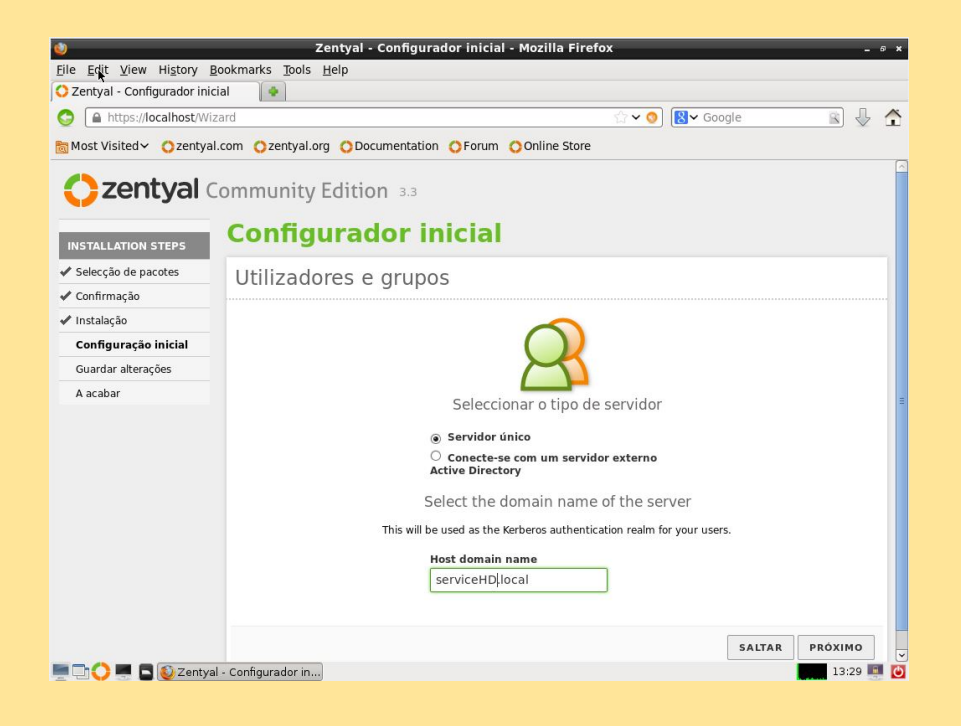

Configuramos um único servidor de domínio.

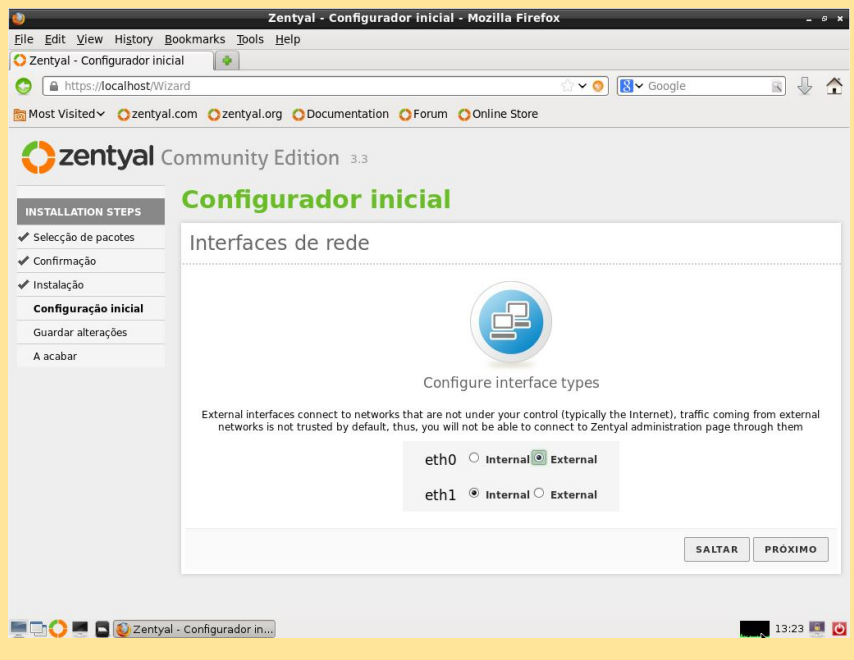

Configuramos eth0 como externo e eth1 como interno.

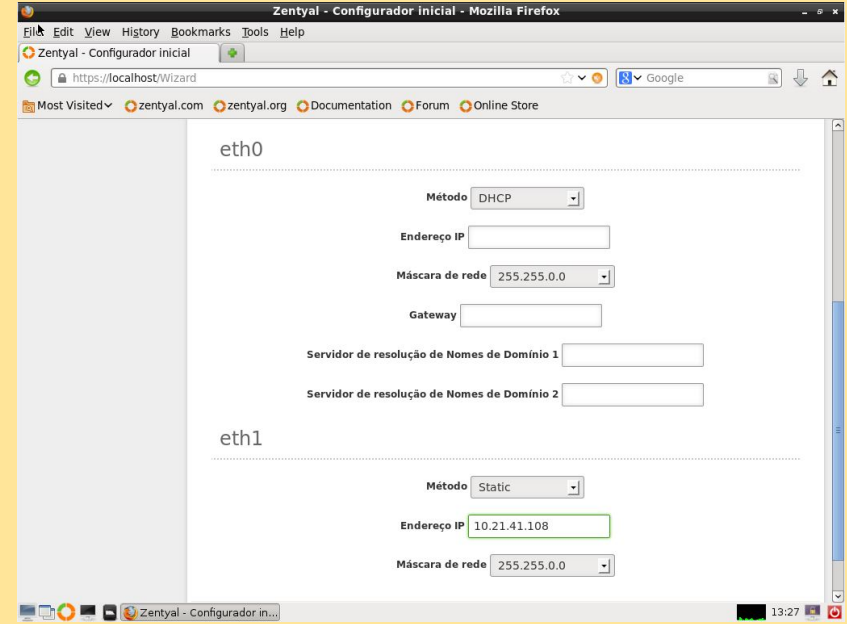

Configuramos eth0 e eth1, colocando as suas respetivas IP's, máscaras...

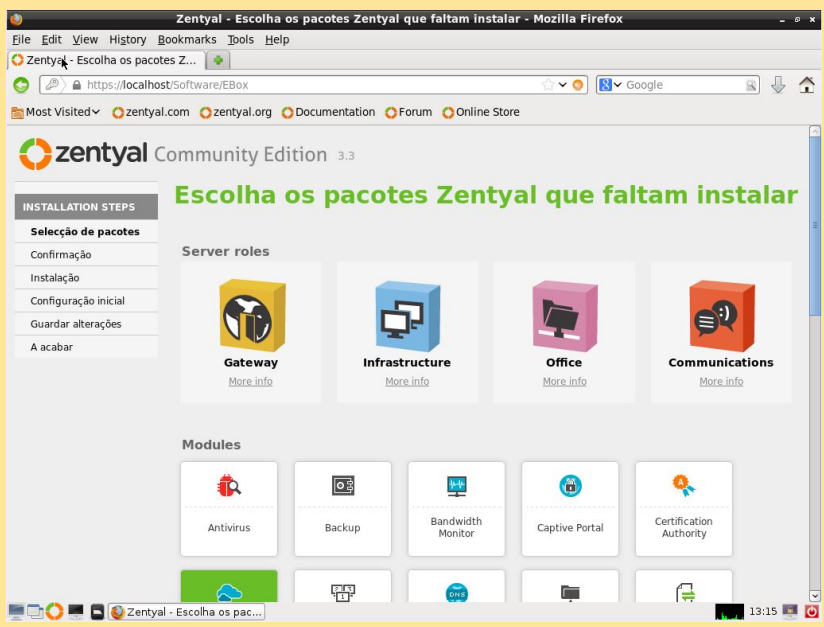

Escolhemos os pacotes para instalar. Inicialmente: Gateway

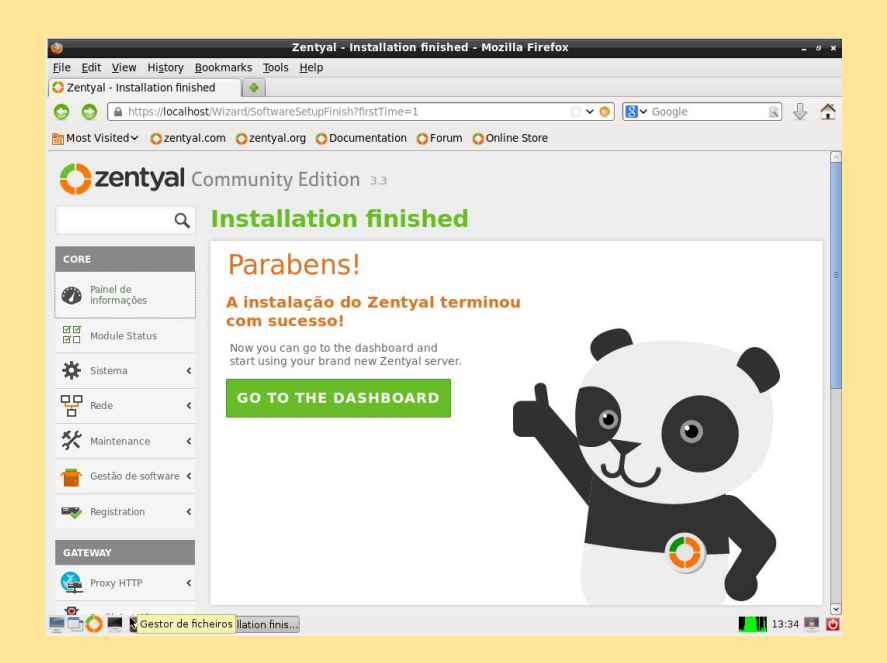

Uma vez instalado tudo pode-se começar a configurar e trabalhar.

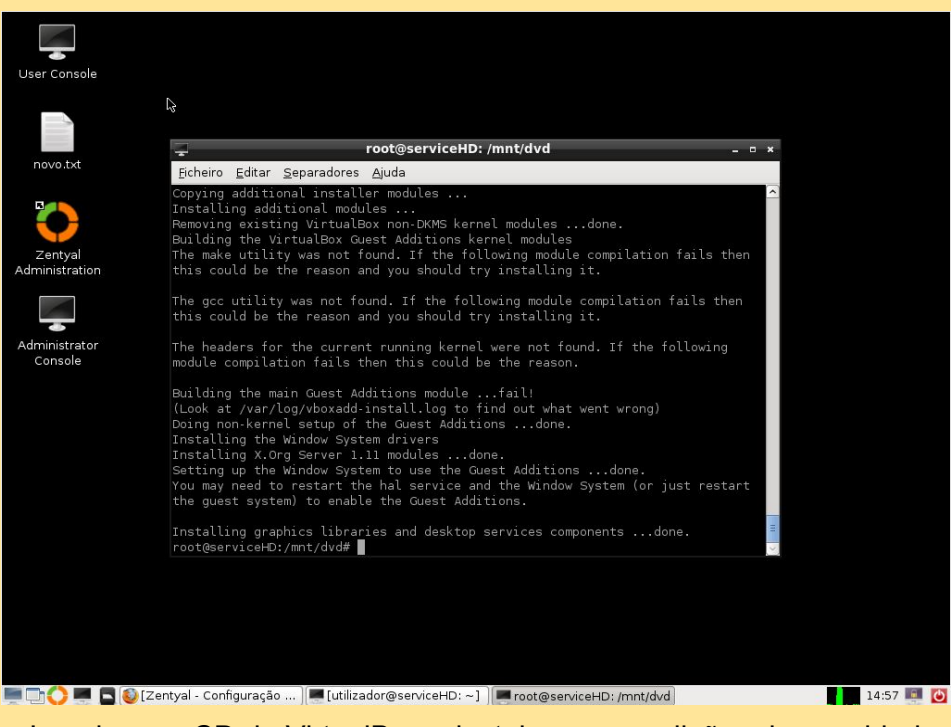

Inserimos o CD de VirtualBox e instalamos as adições de convidado.

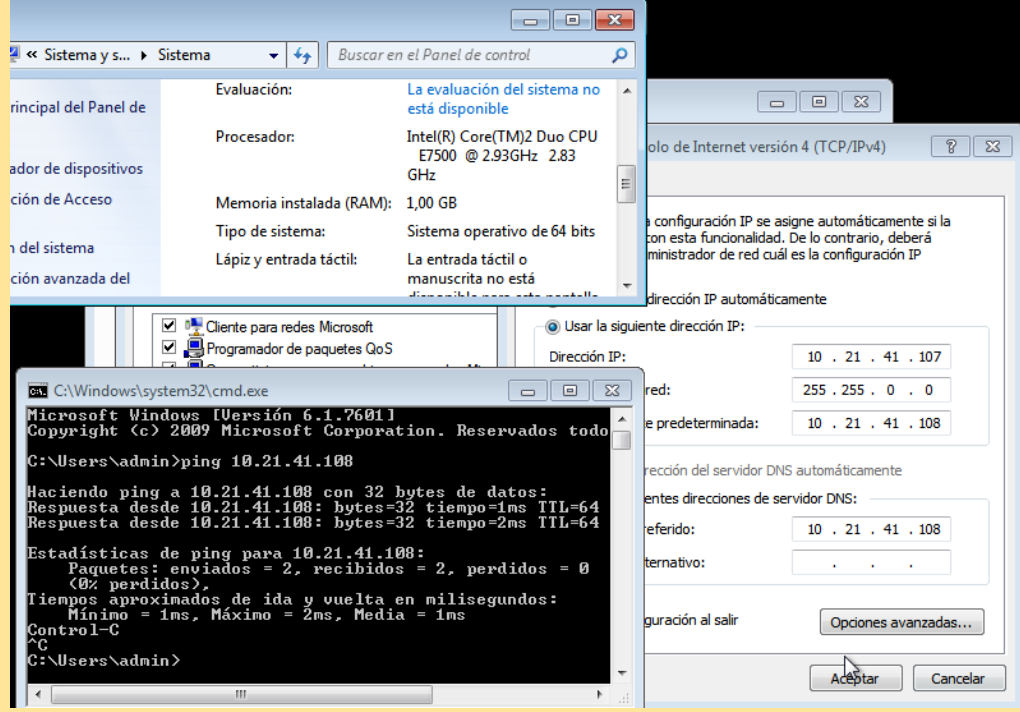

Configuração do Cliente Windows com o nome Tablet (IP, ping, fuso horário).

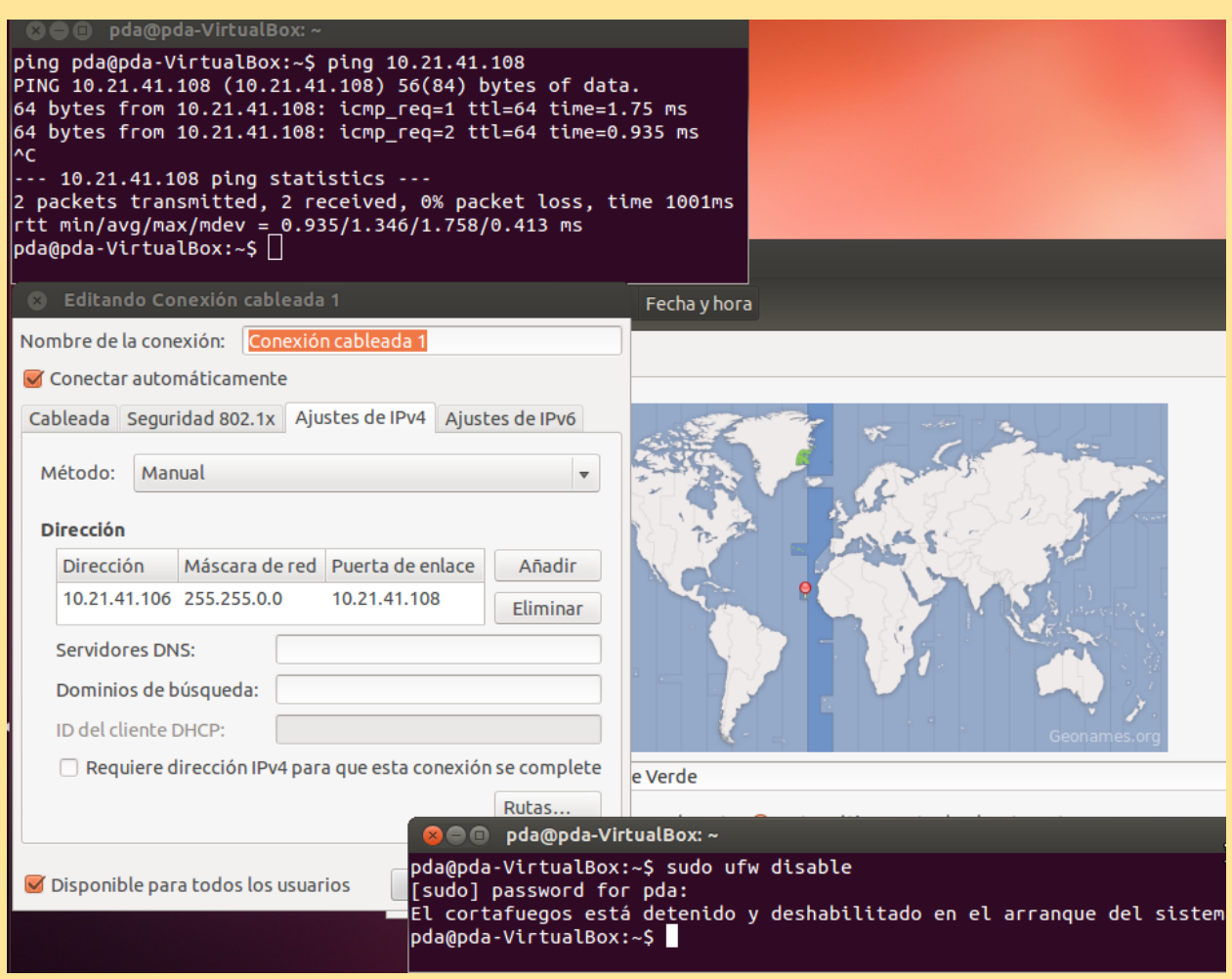

Configuração do Cliente Ubuntu com o nome PDA (IP, ping, fuso horário).

#### DNS

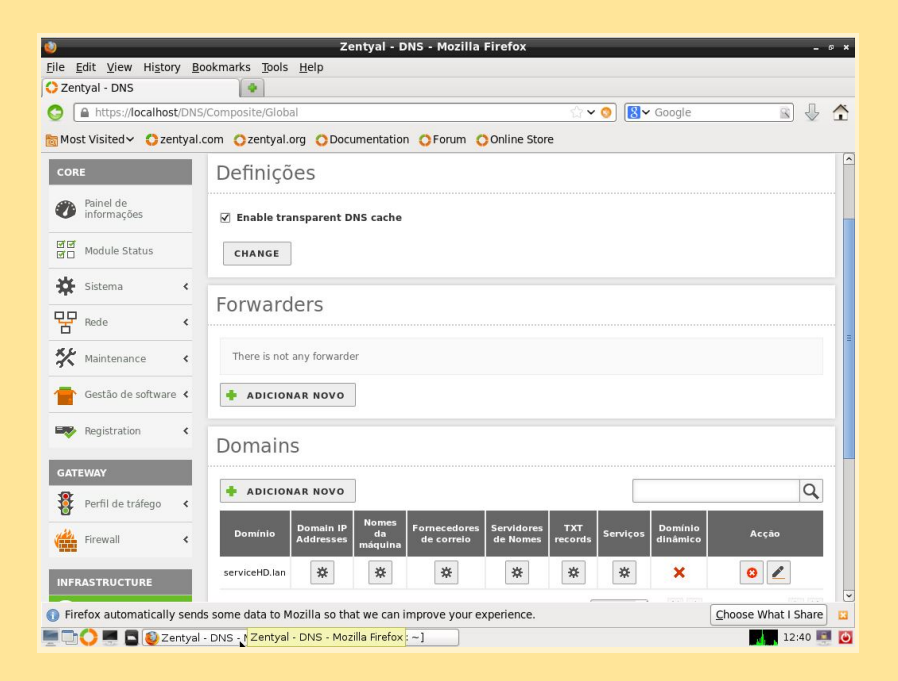

Em DNS criar um domínio chamado "serviceHD.lan".

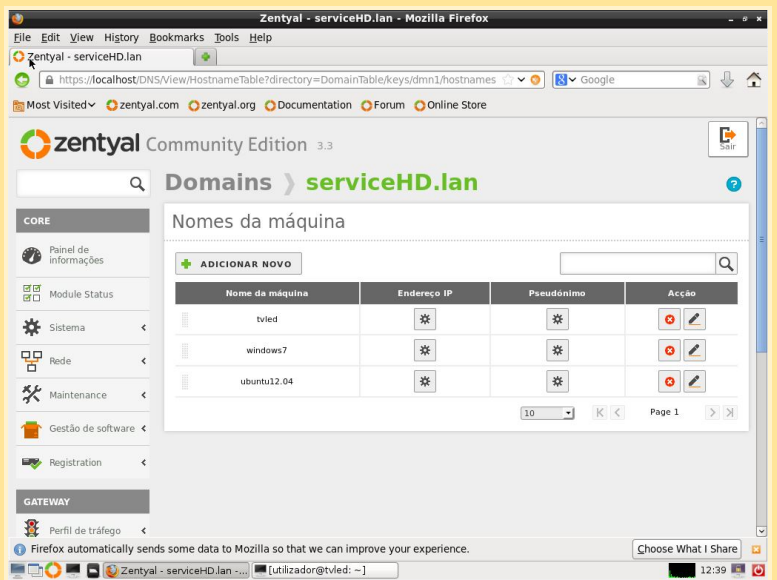

Também temos que inserir o nome dos clientes, em "Nomes da máquina".

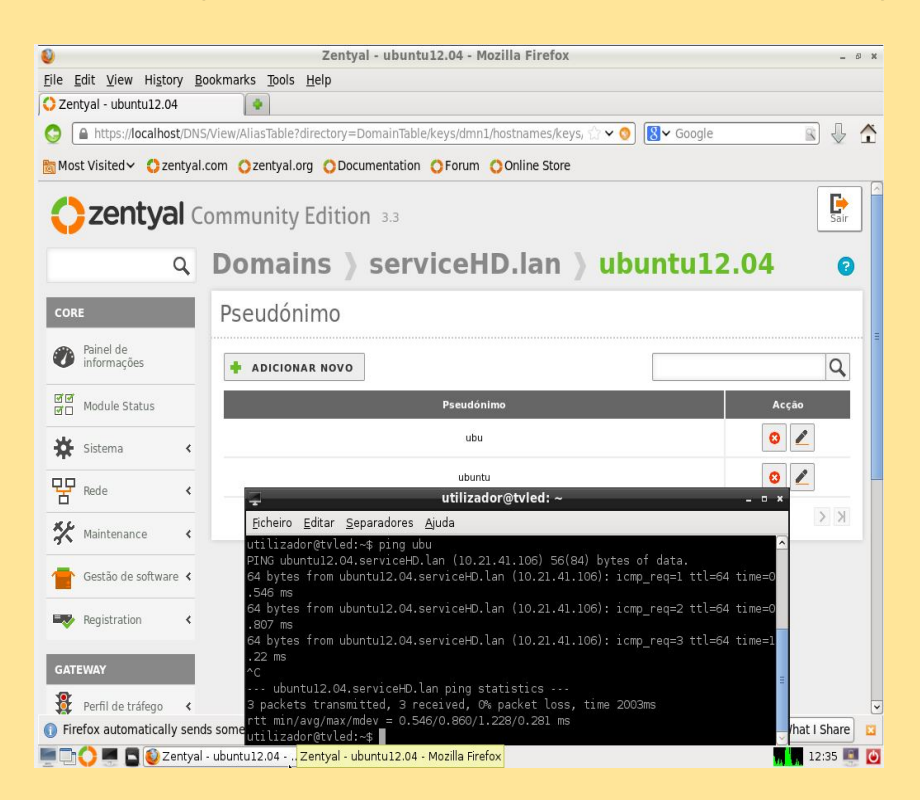

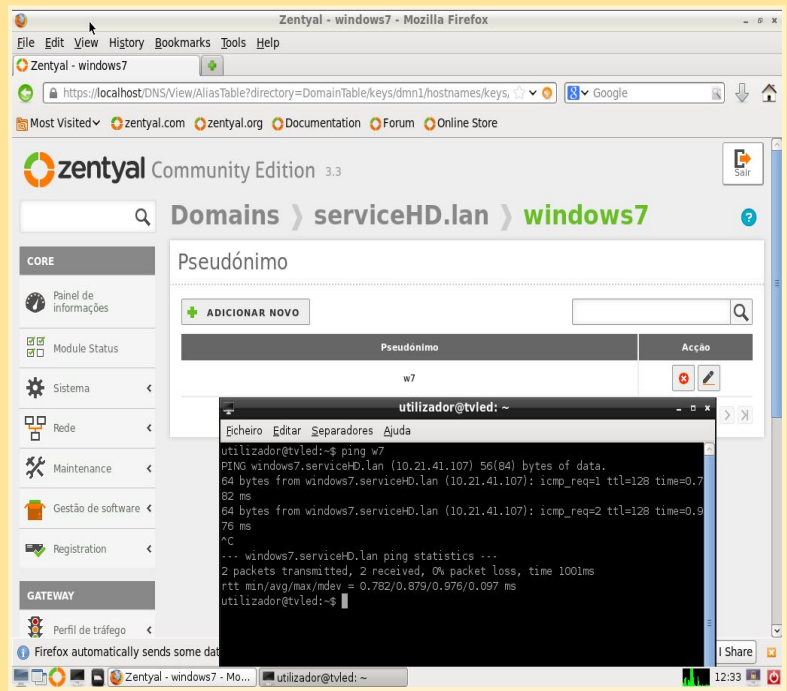

Uma vez que tenhamos adicionado os nomes dos clientes, entramos no "endereço IP" e adicionamos o correspondente IP e "pseudónimo" (uma abreviatura para usar mais tarde com o ping, para torná-lo mais fácil para nós).

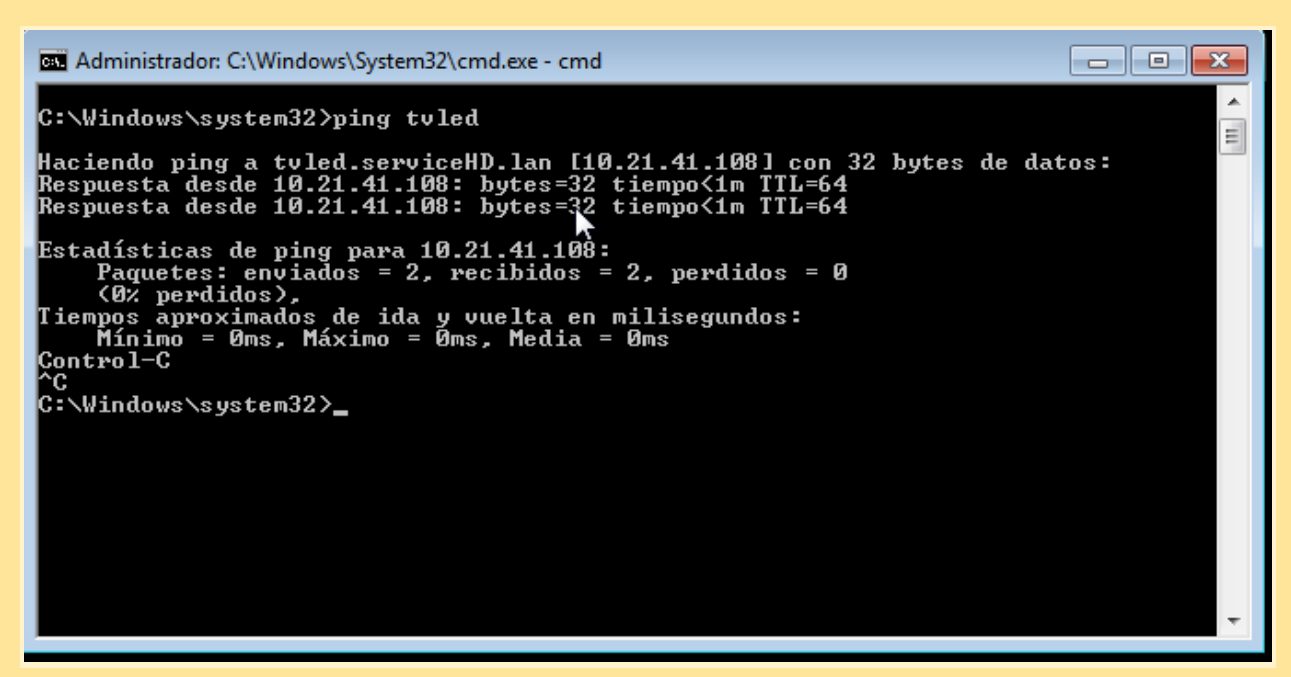

PING ao servidor desde o computador W7 tablet.

```
pda@pda-VirtualBox:~$ ping w7.serviceHD.lan<br>PING windows7.serviceHD.lan (10.21.41.107) 56(84) bytes of data.
64 bytes from windows7.serviceHD.lan (10.21.41.107): icmp_req=1 ttl=128 time=0.7
52 ms
64 bytes from windows7.serviceHD.lan (10.21.41.107): icmp_req=2 ttl=128 time=0.6
15 ms
64 bytes from windows7.serviceHD.lan (10.21.41.107): icmp_req=3 ttl=128 time=0.9
29 ms
\overline{C}--- windows7.serviceHD.lan ping statistics ---
3 packets transmitted, 3 received, 0% packet loss, time 2003ms
rtt min/avg/max/mdev = 0.529/0.632/0.752/0.091 ms
pda@pda-VirtualBox:-$
```
Ping W7 desde o computador Ubuntu para verificar o DNS.

#### NTP

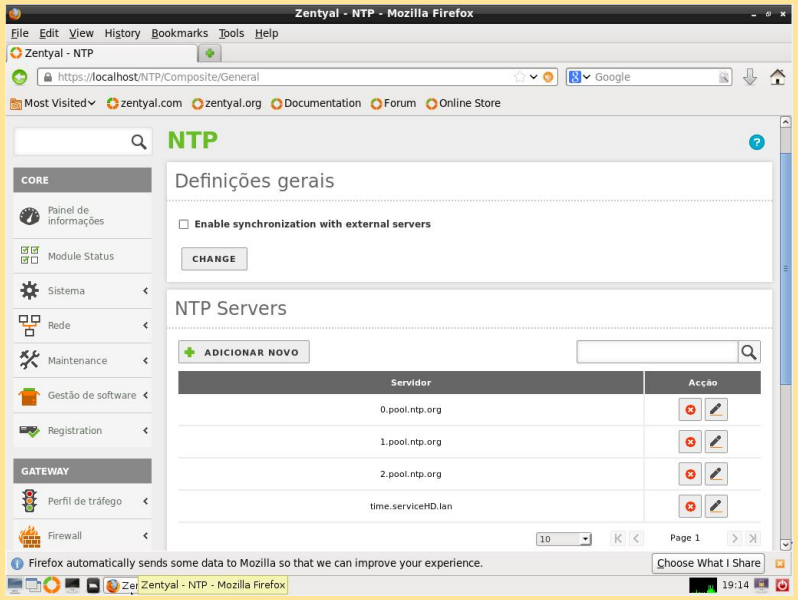

Desactivamos a sincronização externa NTP no servidor para verificar o correto funcionamento do novo serviço. Adicionamos um novo servidor NTP.

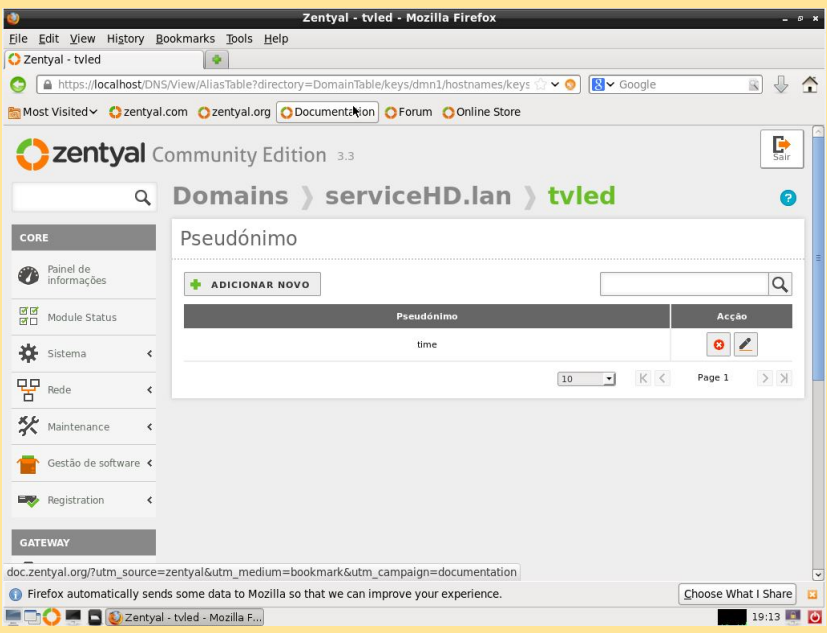

No DNS adicionamos o novo pseudónimo do NTP: time

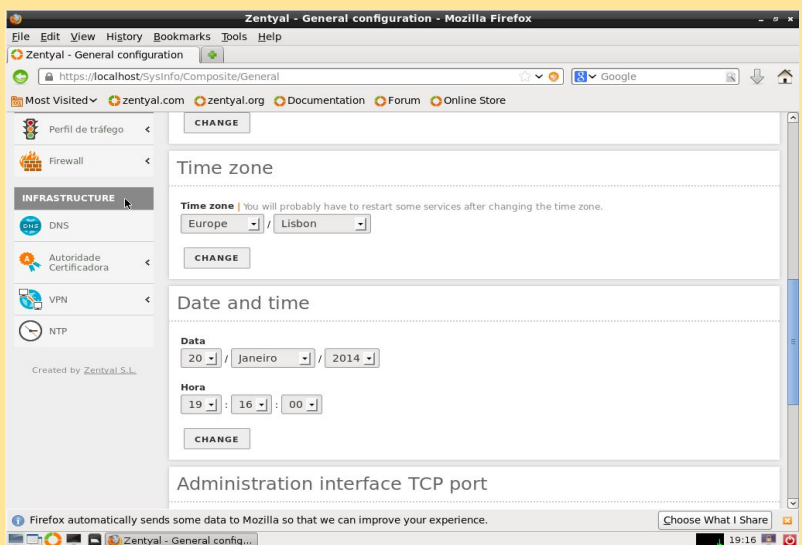

Mudamos o fuso horário para verificar que o NTP funciona corretamente, no cliente o fuso horário terá 2 horas menos debido ao fuso horário diferente entre o servidor de Portugal e o cliente do Brasil.

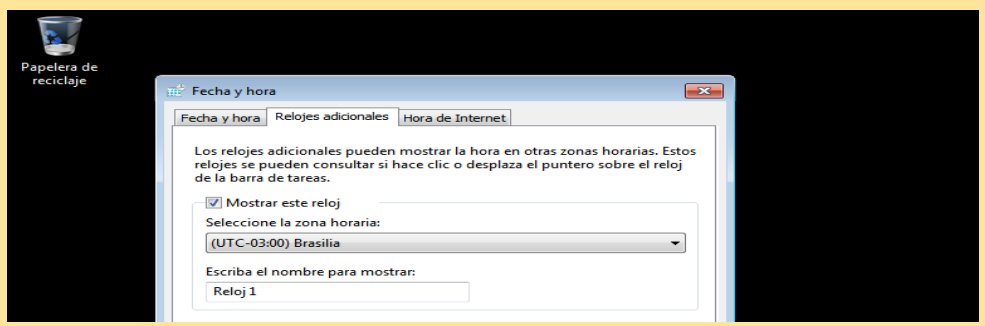

Configuramos o fuso horário (Brasília UTC-3.00).

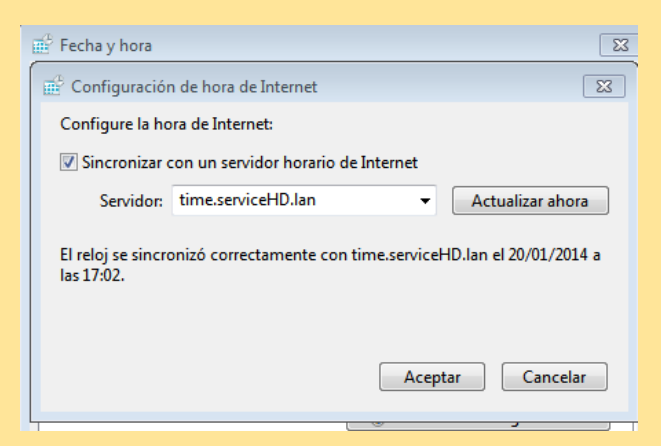

Configuramos a sincronização horária via internet com o nosso servidor.

Para finalizar, reativamos a sincronização horária do servidor NTP com servidores externos.

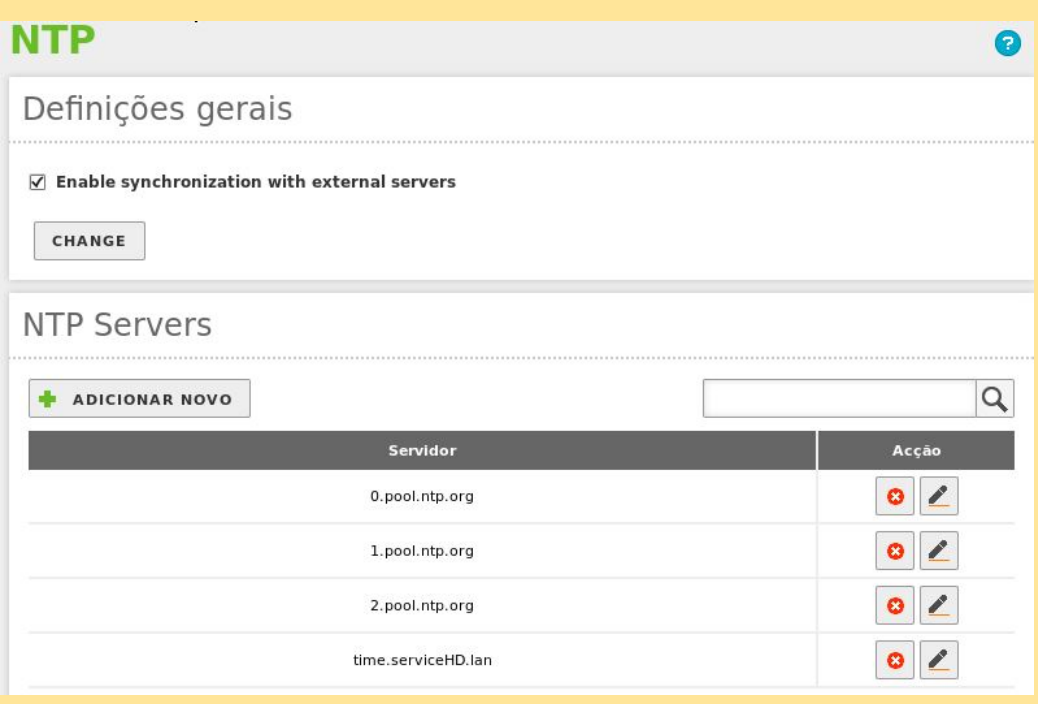

root@pda-VirtualBox:/home/pda# apt-get install ntpdate Leyendo lista de paquetes... Hecho Creando árbol de dependencias  $\parallel$ evendo la información de estado... . Hecho

Em Ubuntu: Primeiro instalar o pacote ntpdate.

root@pda-VirtualBox:/home/pda# ntpdate -u time.serviceHD.lan<br>20 Jan 09:49:36 ntpdate[3952]: adjust time server 10.21.41.108 offset -0.001262  $|sec|$ 

Actualizar o fuso horário mediante o comando "ntpdate -u (NOME-SERVIDOR)".

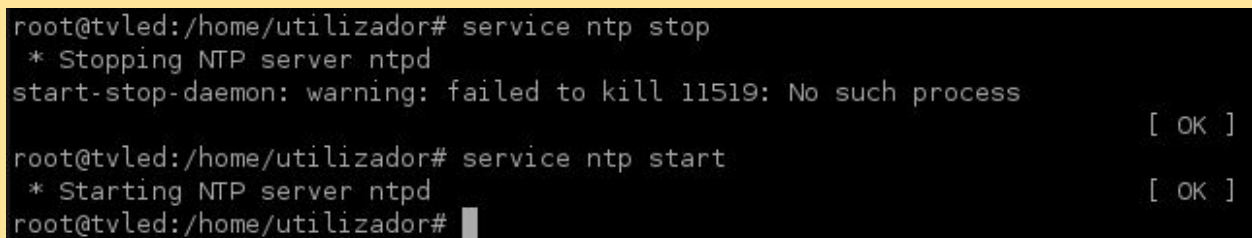

#### Pode ser preciso reiniciar o serviço.

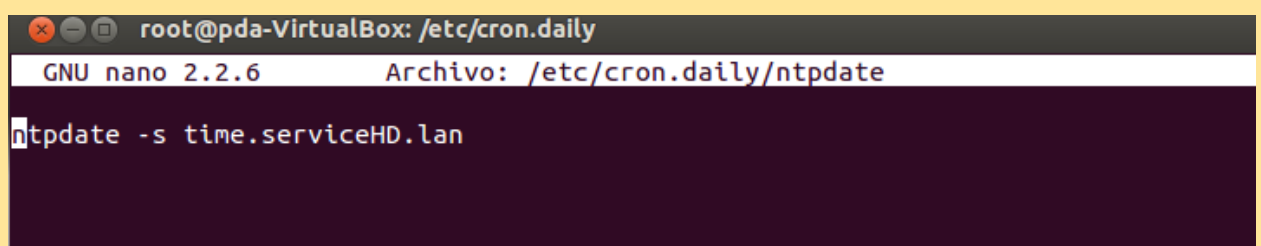

A forma mais fácil de sincronização é fazer com que *cron* execute *ntpdate* cada dia. Para isso, criamos o arquivo */etc/cron.daily/ntpdate* com a seguinte linha:

#### *ntpdate s ntp.ubuntu.com*

Uma vez guardado, devemos dar permissões de execução ao */etc/cron.daily/ntpdate.*

root@pda-VirtualBox:/etc/cron.daily# chmod 777 /etc/cron.daily/ntpdate

# Web /~utilizador

| Zentyal - Componentes Zentyal                                                            |                              | Edit View History Bookmarks Tools Help<br>l ÷                                   |                                     |                                                               |  |  |
|------------------------------------------------------------------------------------------|------------------------------|---------------------------------------------------------------------------------|-------------------------------------|---------------------------------------------------------------|--|--|
| A https://localhost/Software/EBox#                                                       |                              |                                                                                 | $8 -$ Google<br>$\vee$ 0            | $\mathbb{Q}$<br>$\overline{\mathbb{Q}}$<br>$\hat{\mathbf{r}}$ |  |  |
|                                                                                          |                              | Most Visited > 2 zentyal.com Czentyal.org CDocumentation C Forum C Online Store |                                     |                                                               |  |  |
| <b>GAI EWAY</b>                                                                          |                              | File Sharing and Domain Services                                                | 3.3                                 | $\Box$                                                        |  |  |
| 왆<br>Perfil de tráfego                                                                   | $\prec$                      | Groupware (Zarafa)                                                              | 3.3                                 | $\Box$                                                        |  |  |
| Firewall                                                                                 | $\left\langle \right\rangle$ | HTTP Proxy (Cache and Filter)                                                   | 3.3                                 | П                                                             |  |  |
|                                                                                          |                              | IPsec and L2TP/IPsec                                                            | 3.3                                 | $\Box$                                                        |  |  |
| <b>INFRASTRUCTURE</b>                                                                    |                              | Intrusion Prevention System                                                     | 3.3                                 | $\Box$                                                        |  |  |
| <b>DNS</b><br>DNS                                                                        |                              | Jabber (Instant Messaging)                                                      | 3.3                                 | $\Box$                                                        |  |  |
| Autoridade<br>Certificadora                                                              |                              | Mail Filter                                                                     | 3.3                                 | $\Box$                                                        |  |  |
|                                                                                          | $\leq$                       | Mail Service                                                                    | 3.3                                 | $\Box$                                                        |  |  |
| VPN                                                                                      | $\hat{}$                     | OpenChange Server                                                               | 3.3                                 | $\Box$                                                        |  |  |
|                                                                                          |                              | Printer Sharing Service                                                         | 3.3                                 | $\Box$                                                        |  |  |
| <b>NTP</b>                                                                               |                              | <b>RADIUS</b>                                                                   | 3.3                                 | $\Box$                                                        |  |  |
| Created by Zentyal S.L.                                                                  |                              | UPS Management                                                                  | 3.3                                 | $\Box$                                                        |  |  |
|                                                                                          |                              | User Corner                                                                     | 3.3                                 | □                                                             |  |  |
|                                                                                          |                              | <b>Users and Computers</b>                                                      | 3.3                                 | $\Box$                                                        |  |  |
|                                                                                          |                              | Web Mail Service                                                                | 3.3                                 | $\Box$                                                        |  |  |
|                                                                                          |                              | Web Server                                                                      | 3.3                                 | $\overline{\mathbf{v}}$                                       |  |  |
|                                                                                          |                              |                                                                                 | <b>E INSTALACÃO</b><br>$\mathbf{C}$ | LISTA DE ACTUALIZAÇÕES                                        |  |  |
| Firefox automatically sends some data to Mozilla so that we can improve your experience. |                              | $\vert \cdot \vert$<br>Choose What I Share<br>E3                                |                                     |                                                               |  |  |

Instalamos o serviço Web no servidor Zentyal.

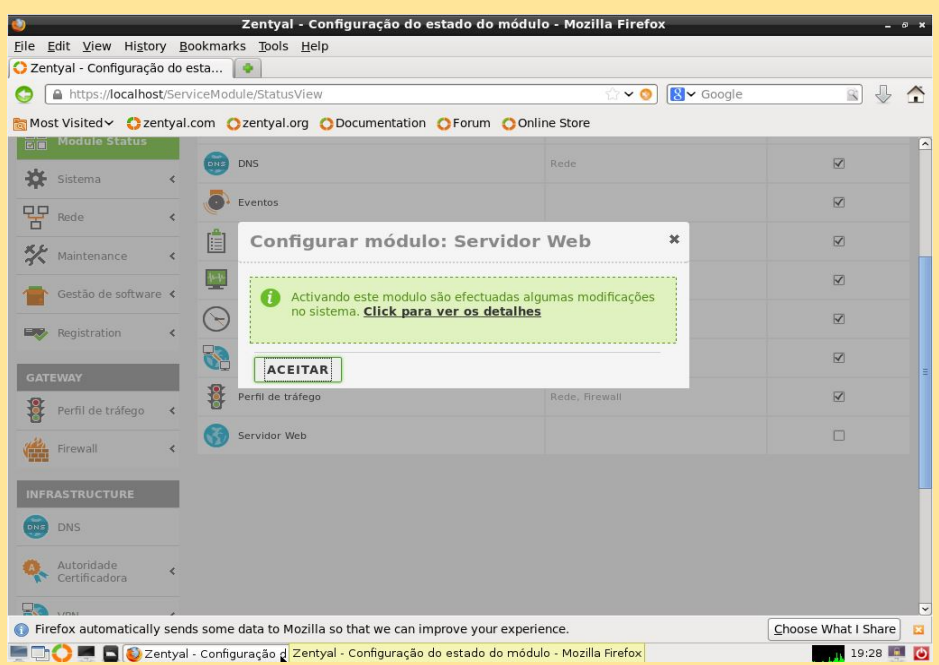

Ativamos o módulo do Serviço web.

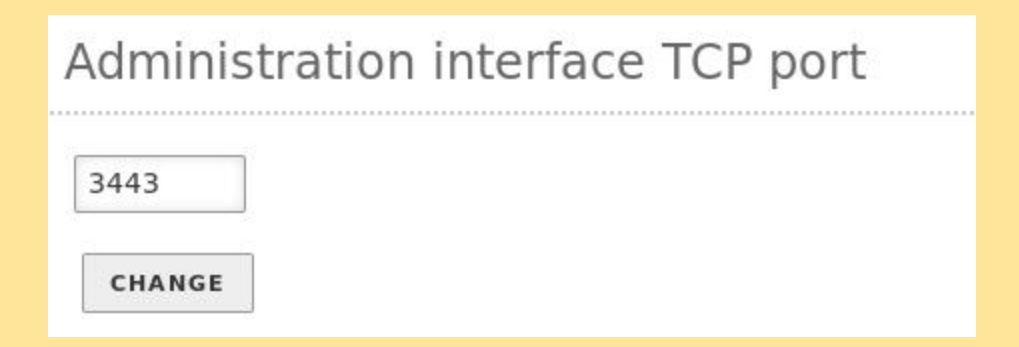

Antes de mais, em *Sistema*, *Configuração*, alteramos o porto TCP de administração para evitar o conflito com o SSL do novo *website*.

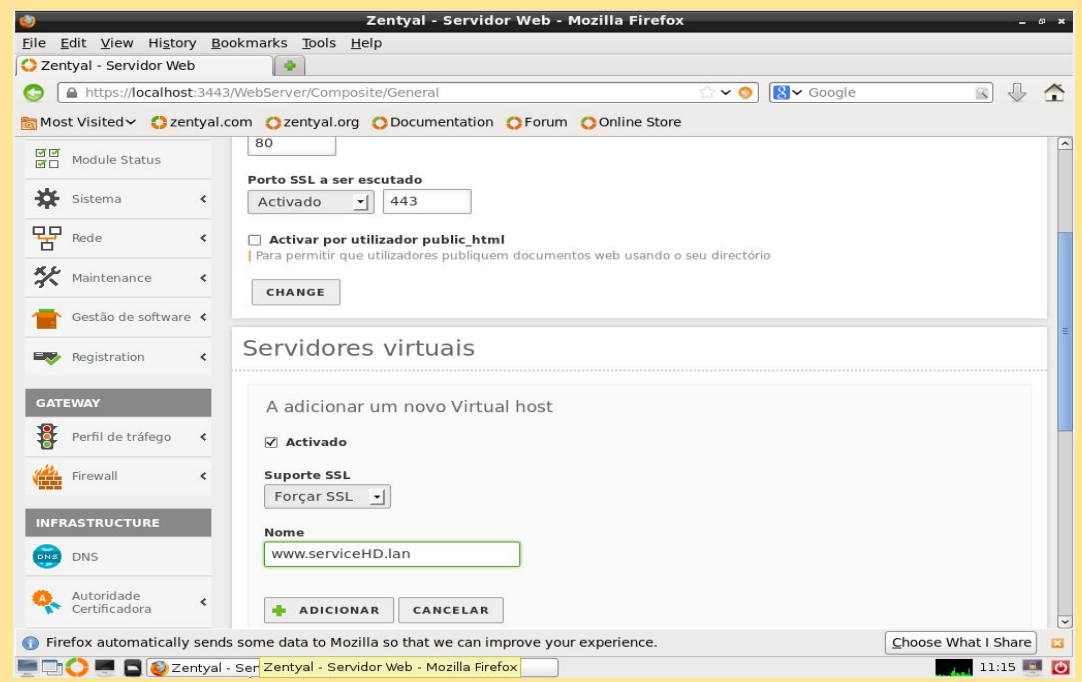

Criamos o serviço web com o nome [www.serviceHD.lan](http://www.google.com/url?q=http%3A%2F%2Fwww.servicehd.lan&sa=D&sntz=1&usg=AFQjCNFjJEVPH0dLKWQdWGLllRTVz9k-4A), porto SSL 443 para ativar o acceso seguro.

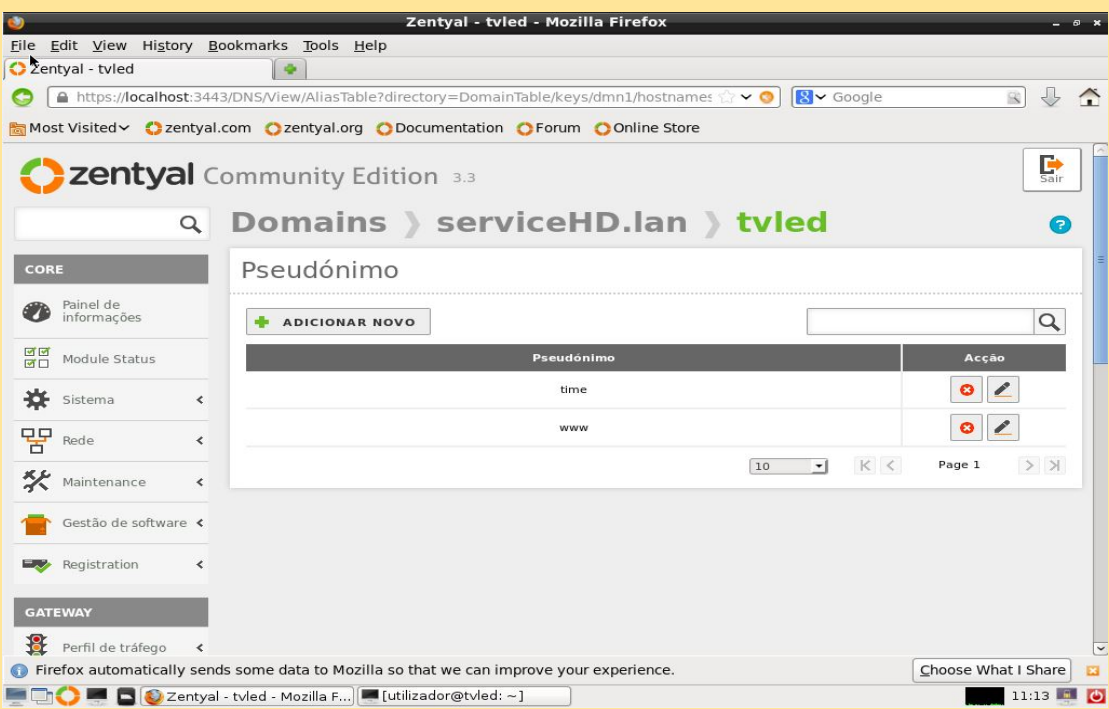

Criamos o alias "www" no domínio serviceHD.lan (novo pseudónimo).

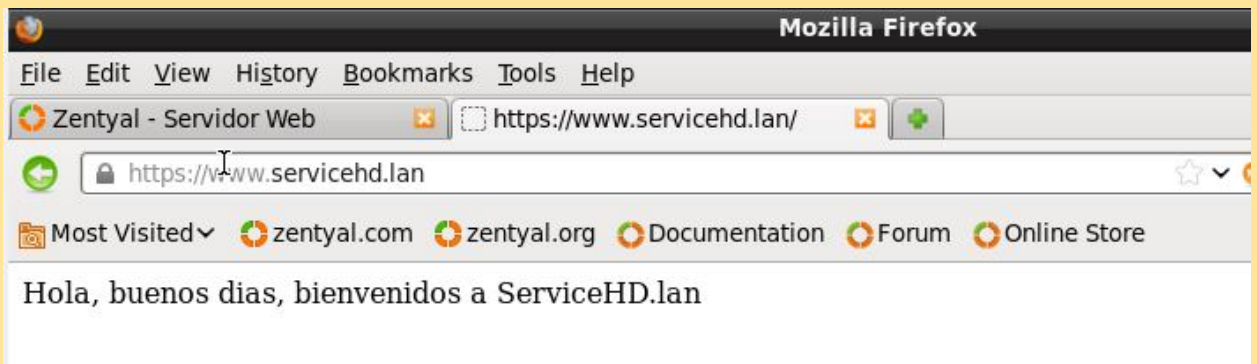

Experimentamos mediante o IP, nome e alias do servidor Zentyal para verificar que o serviço WEB está a correr.

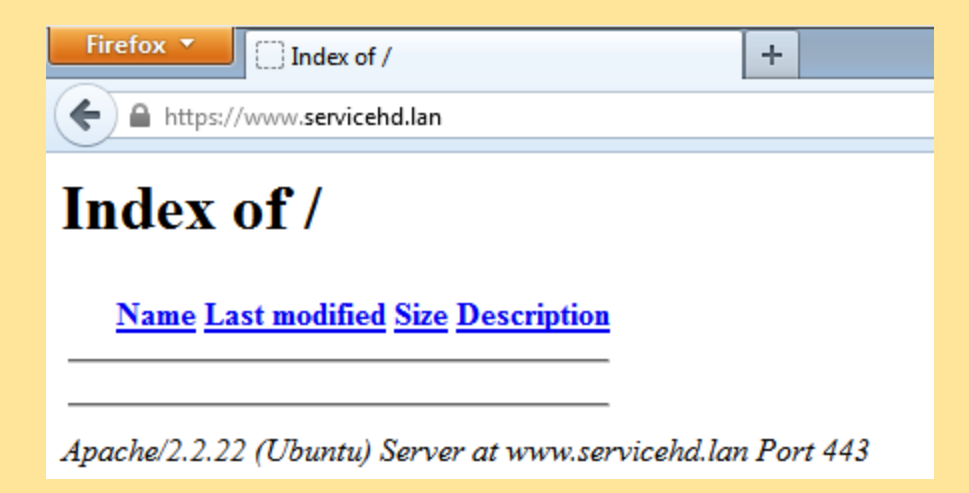

Também nas outras máquinas da subrede.

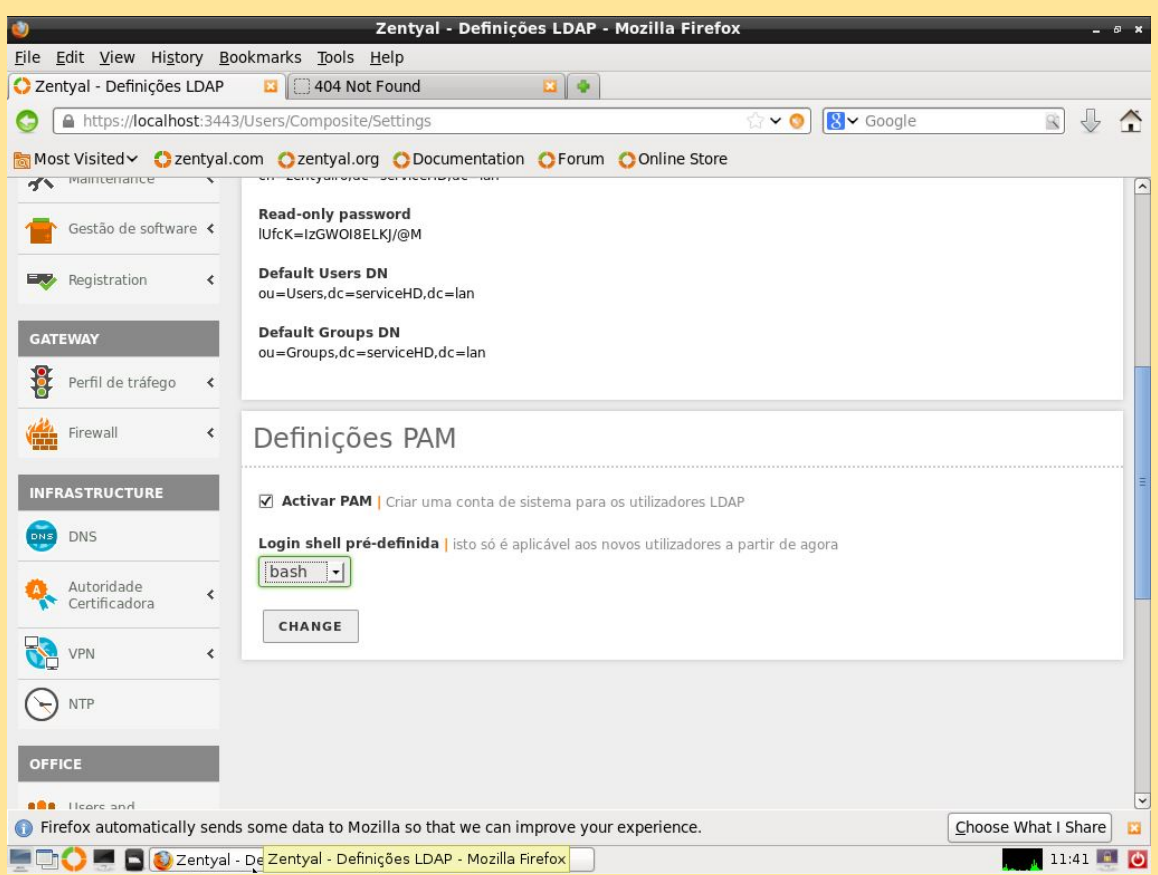

Antes de criar novos utilizadores, ativamos PAM. Assim, além de ser utilizadores do domínio LDAP, também terão acesso local e via SFTP e SSH.

☑ Activar por utilizador public\_html Para permitir que utilizadores publiquem documentos web usando o seu directório CHANGE

Ativamos *public\_html* do serviço web para que os utilizadores possam publicar páginas web diretamente.

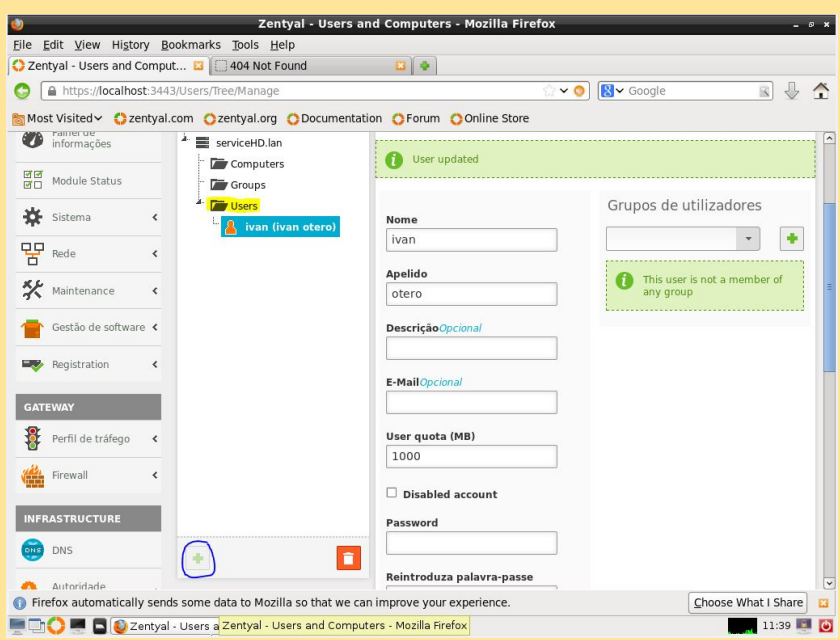

Adicionamos os novos utilizadores.

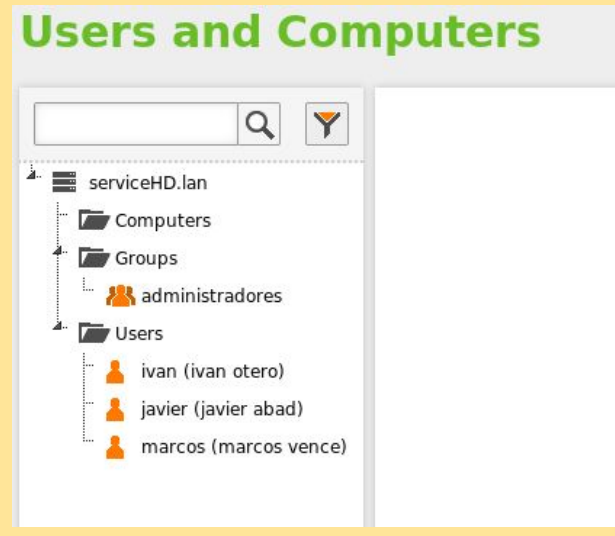

Adicionados os utilizadores: ivan, javier e marcos.

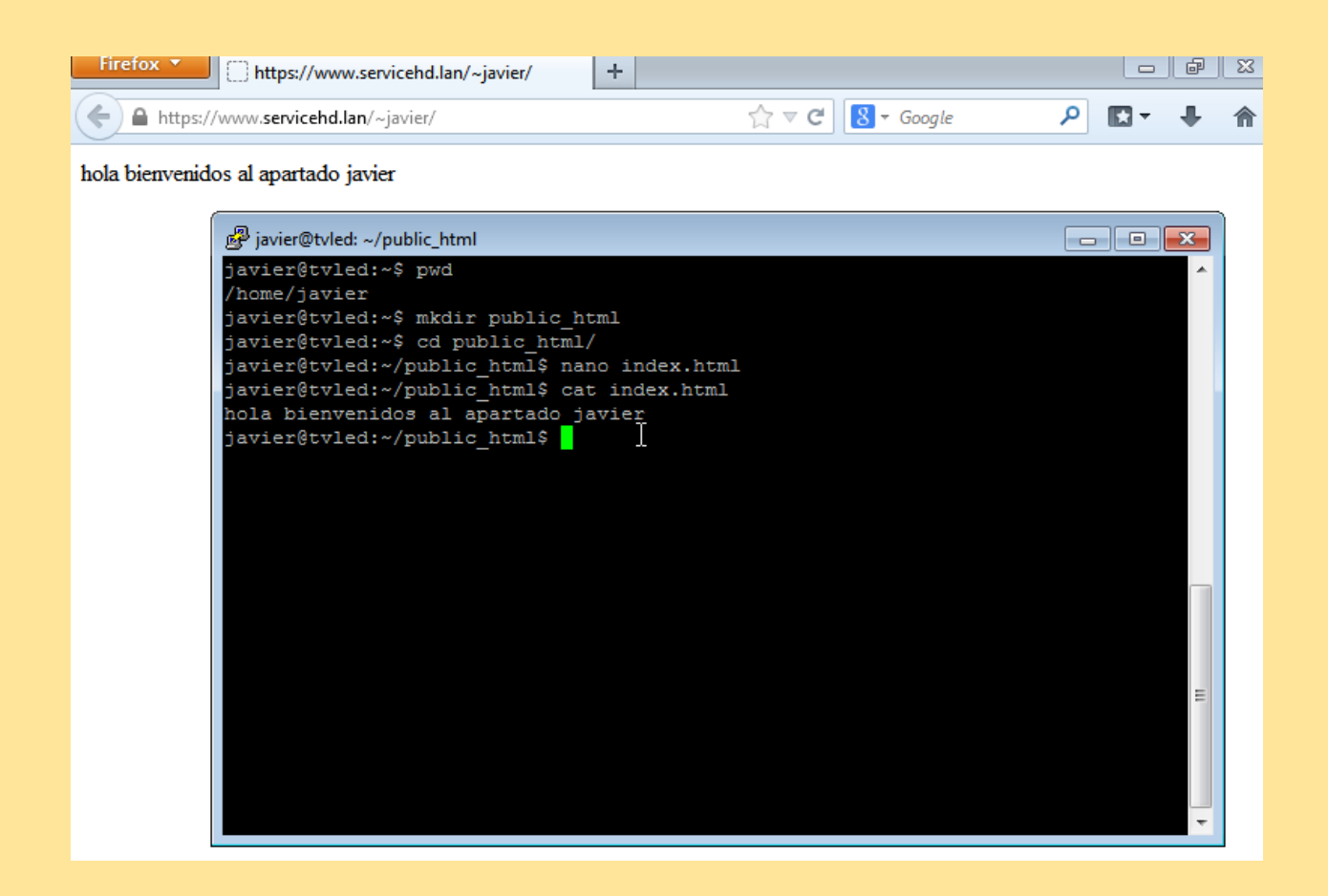

Accedemos mediante *ssh* ao servidor com o utilizador *javier* e criamos a pasta /home/javier/**public\_html,** e dentro da pasta o ficheiro **index.html**

# FTP / PAM para SSL

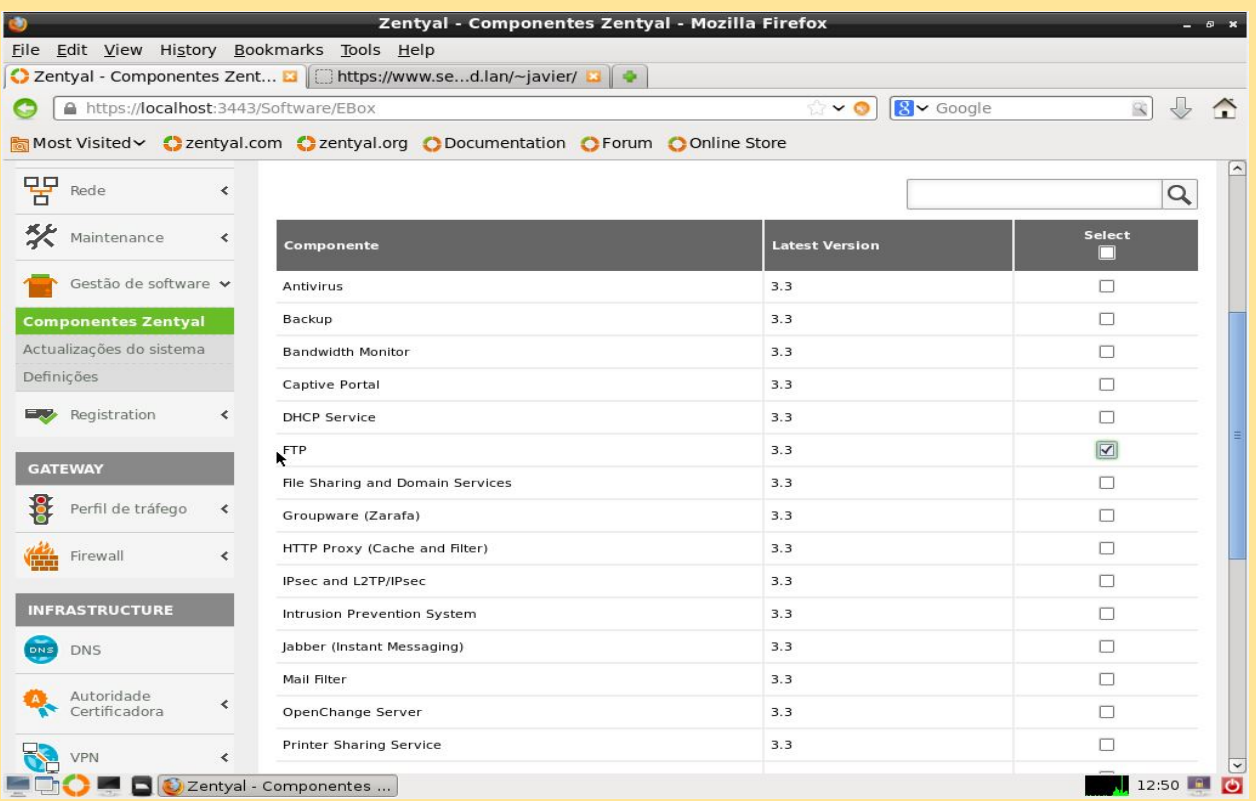

Instalamos o serviço FTP.

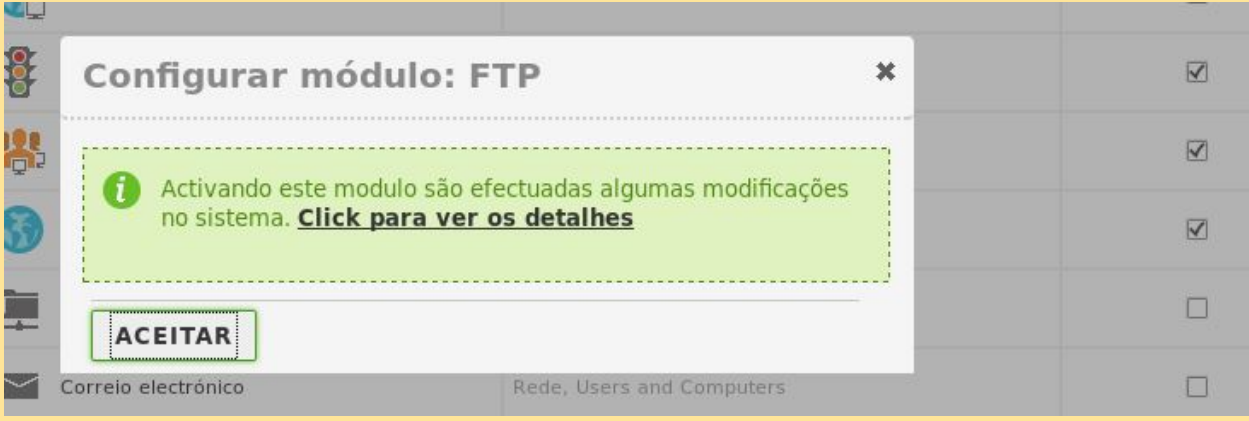

Ativamos o serviço FTP.

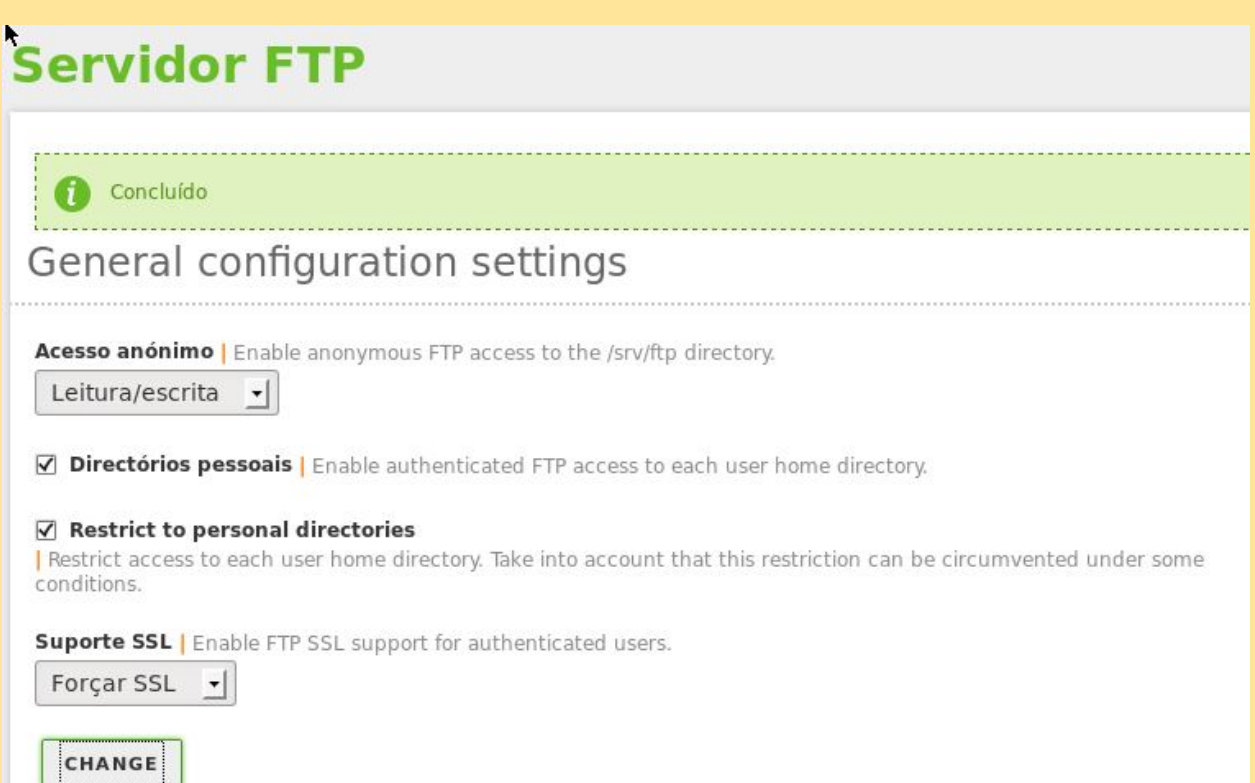

Permitir o acesso FTP anónimo e forçar o acesso via SSL.

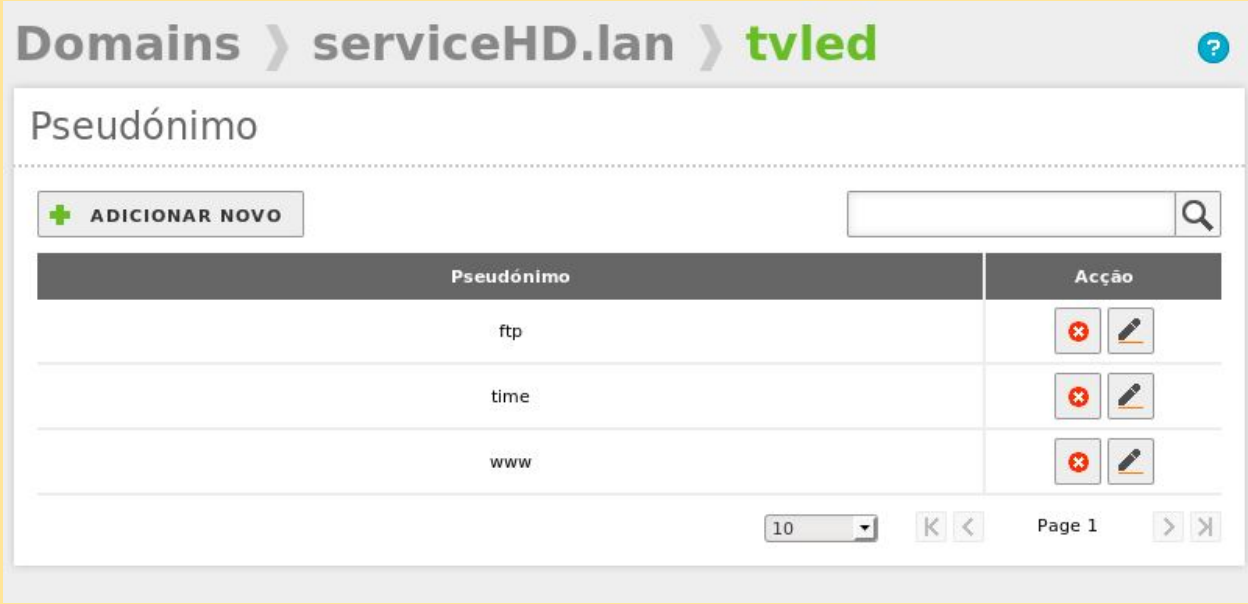

Adicionamos o novo pseudónimo do FTP.

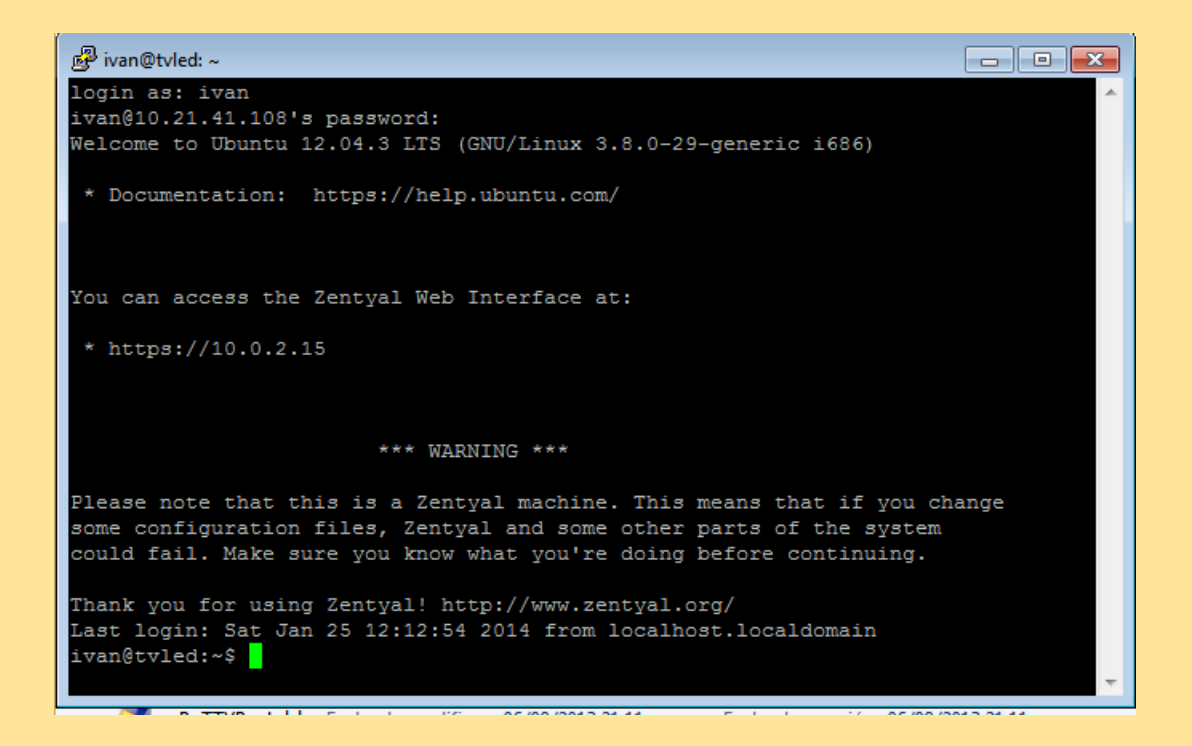

No cliente Windows, acedemos mediante SFTP ao servidor com o utilizador *ivan*.

C:\Users\admin>ftp ftp.serviceHD.lan<br>Conectado a tuled.serviceHD.lan.<br>220 Welcome to Zentyal FTP service.<br>Usuario (tuled.serviceHD.lan:(none)): anonymous<br>331 Please specify the password.<br>Contraseña: 230 Login successful.

Também verificamos o acesso FTP anónimo.

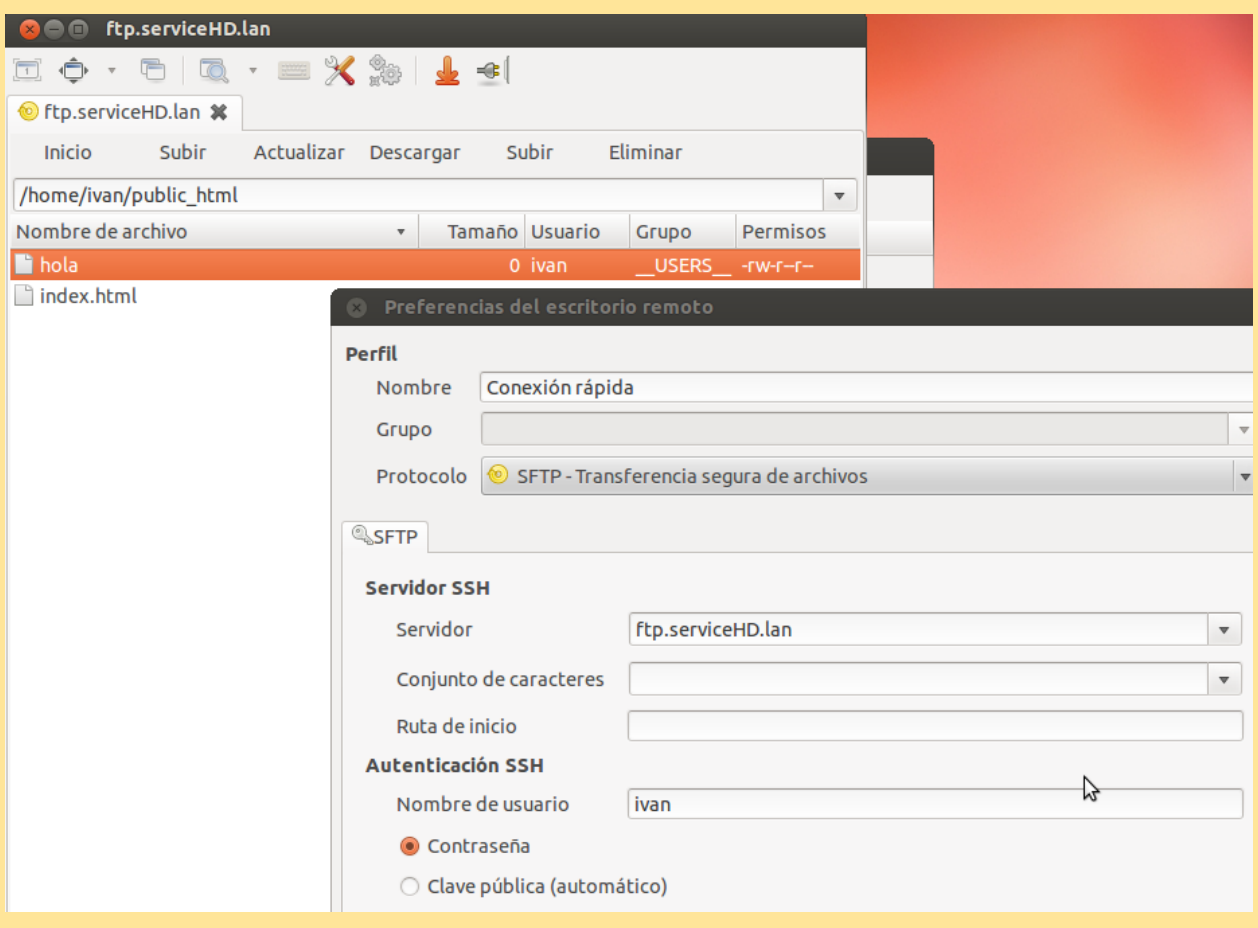

No cliente Ubuntu acedemos mediante SFTP ao servidor com o utilizador *ivan* e carregamos um ficheiro*.*

#### **CA**

# Emitir um novo certificado

#### Nome comum

serviceHD.lan

#### Dias para expirar

3650

Nomes alternativos Opcional | Valores multiplos separados por virgulas, único tipos válidos são: DNS, IP and email. Por exemplo, DNS:host.domain.com,IP:10.2.2.2

EMISSÃO

## Lista actual dos certificados

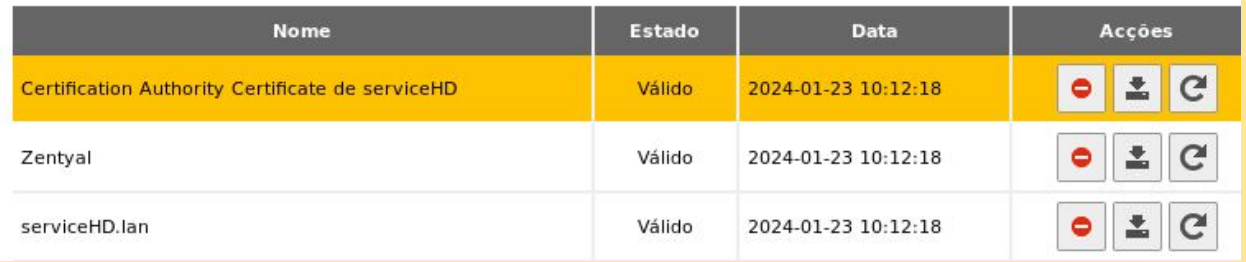

#### Criamos um certificado especificando o nome e o tempo de validez.

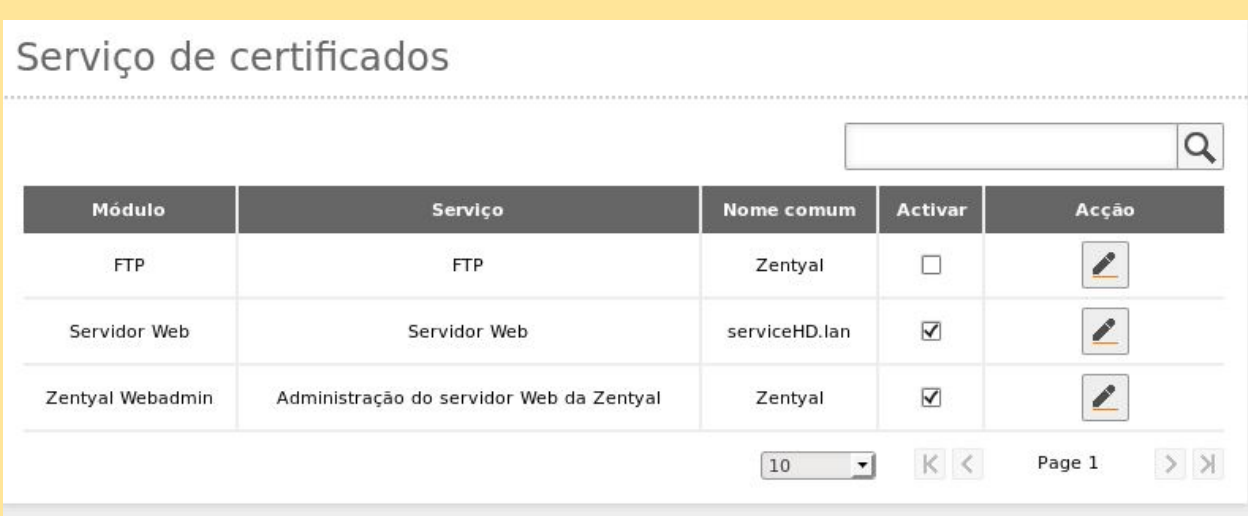

Em serviço de certificados, ativamos a opção do servidor web.

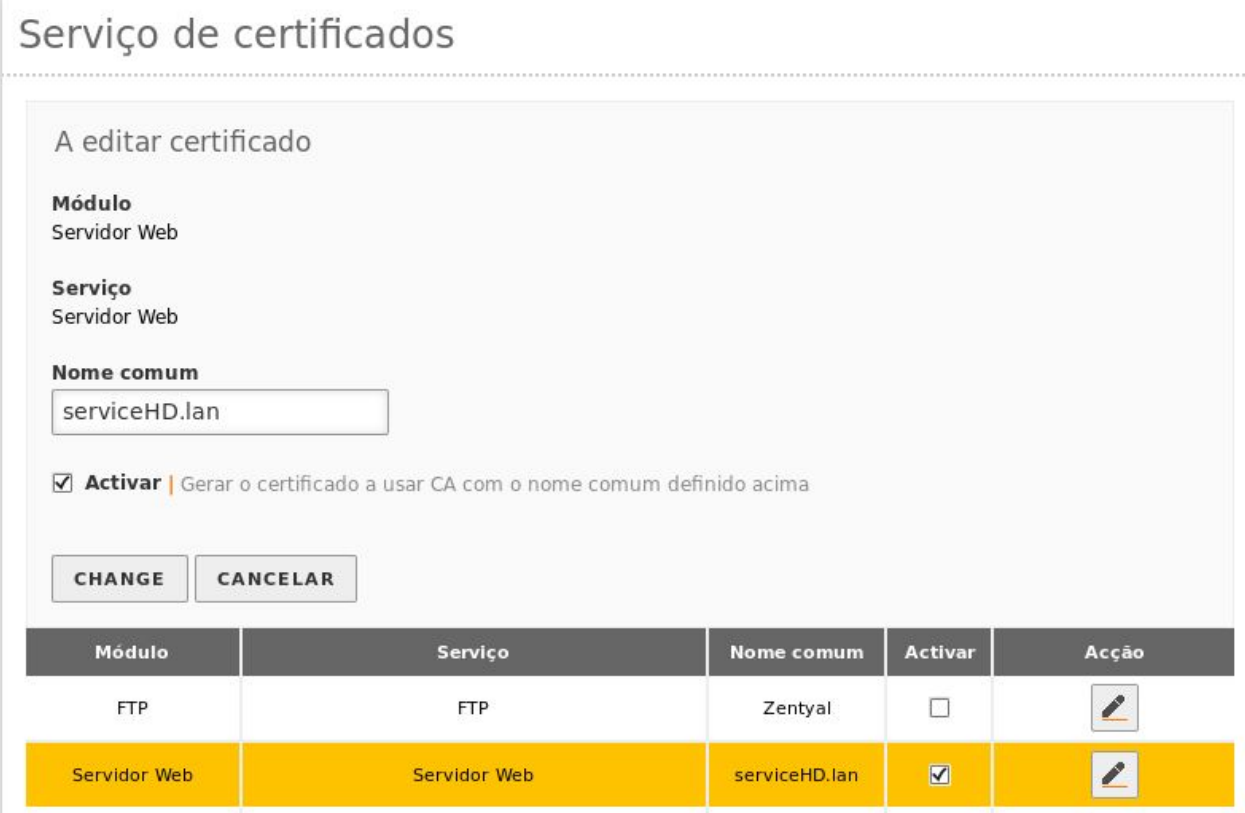

Em serviço de certificados, mudamos o nome comum e adicionamos o nome com que previamente criamos o certificado (1ª imagem do CA).

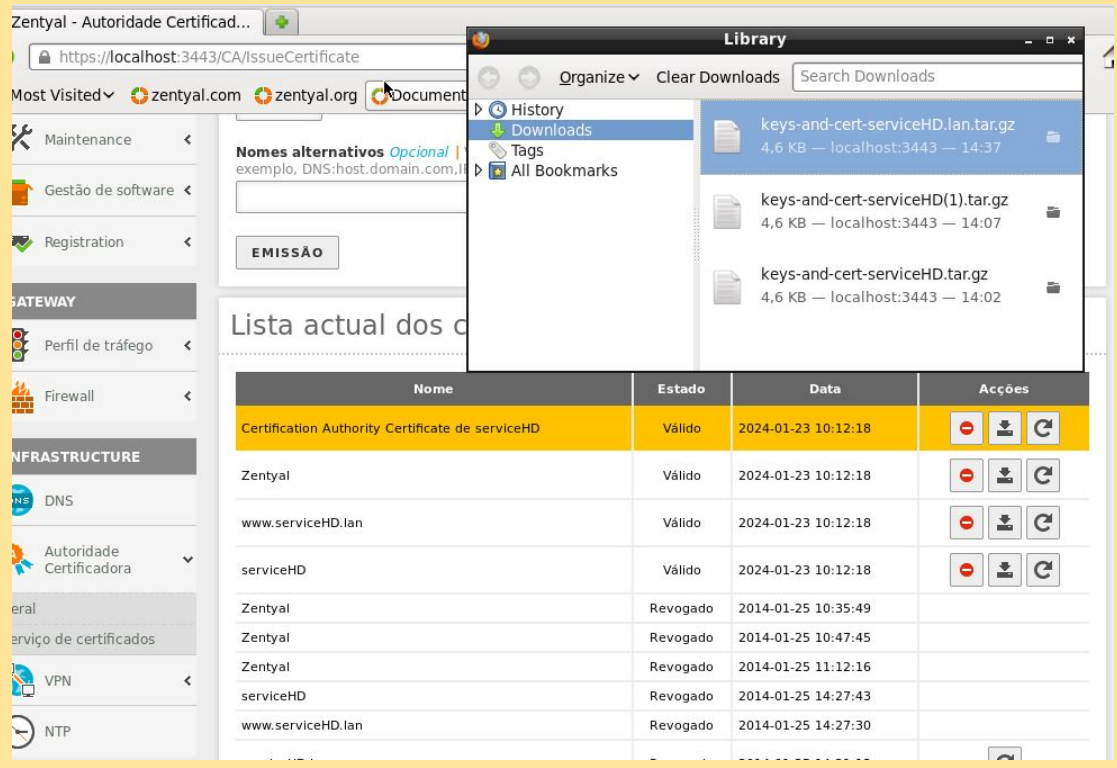

#### Descarregar as passes do CA para a exportação aos clientes.

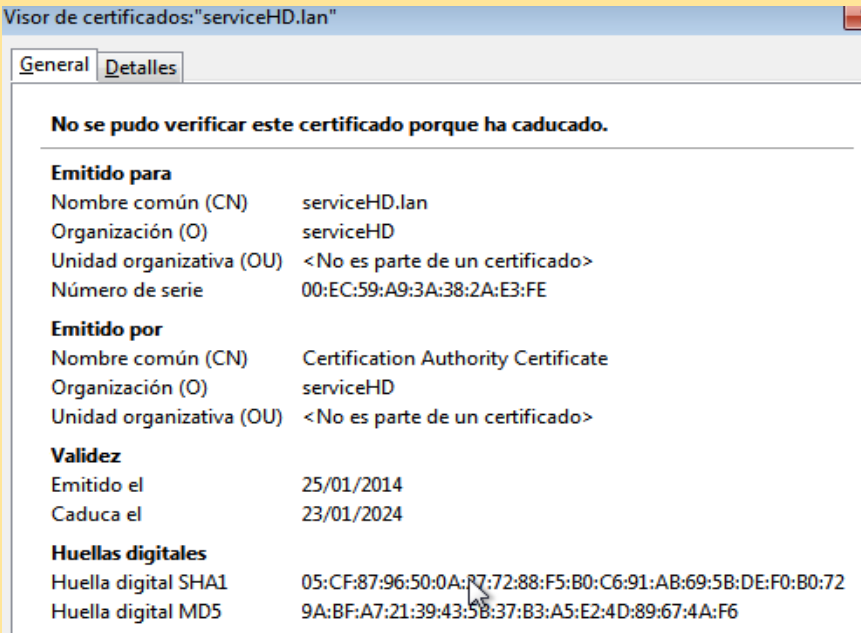

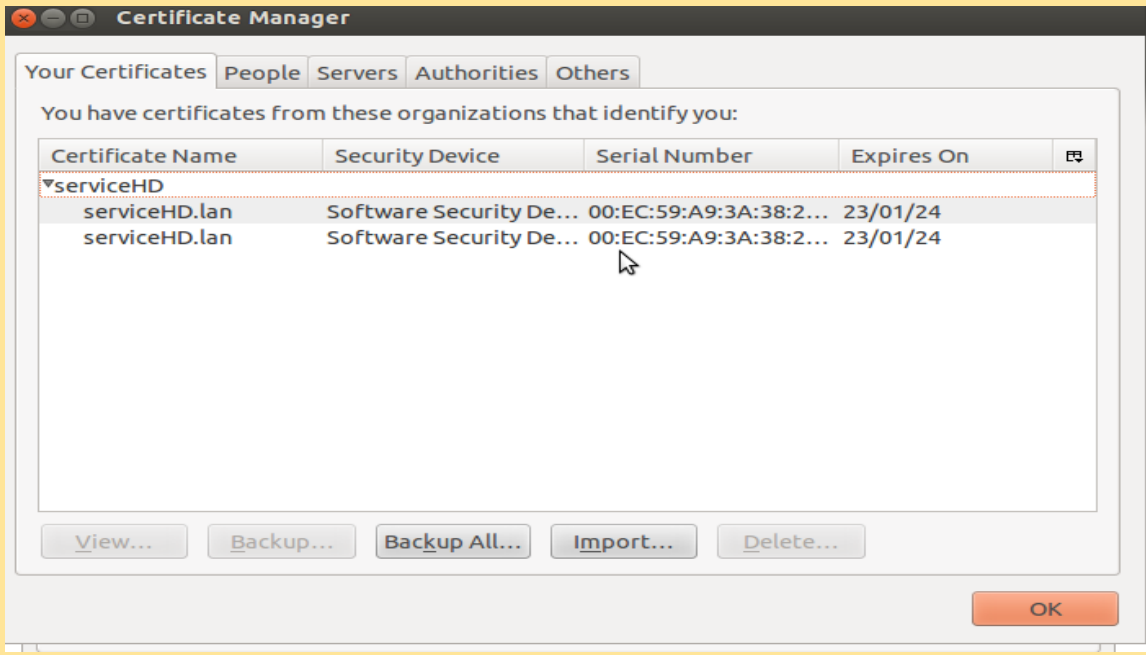

Instalamos o CA do servidor.

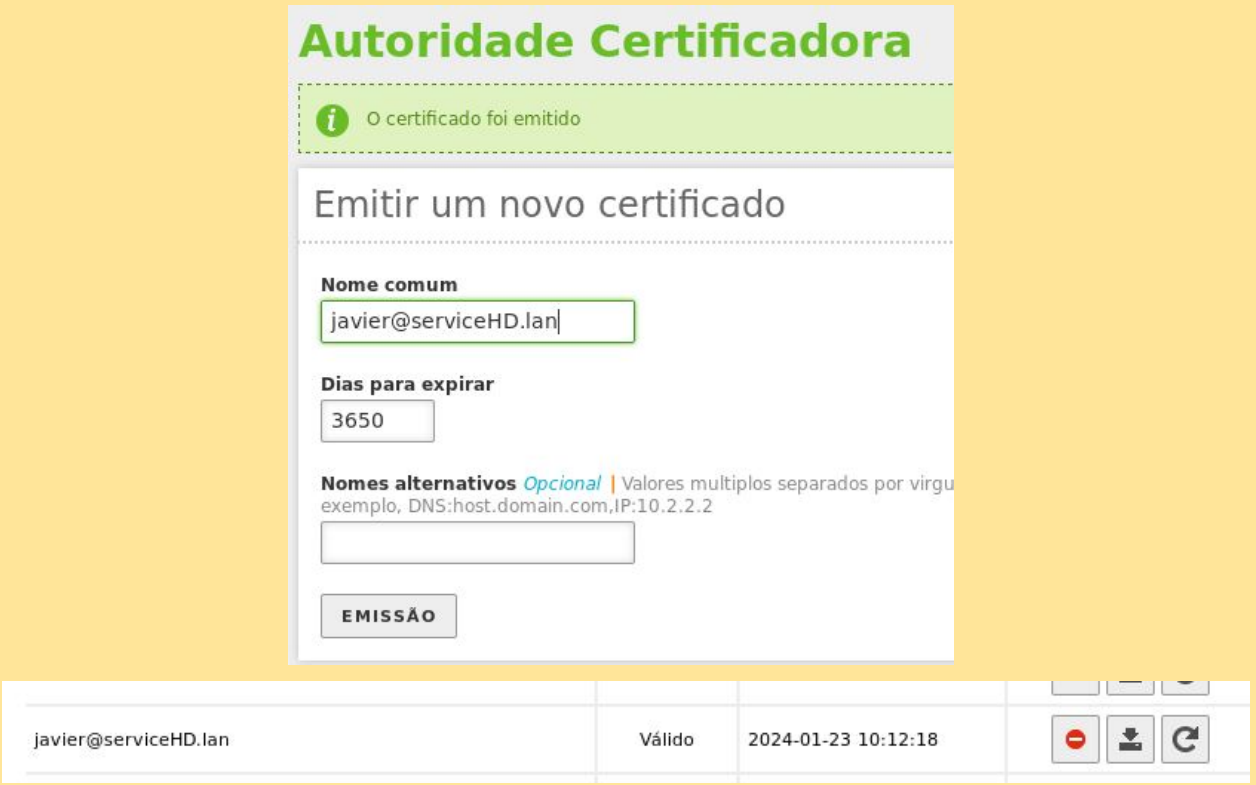

Criamos um novo certificado, esta vez para o utilizador "javier", transferimos e partilhamos.

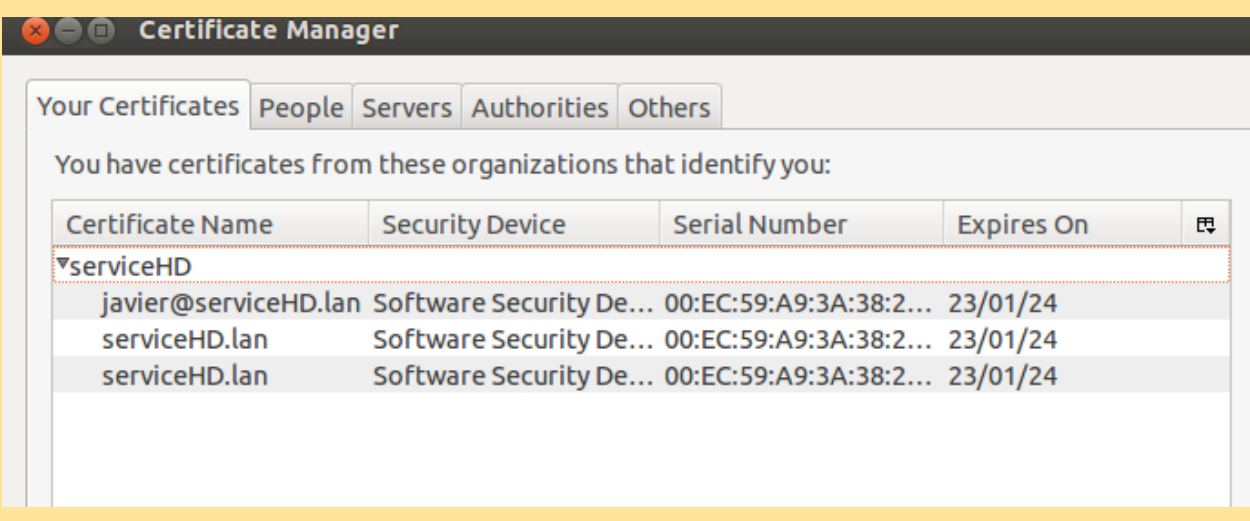

#### Instalamos o CA do utilizador Javier.

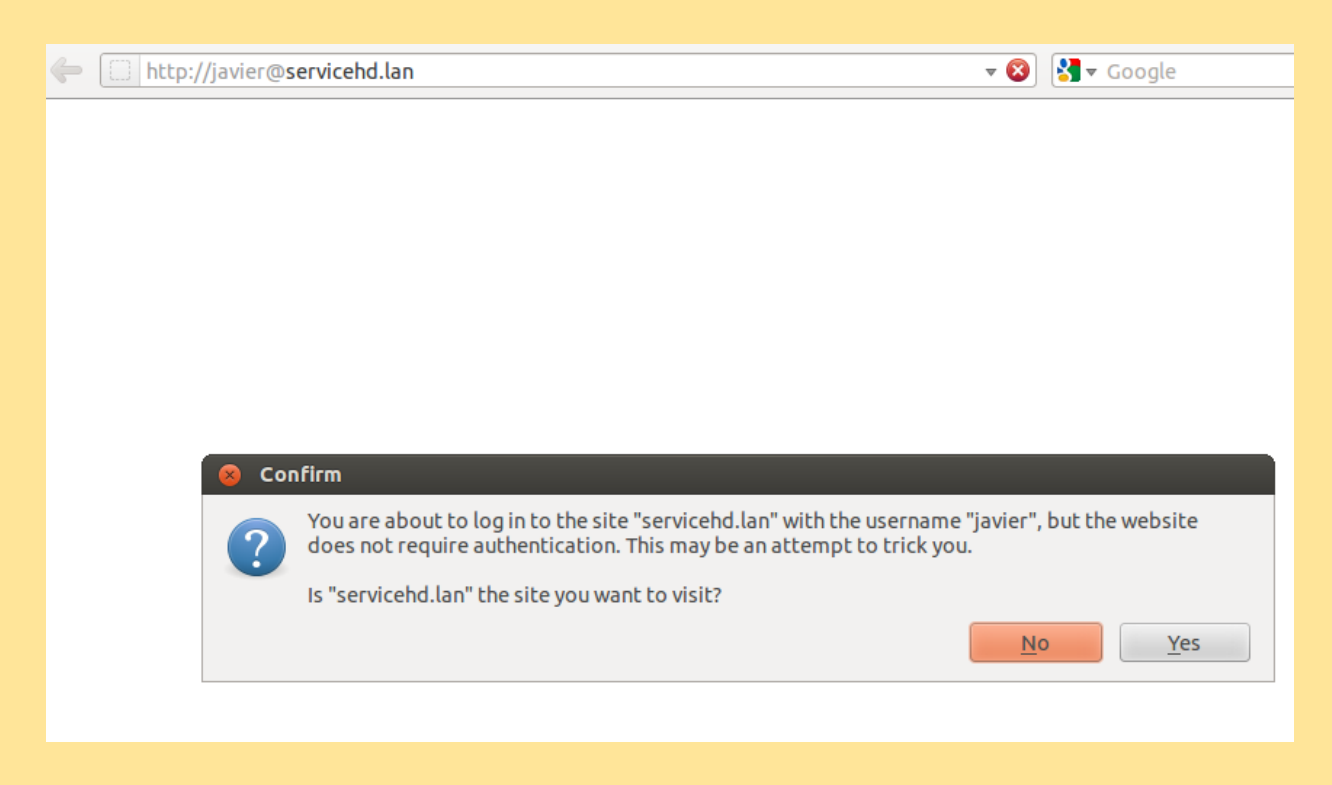

Fazemos a prova de conexão com o servidor.

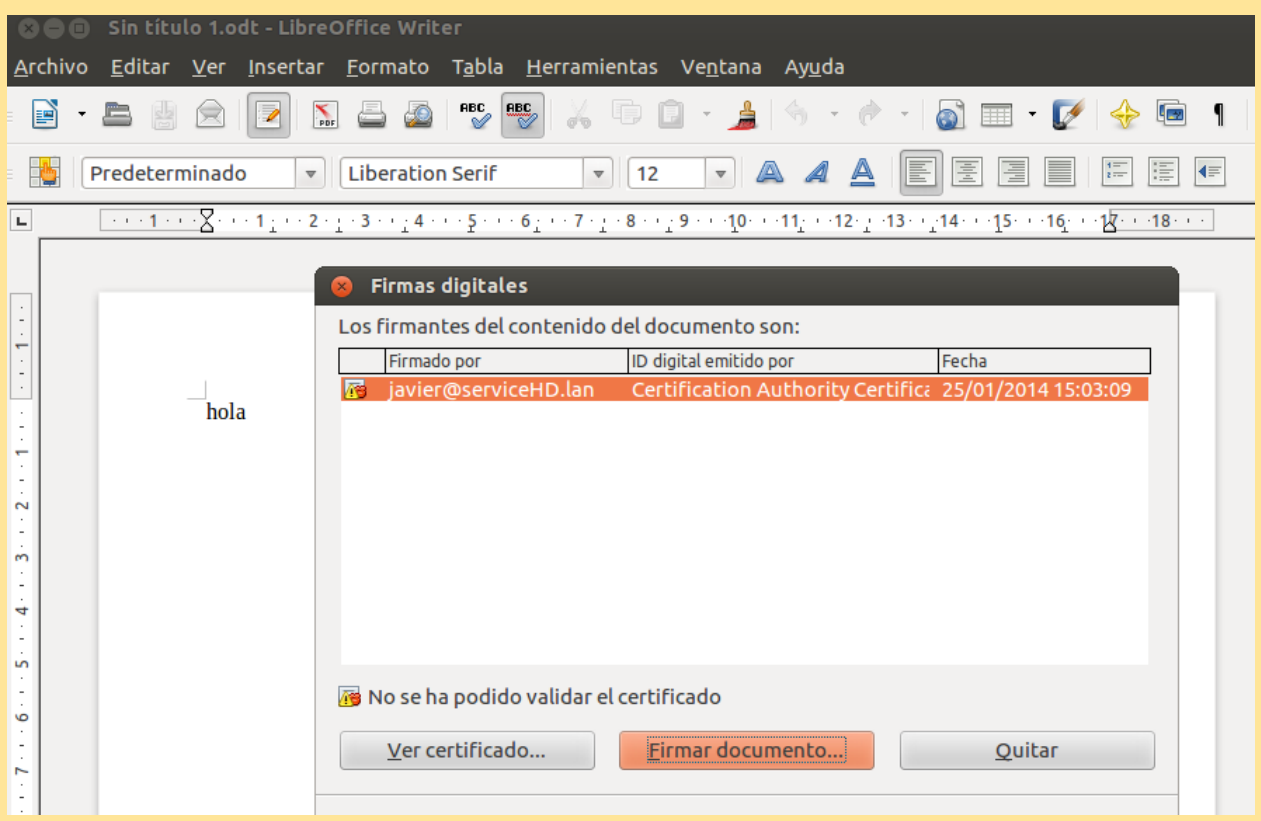

Criamos um ficheiro e assinamos com a assinatura do utilizador, logo o enviamos via email ao novo utilizador em W7.

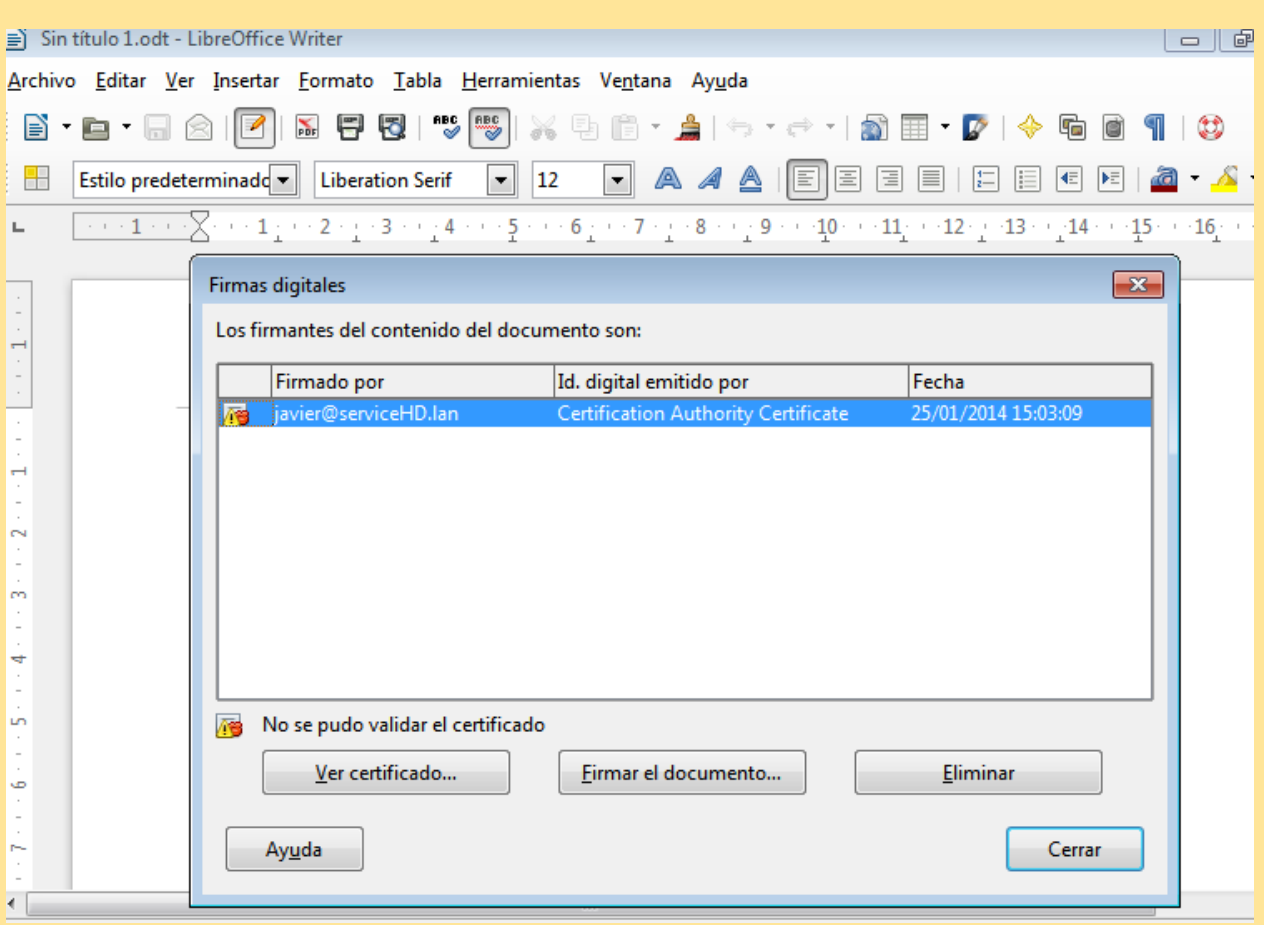

Verificamos a assinatura feita desde Ubuntu em W7.

# Utilizadores e grupos

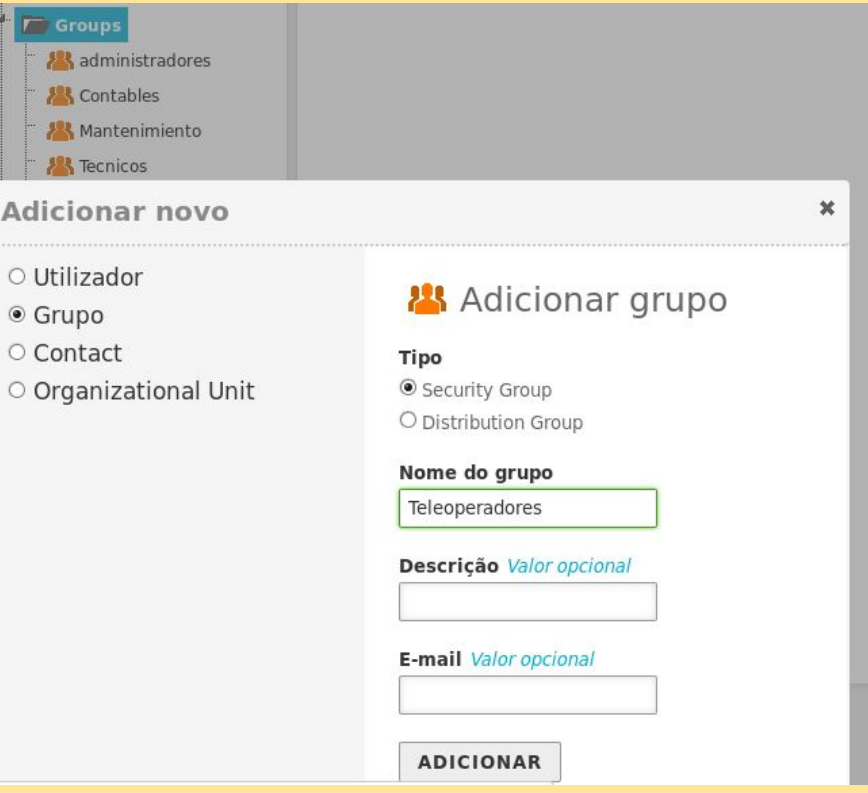

Criamos os grupos.

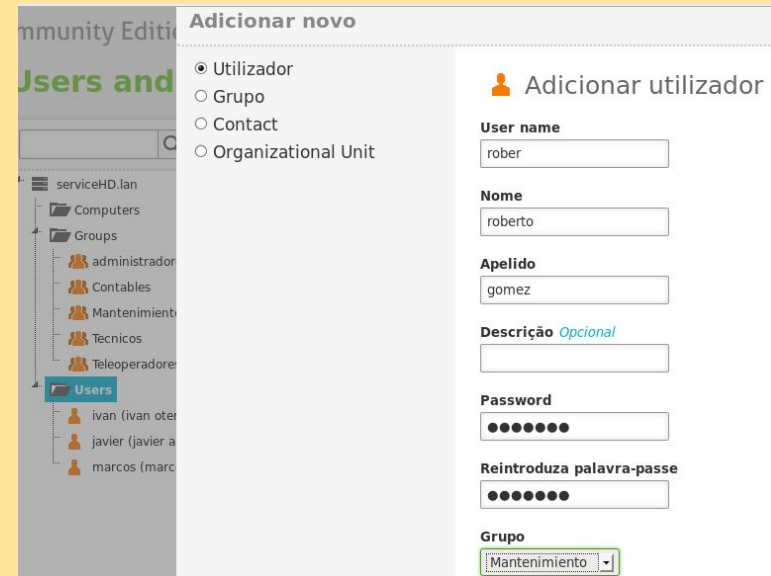

Criamos os utilizadores, adicionamos os utilizadores ao correspondente grupo.

## Criar CSV

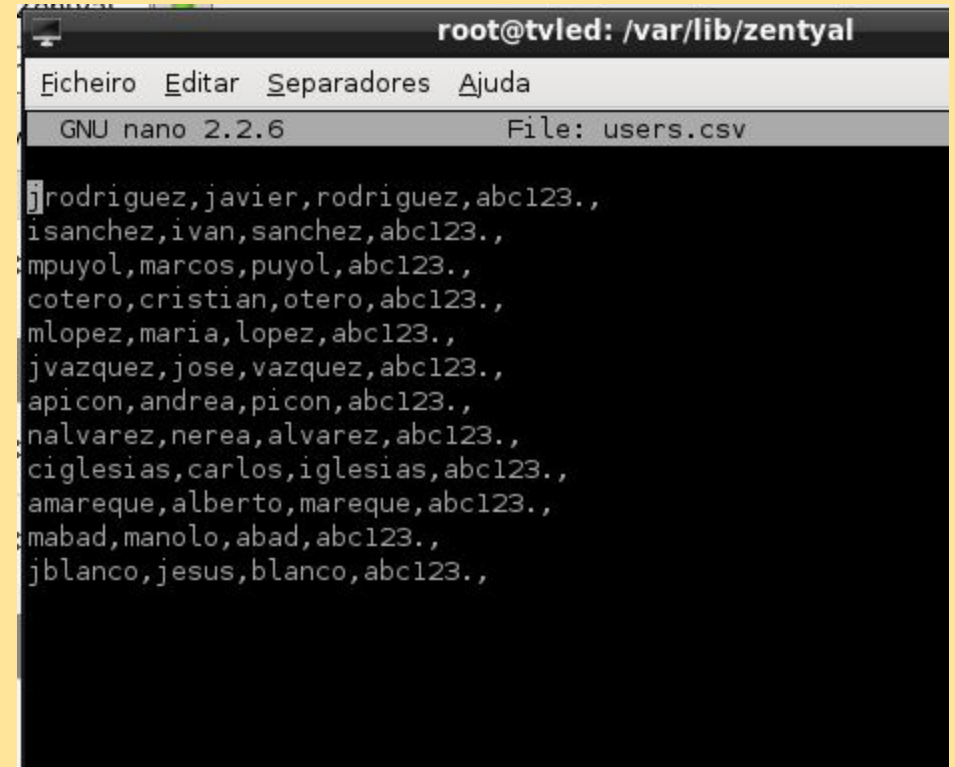

Com una folha de cálculo criamos um ficheiro .CSV com os utilizadores (nome do utilizador, nome, apelidos, palavra-passe).

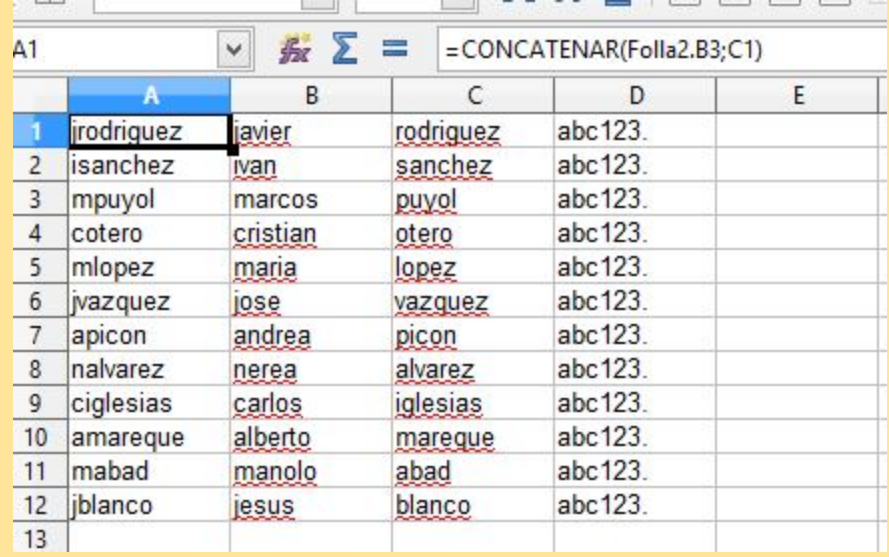

# Adicionar clientes Windows e Linux ao domínio.

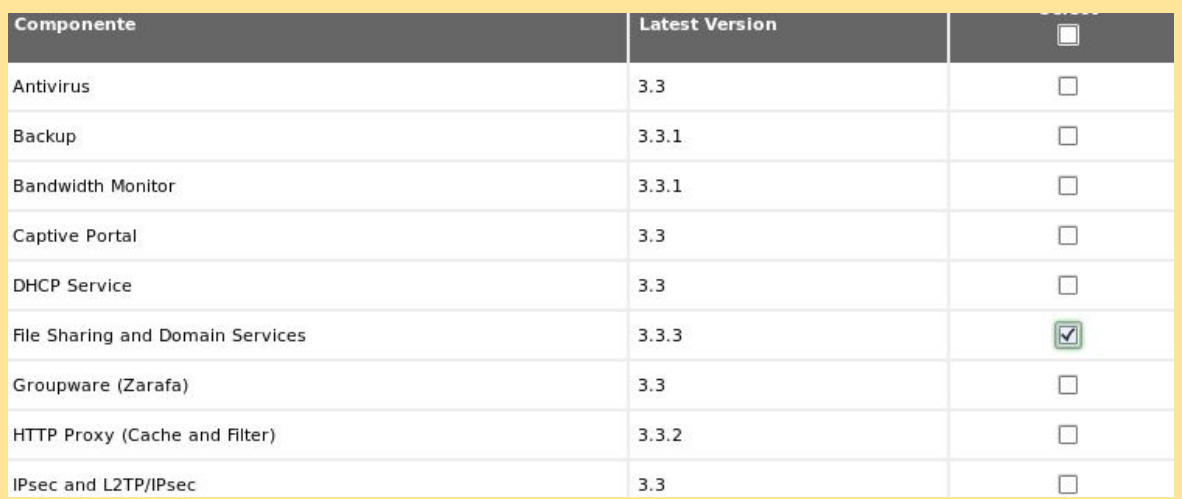

#### Instalar o serviço Samba (para clientes Windows acederem ao domínio).

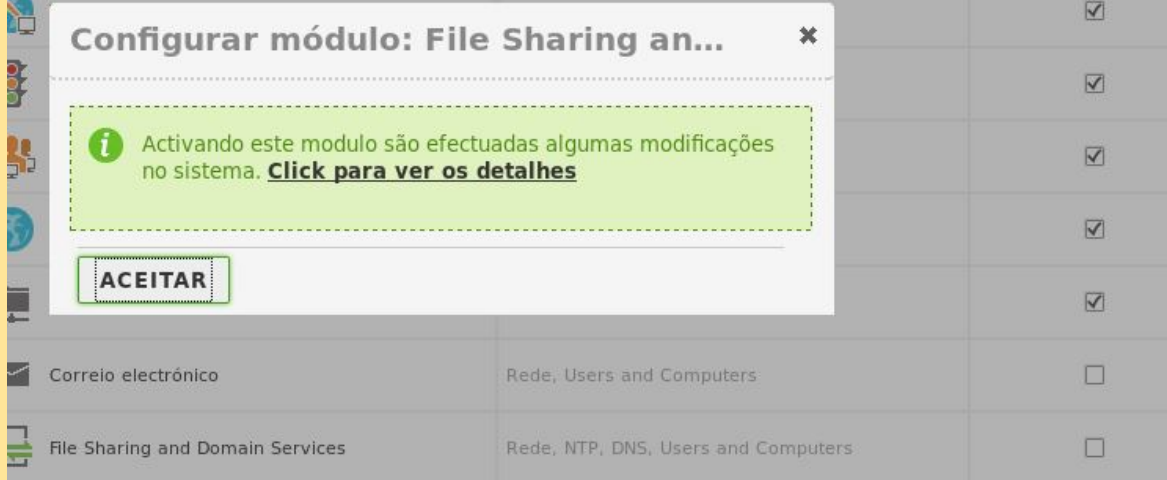

Ativar o serviço.

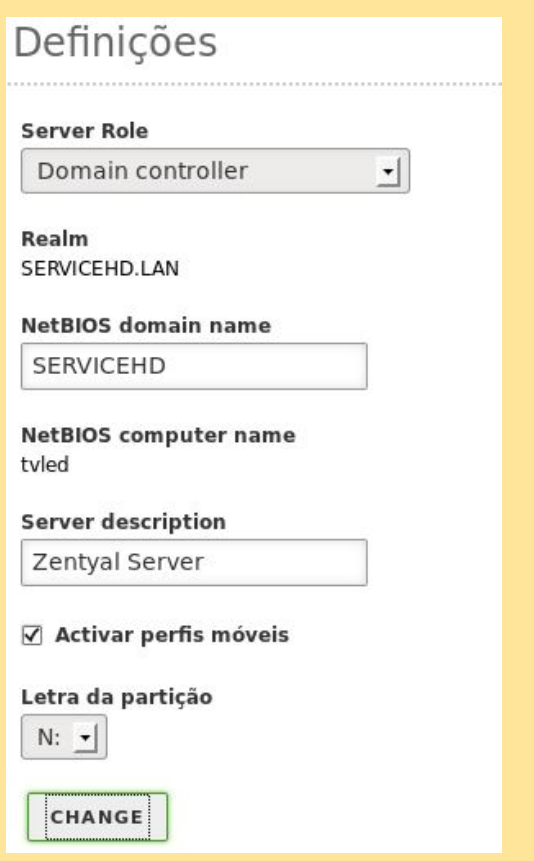

#### Criamos o domínio com o nome SERVICEHD.

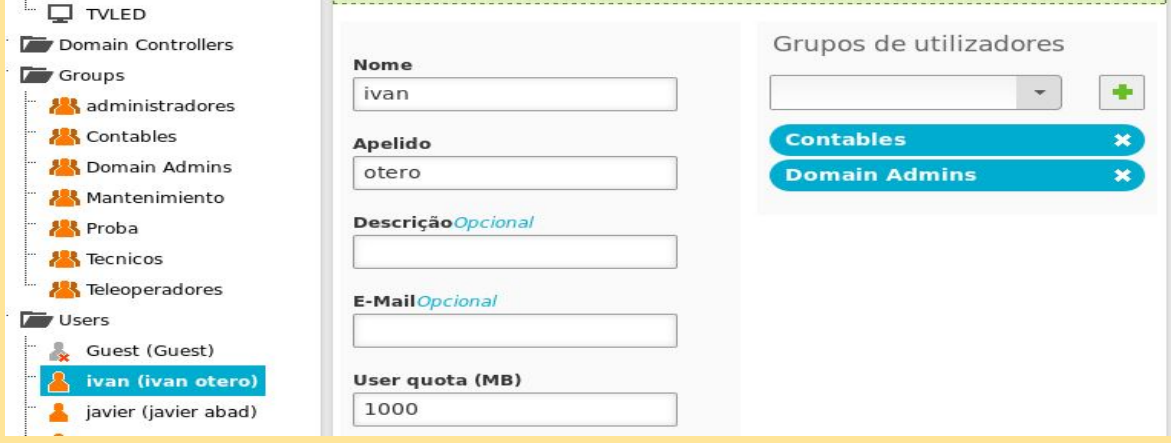

Adicionamo ao *ivan* a posibilidade de adicionar equipas ao domínio Zentyal.

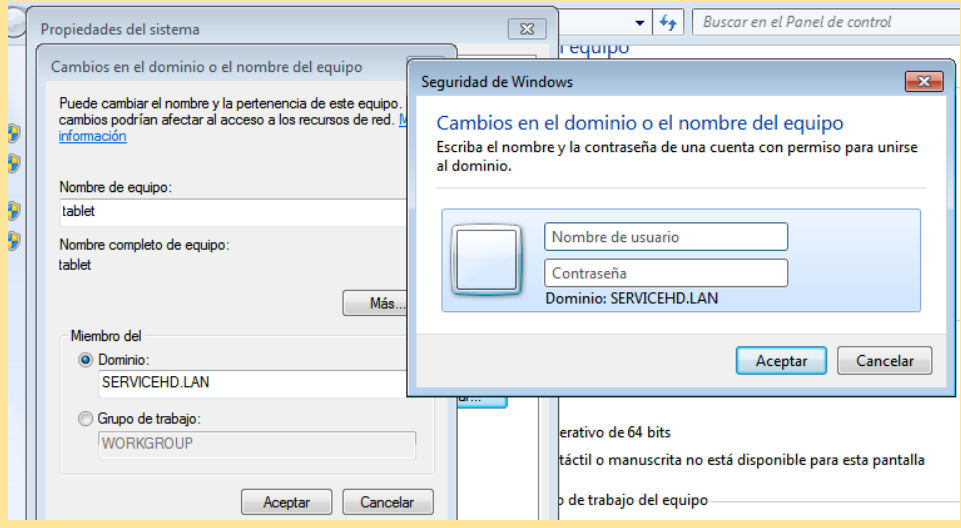

#### Adicionamos o cliente Win7 ao domínio.

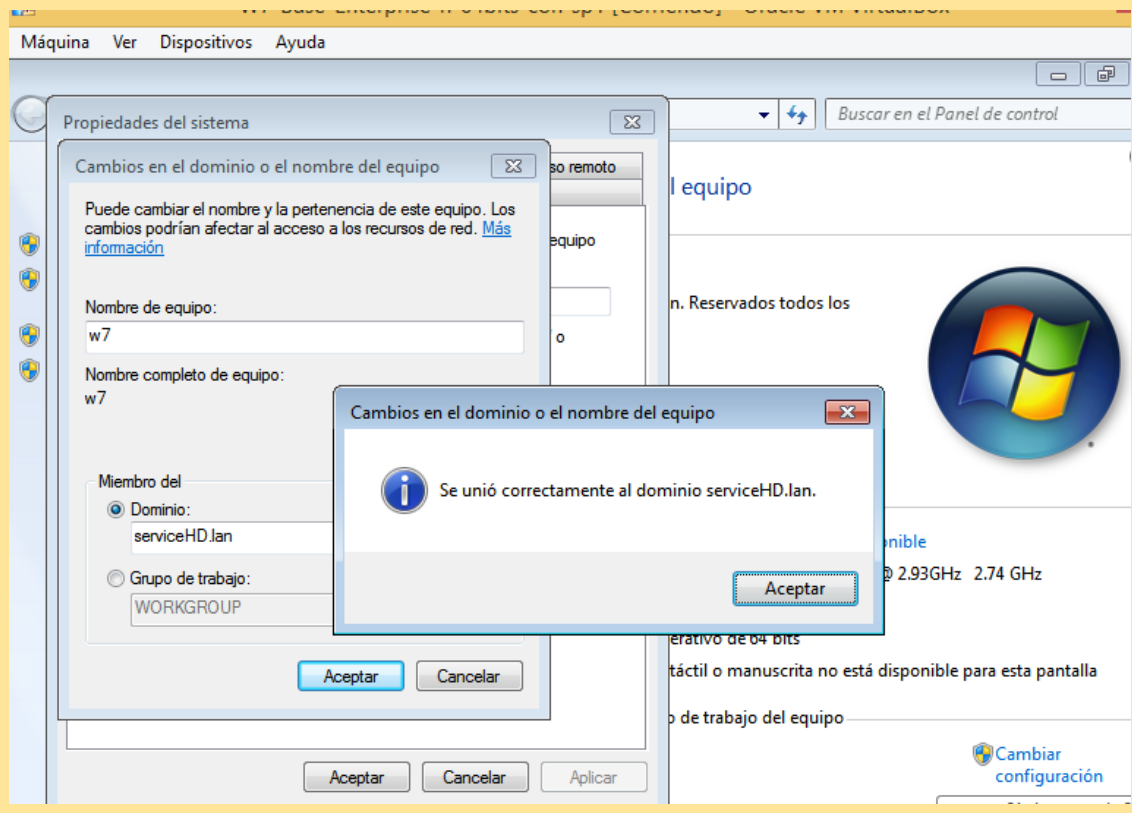

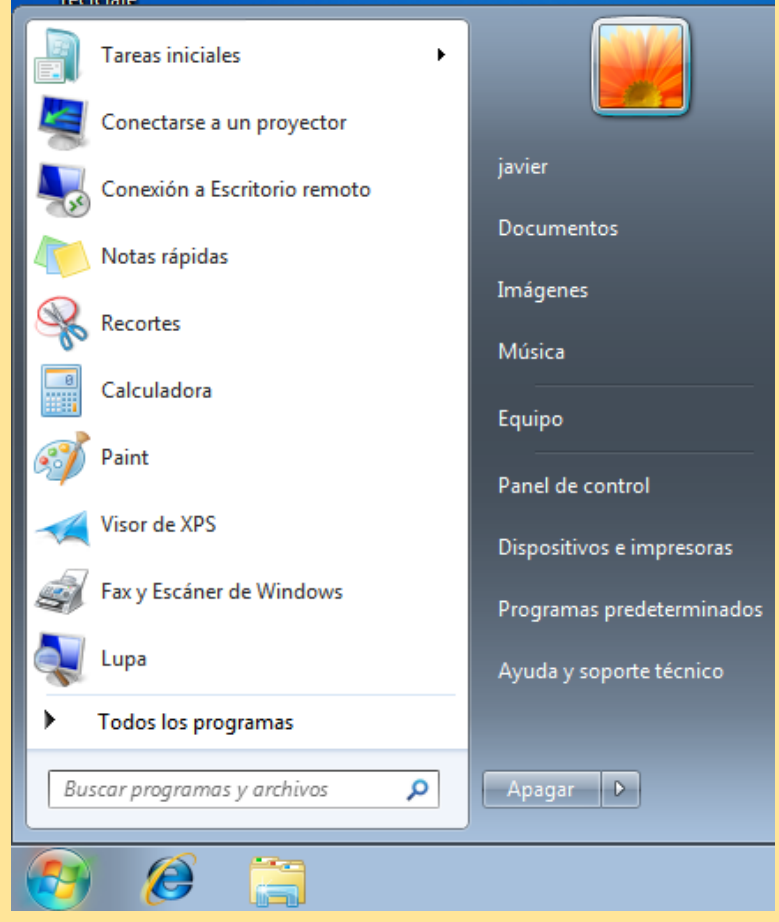

Início com o utilizador Javier.

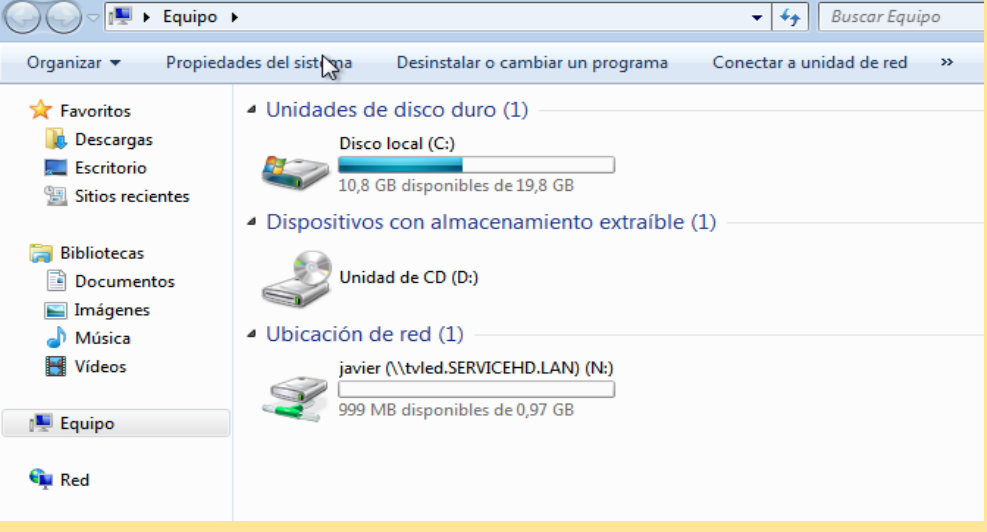

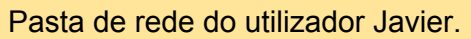

## Samba

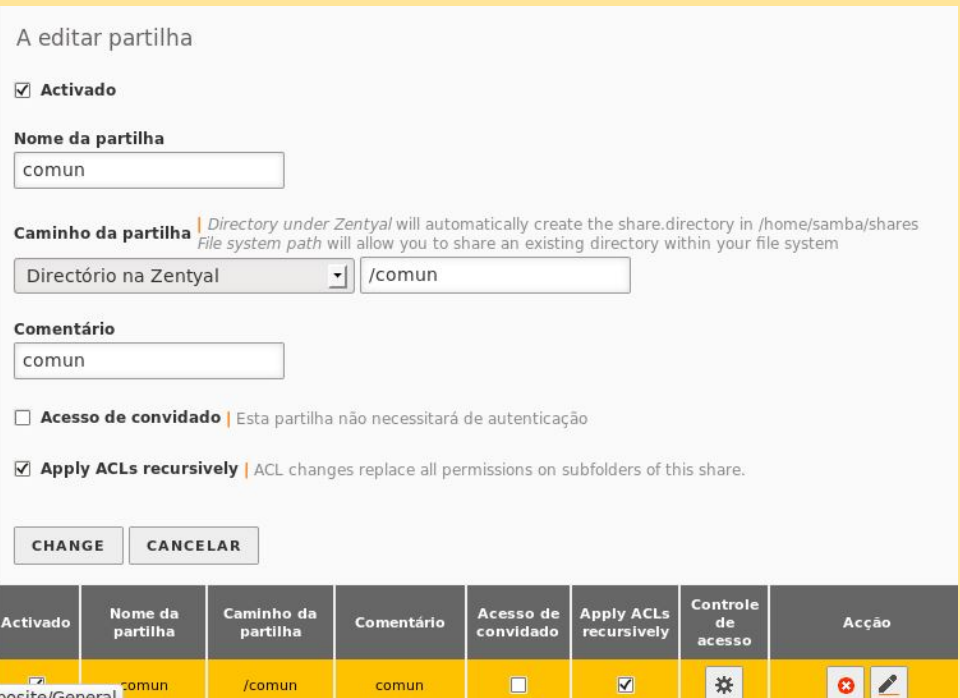

Criamos a partilha *comun*.

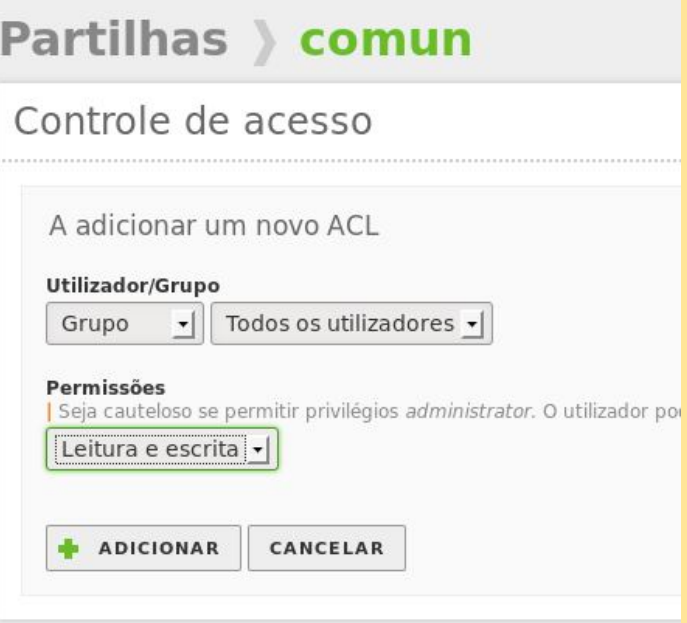

Partilhamos a pasta comum e adicionamos permissões de leitura e escritura.

*Javier Abad Álvarez Iván Darío Otero López* 46

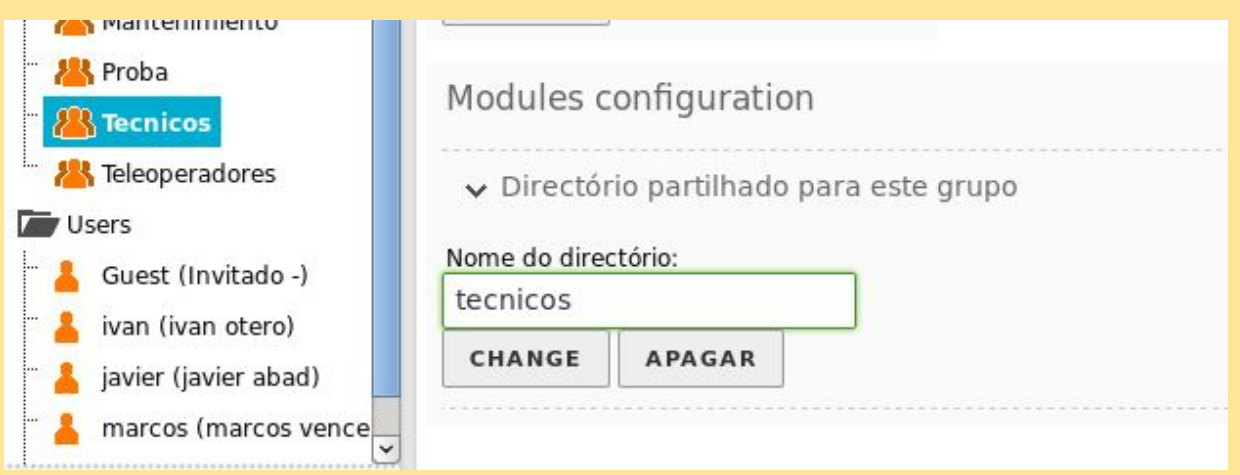

No grupo, no final, adicionamos o nome do diretório comum ao todos os membros desse grupo

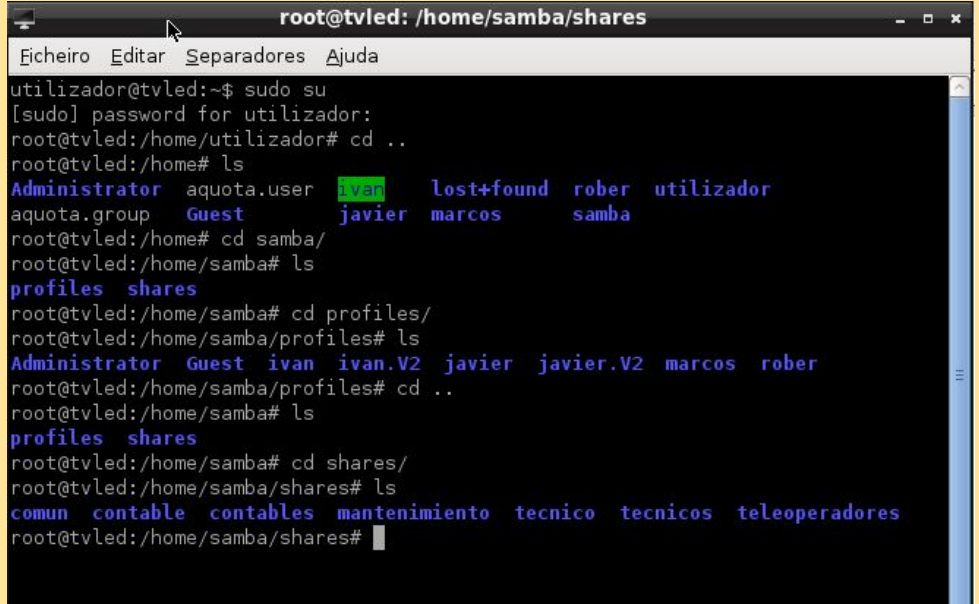

Verificamos as pastas partilhadas, utilizadores e o seu perfil móvel.

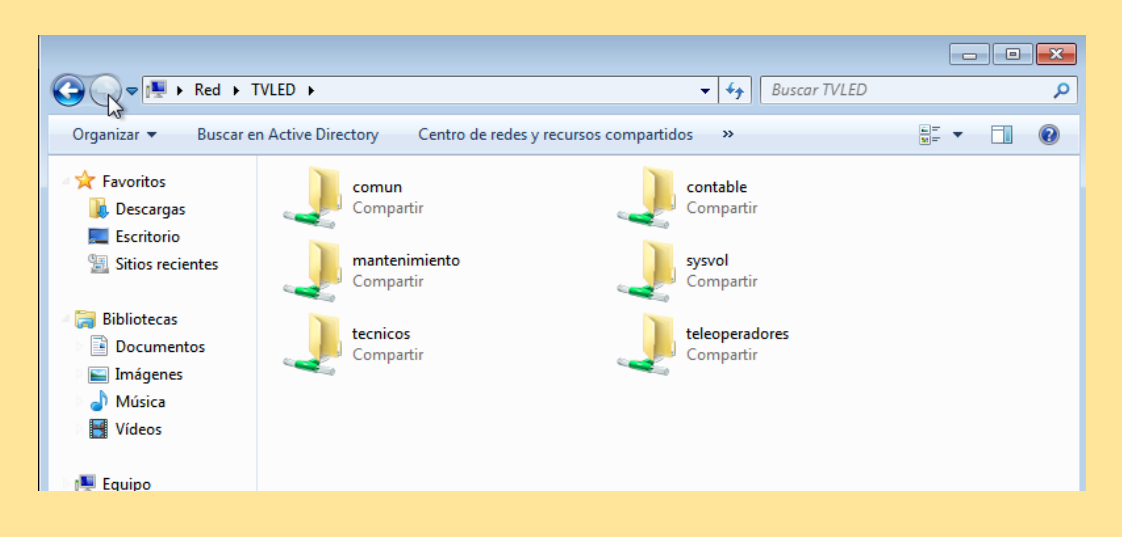

Pastas partilhadas em W7.

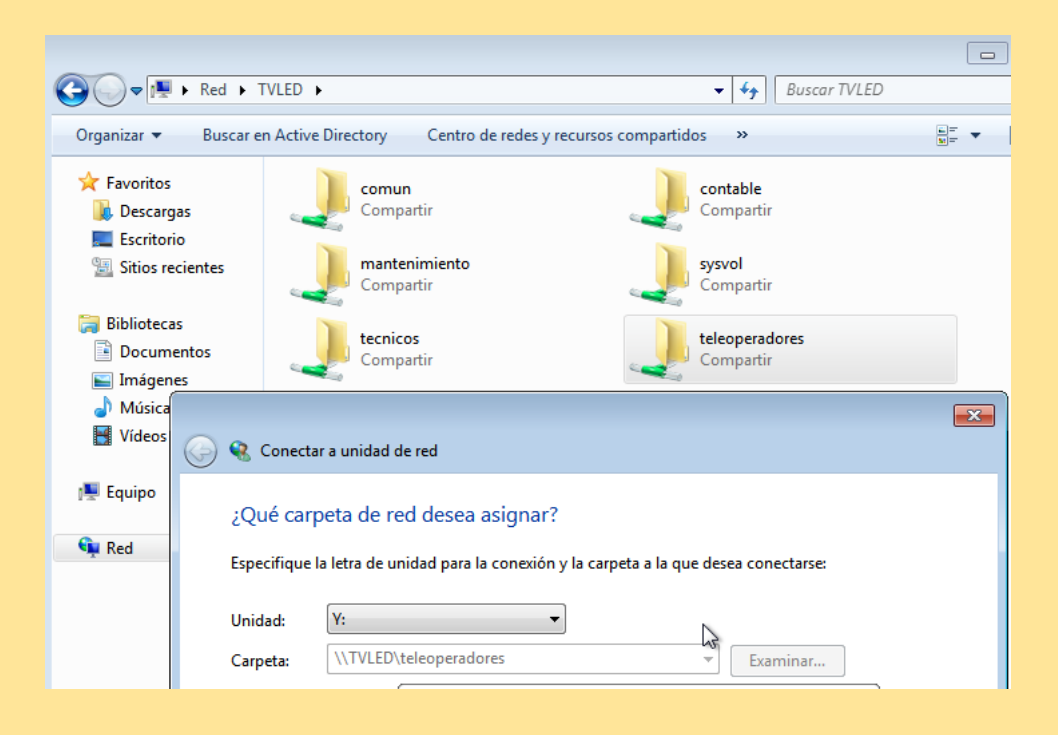

Cada utilizador deve associar manualmente uma letra às pastas partilhadas

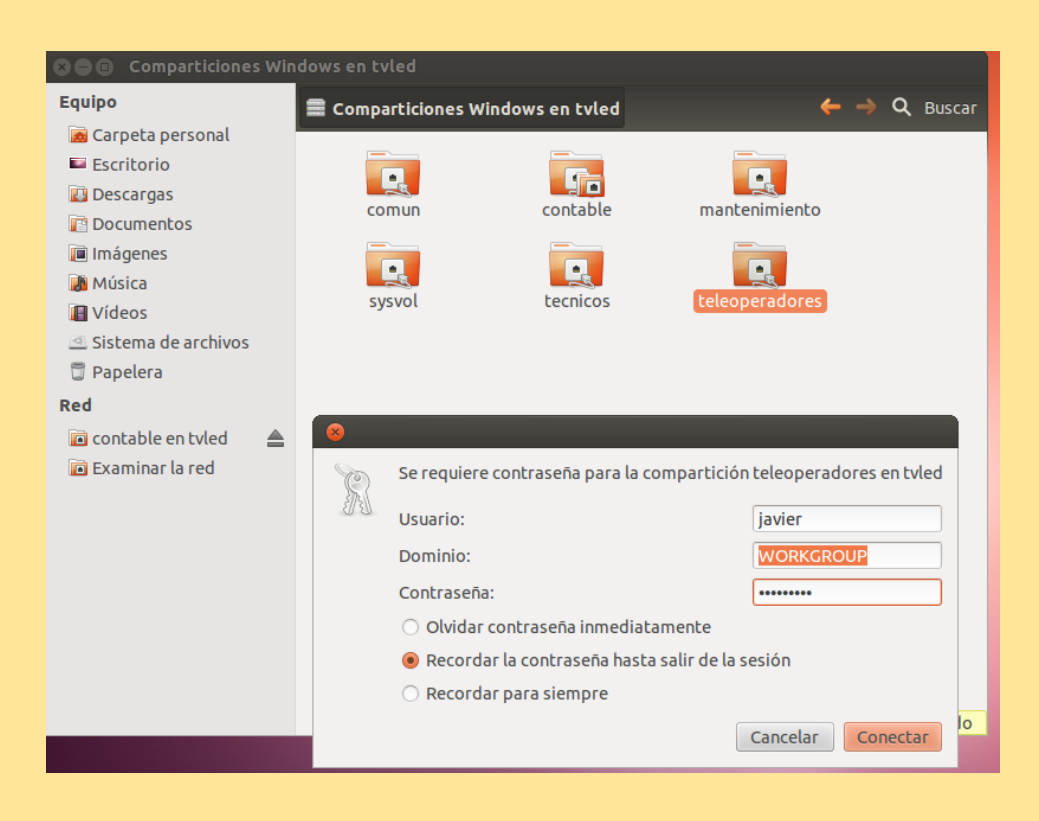

#### Acesso às pastas partilhadas em Ubuntu

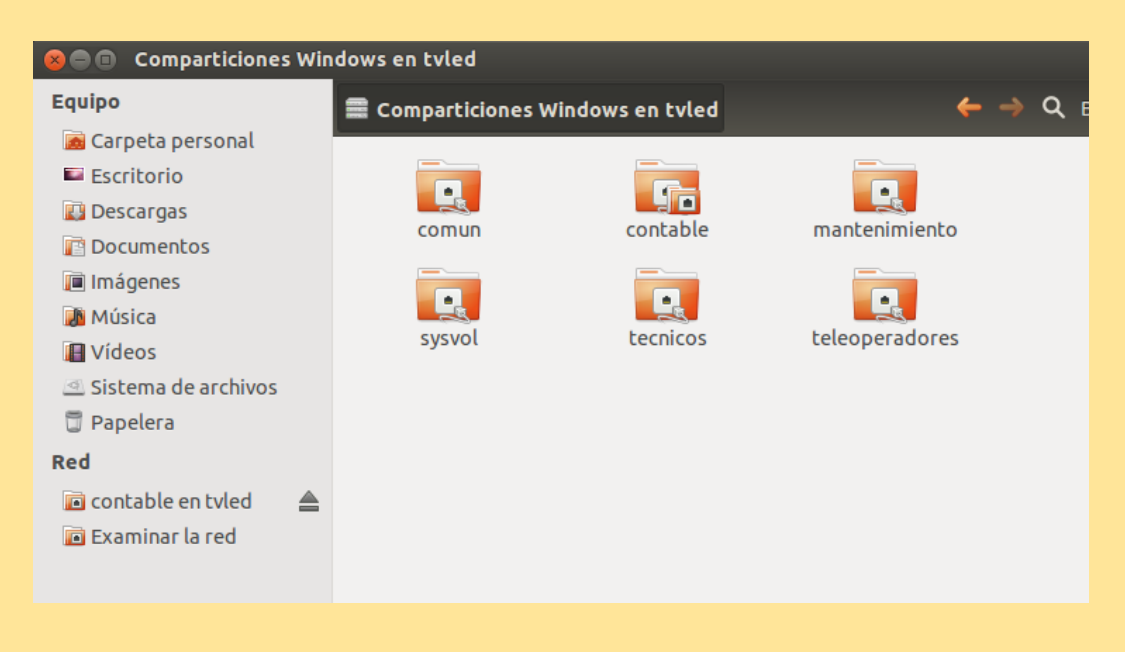

Pastas partilhadas em Ubuntu.

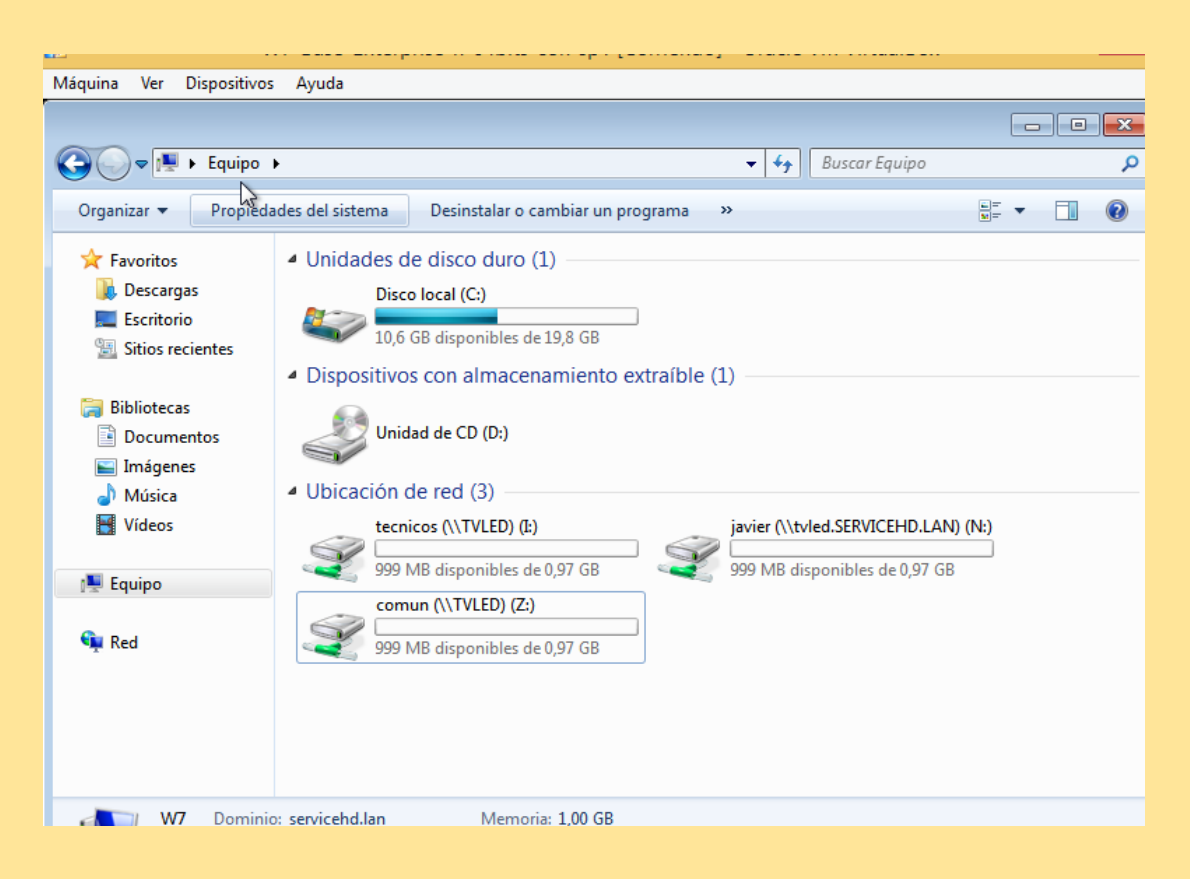

Pastas partilhadas com utilizador javier (técnicos, comum e a sua pasta pessoal).

#### **Juntar Ubuntu ao domínio LDAP mediante likewise**

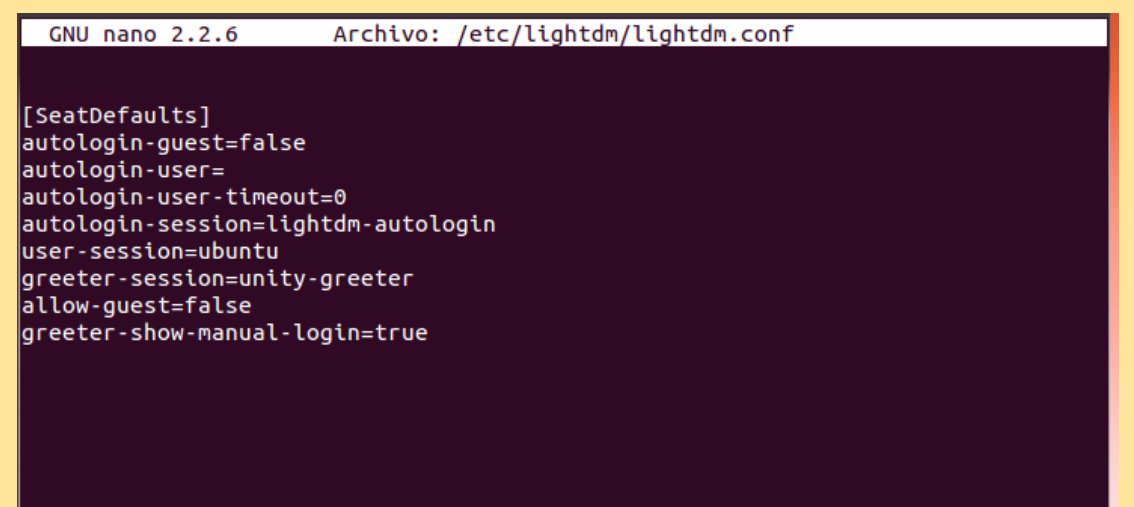

Inserir as duas últimas linhas no ficheiro /etc/lightdm/lightdm.conf para não permitir o acesso de convidado.

[[global]

 $\#$ # Browsing/Identification ###

 $\#$  Change this to the workgroup/NT-domain name your Samba server will part of  $workgroup = serviceHD.lang$ 

Inserir o nome do domínio no parágrafo *WORKGROUP:*

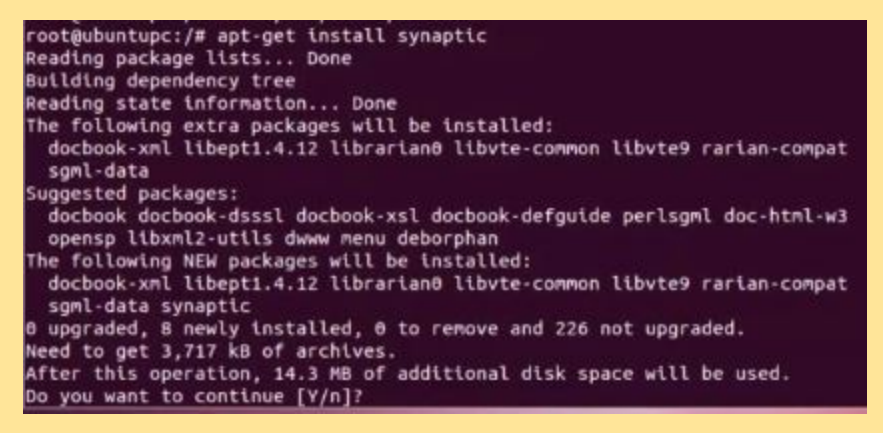

Instalar o pacote "synaptic".

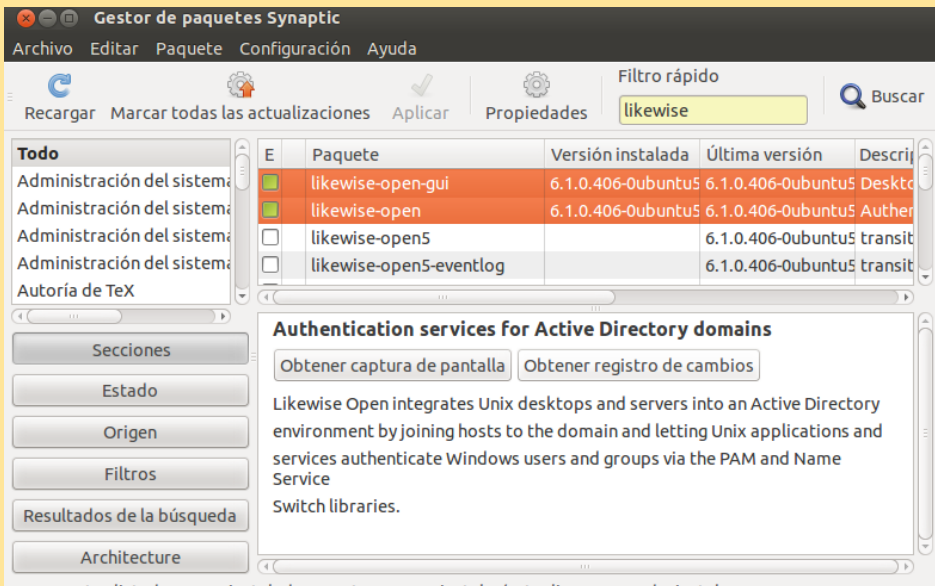

16 paquetes listados. 1385 instalados. O rotos. O para instalar/actualizar. O para desinstalar

Entrar em synaptic e instalar o pacote *likewise-open-gui*.

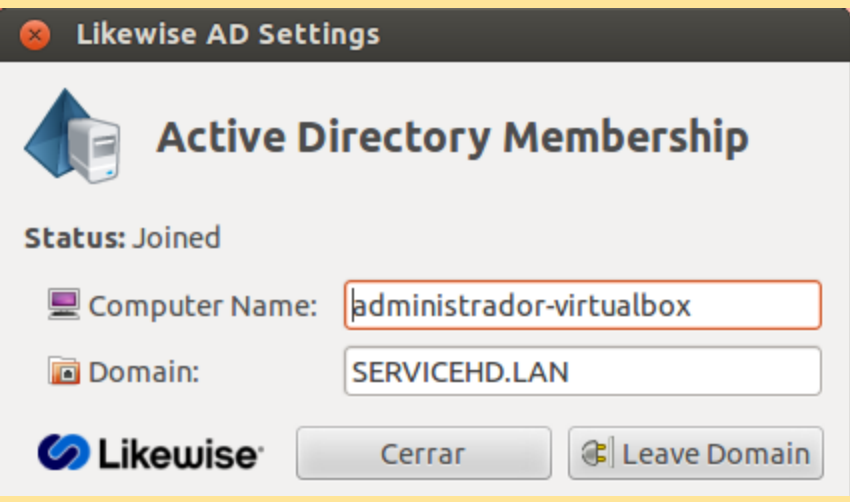

Entrar no likewise e inserir o nome do domínio.

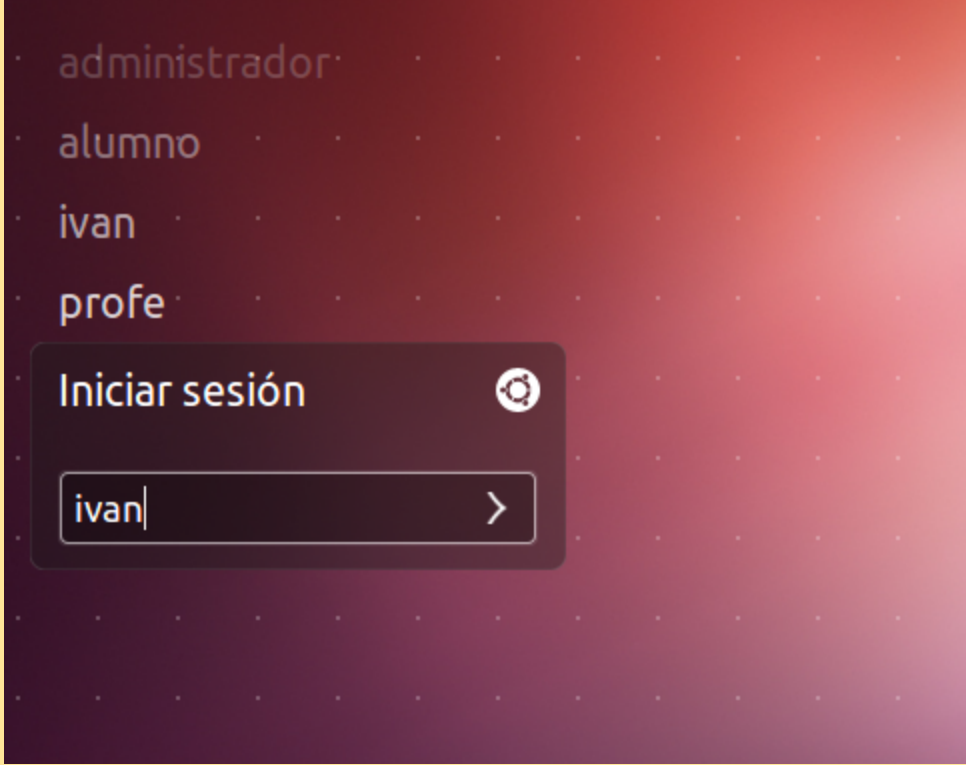

Reiniciar o PC e iniciar com um utilizador do domínio.

# Área do utilizador

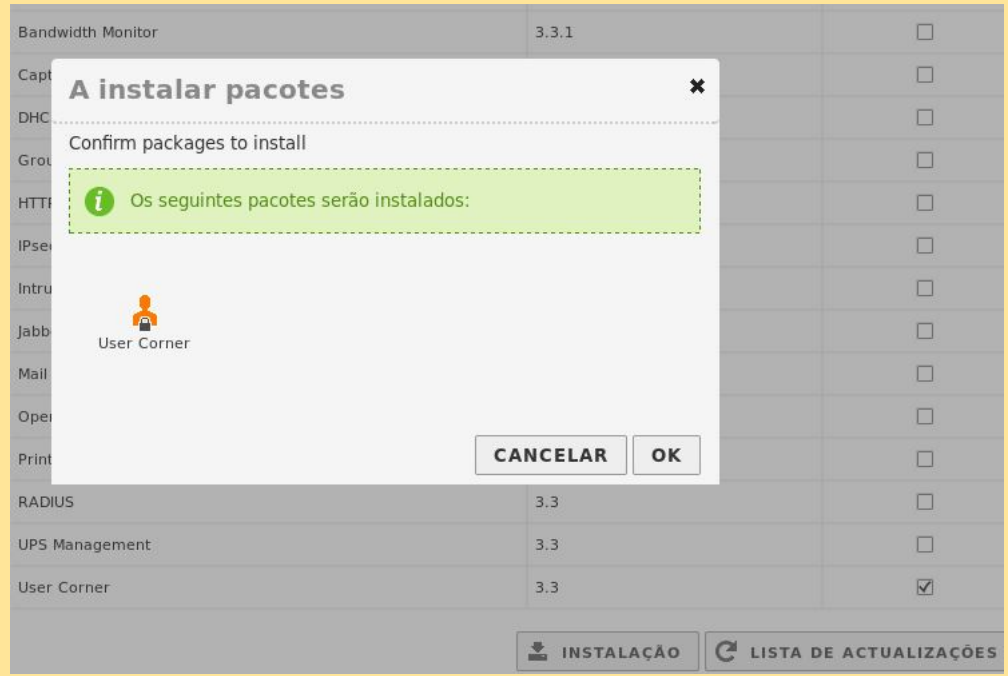

Instalamos o pacote de área do utilizador.

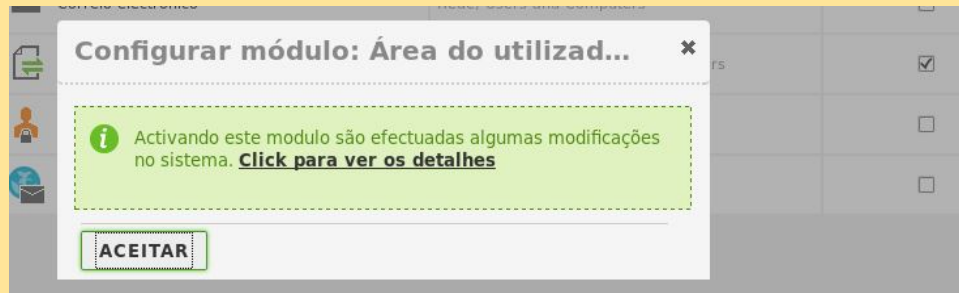

Ativamos a área do utilizador

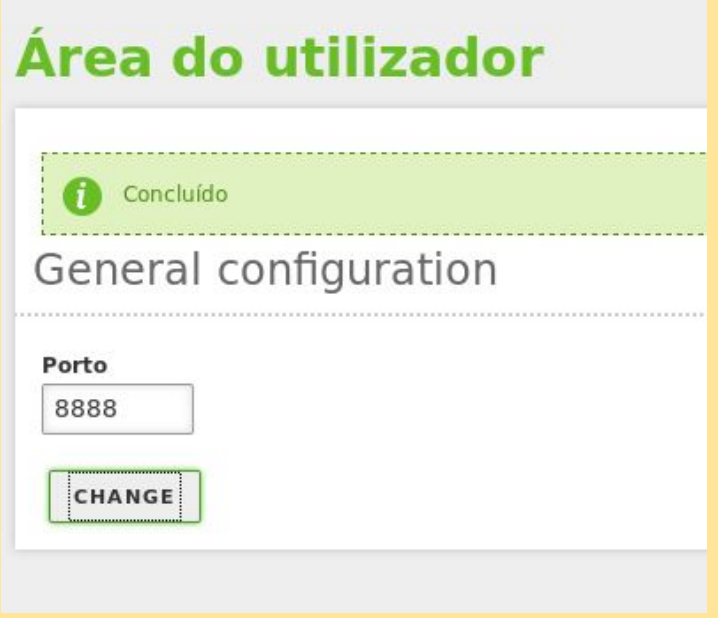

Configuramos o porto da área do utilizador.

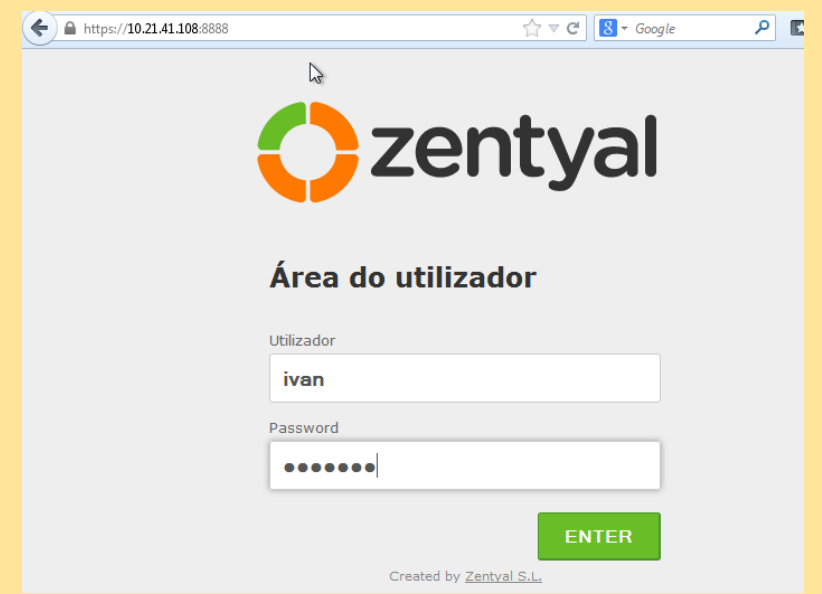

No cliente Windows ou Ubuntu fazemos a prova com o utilizador *ivan*.

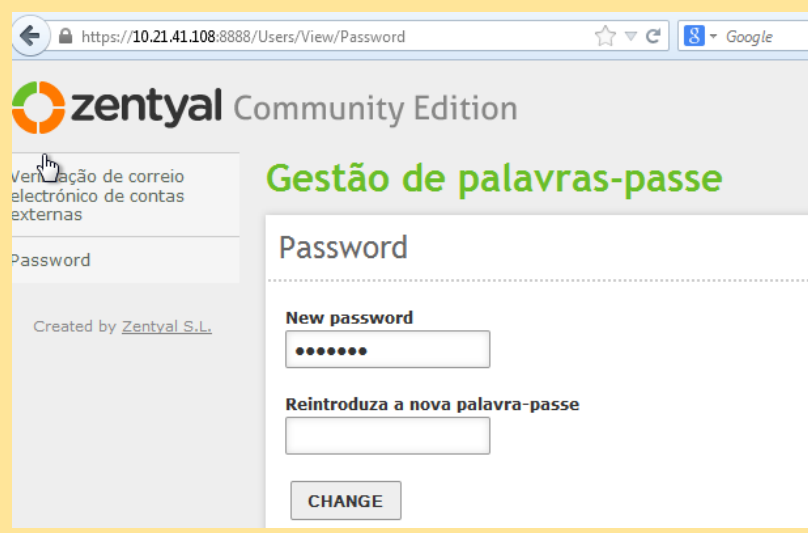

Este utilizador pode mudar a sua própria palavra-passe.

# Impressão

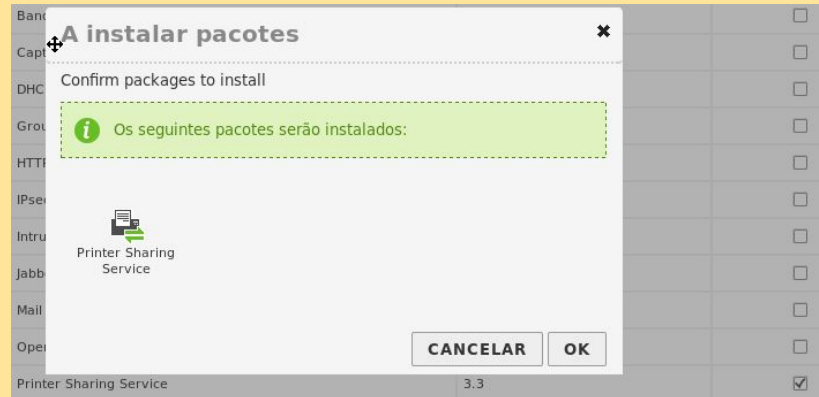

Instalamos o pacote de Impressão.

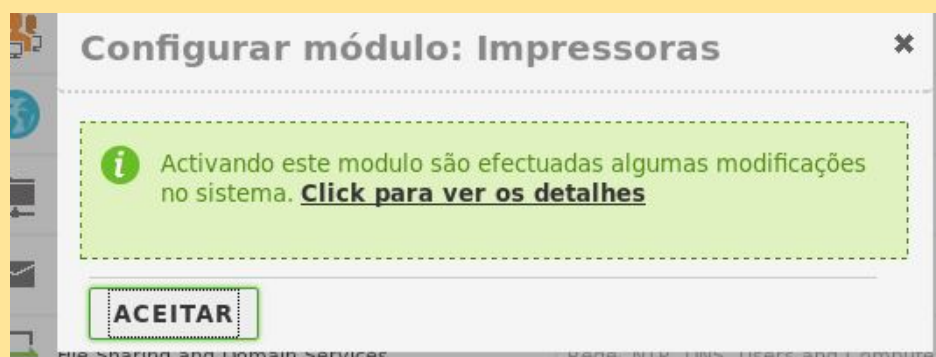

Ativamos o pacote

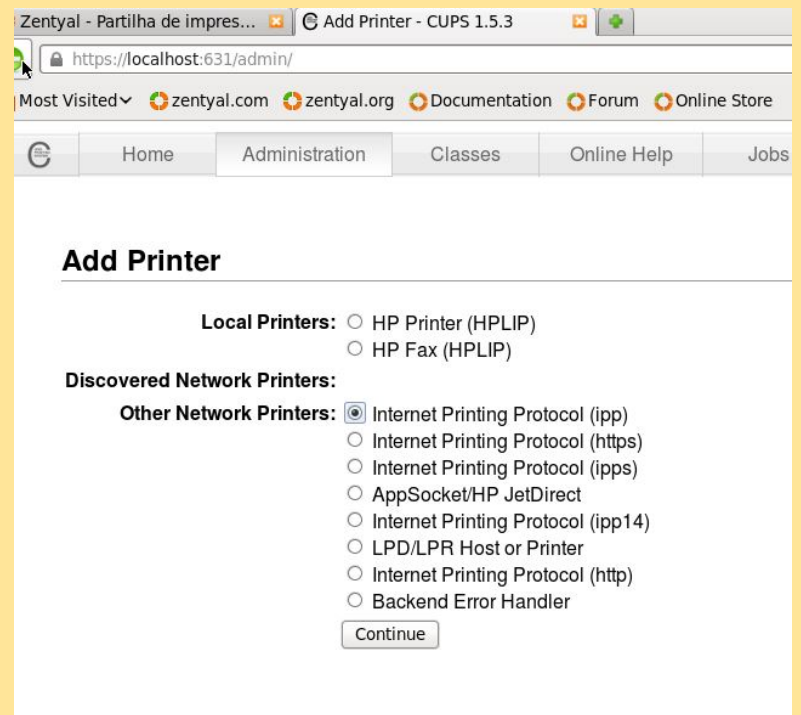

Selecionamos a opção IPP para protocolo seguro e poder depois adicionar a impressora nos clientes.

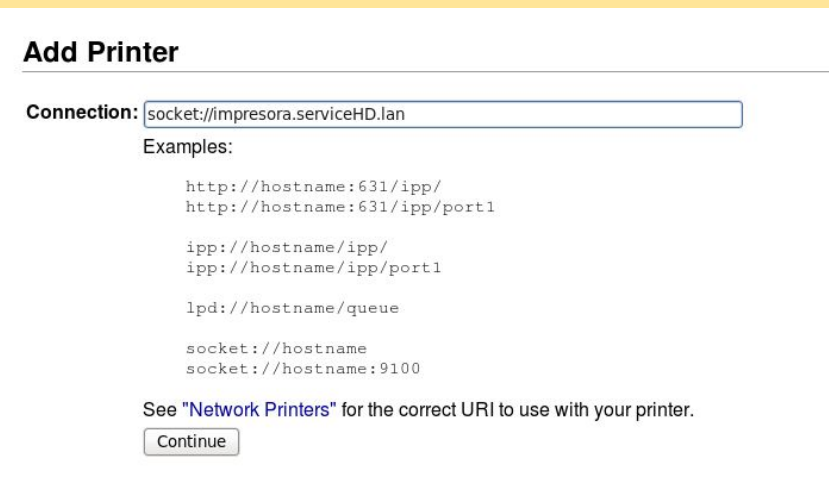

Adicionamos a conexão para os utilizadores acederem à impressora na rede.

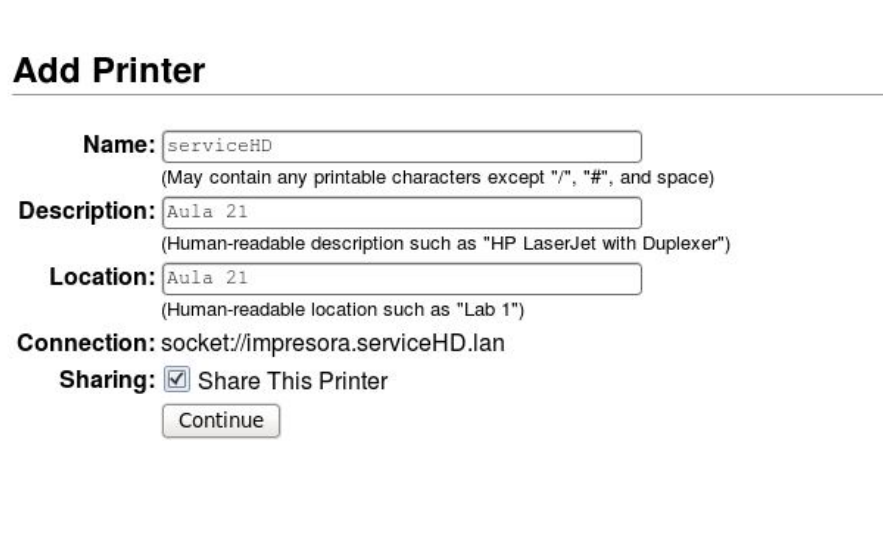

Adicionamos o nome da impressora.

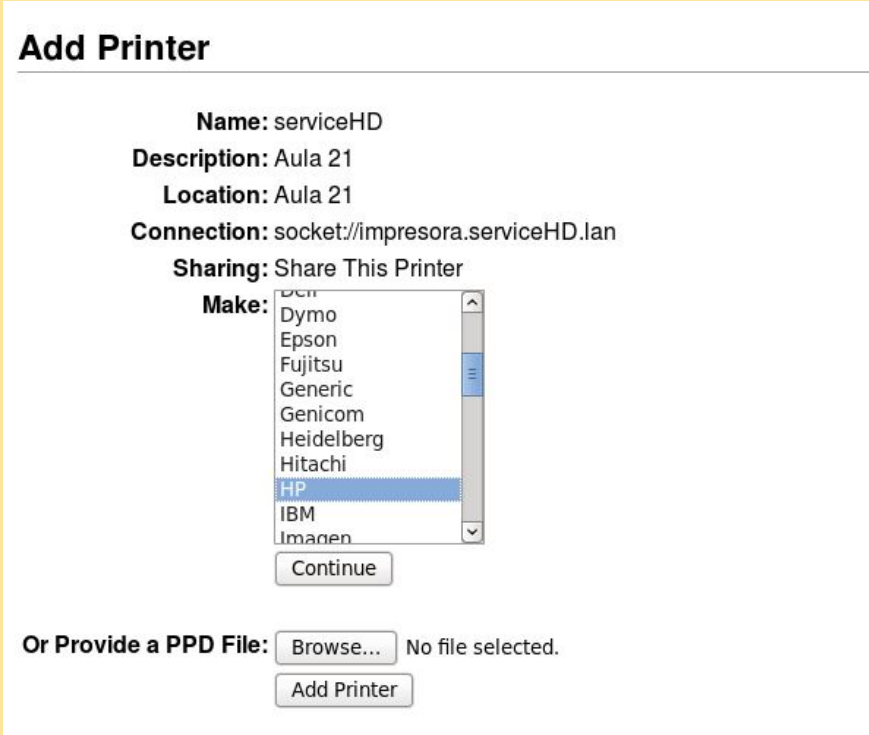

Selecionamos o modelo da impressora.

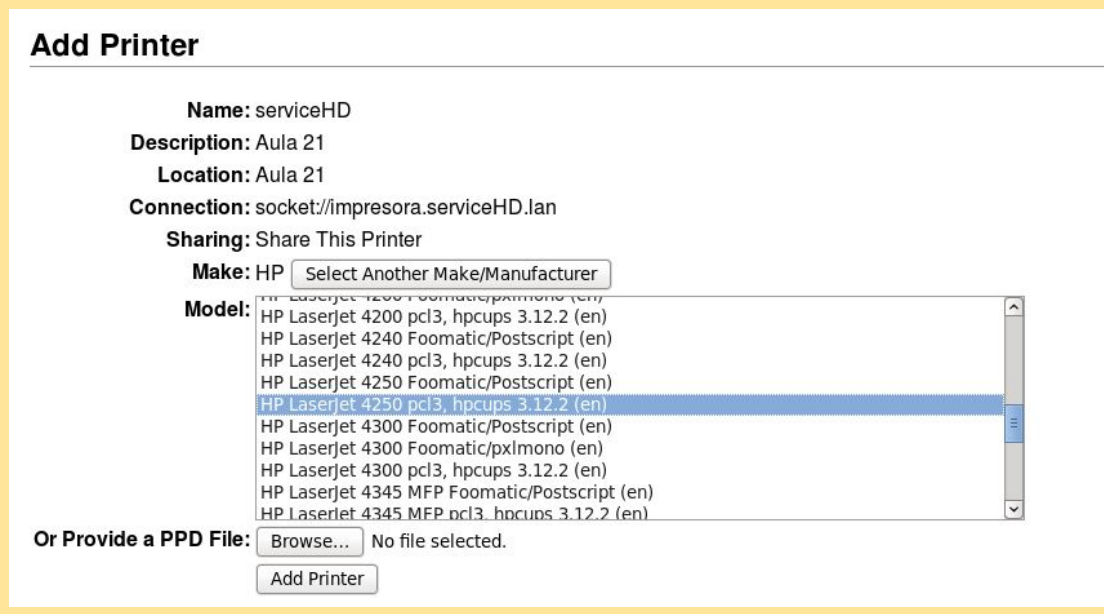

Selecionamos o modelo da impressora.

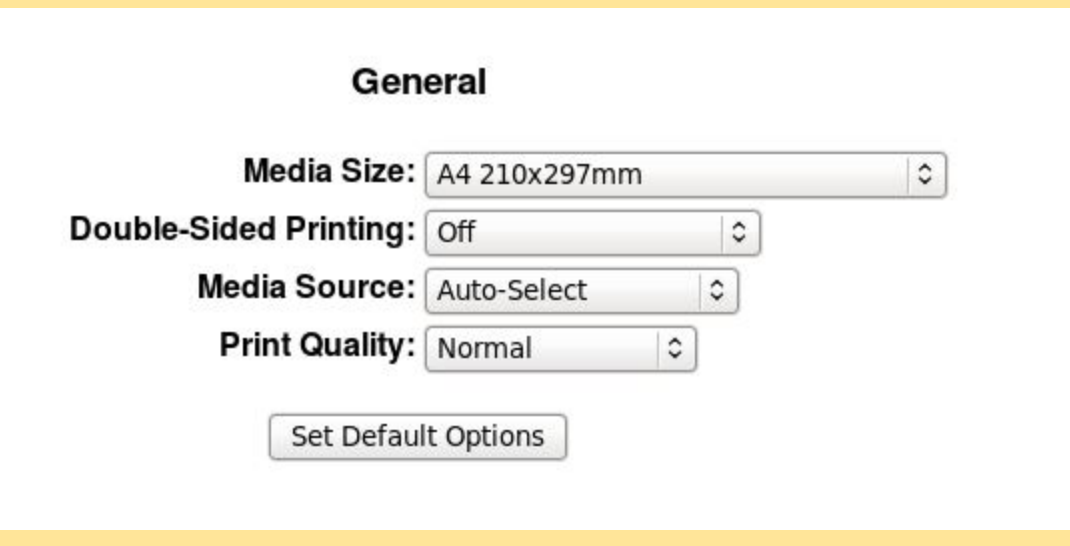

Selecionamos as características da impressora.

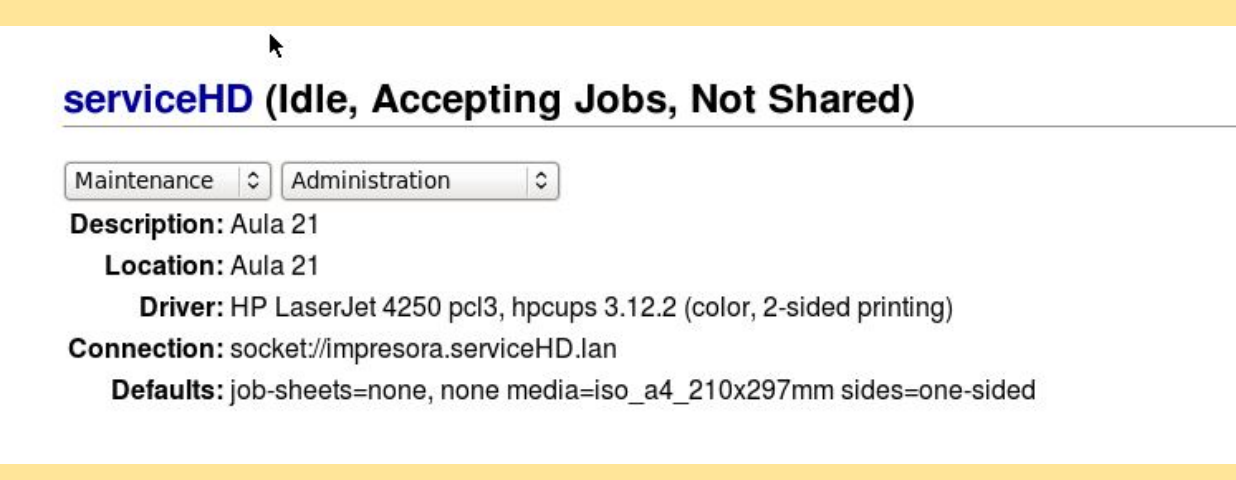

Verificamos todas as opções da impressora antes de instalar.

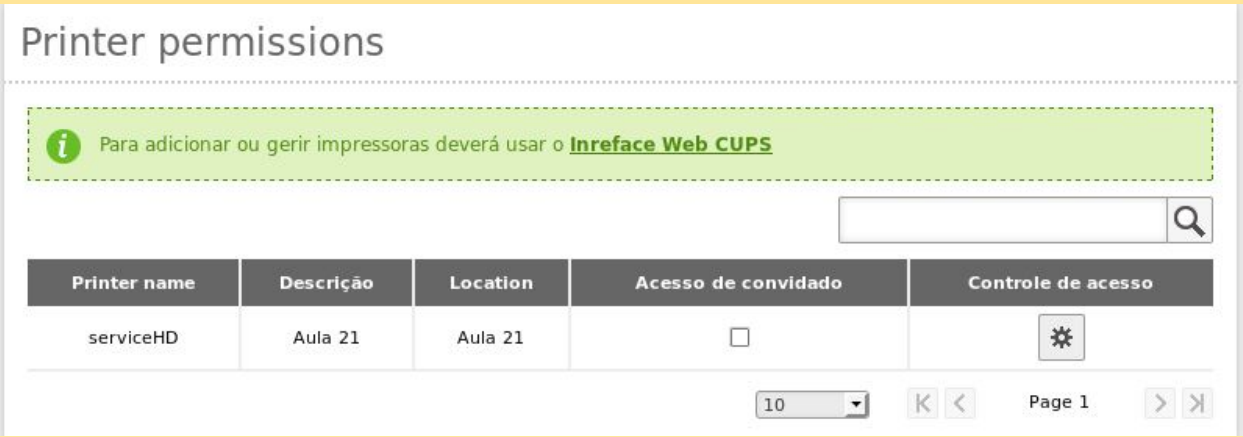

Verificamos que a impressora adicionou-se corretamente.

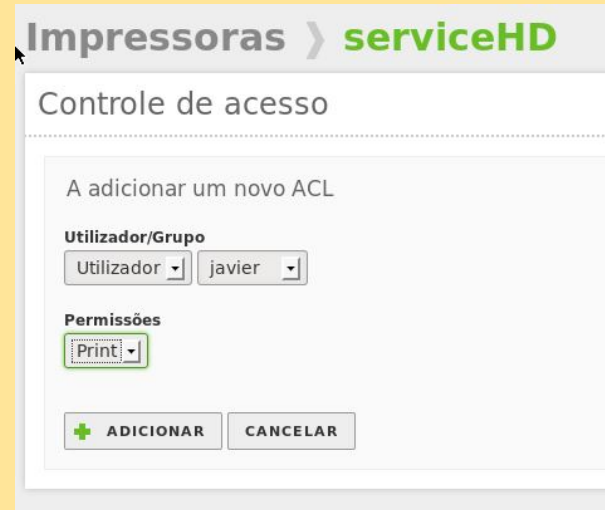

Permitimos o acesso ao utilizador *javier* para poder imprimir.

*Javier Abad Álvarez Iván Darío Otero López* 60

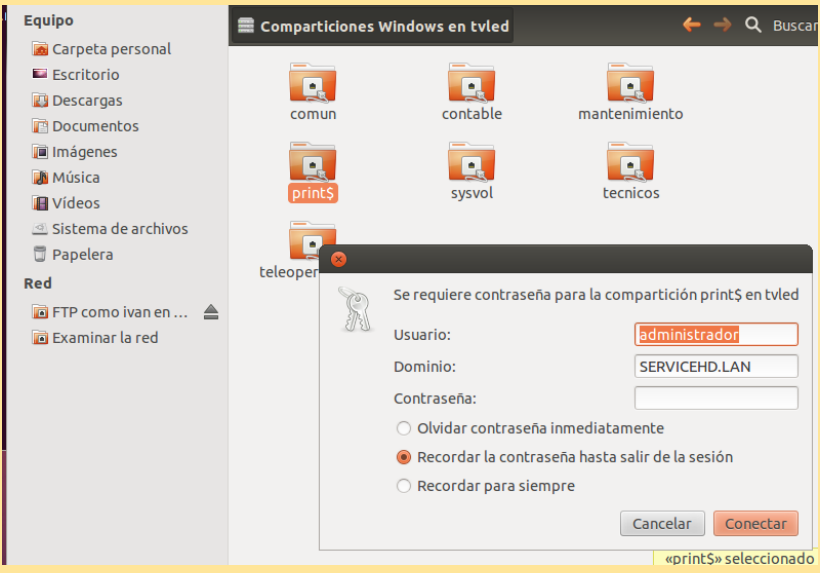

Em Ubuntu vemos a impressora que tínhamos partilhado.

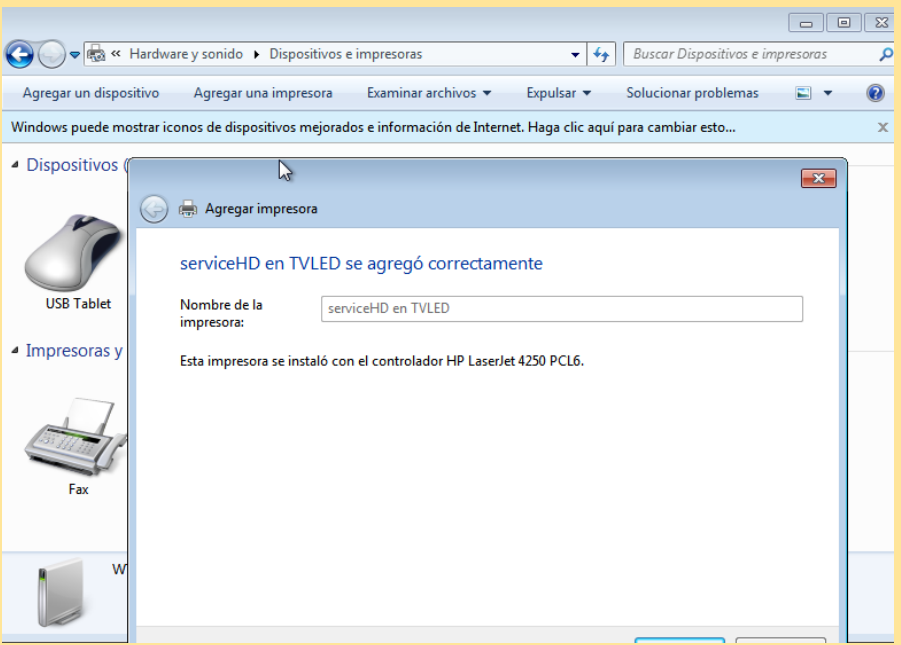

Em W7 procuramos a impressora de rede que tínhamos partilhado

# Correio eletrónico

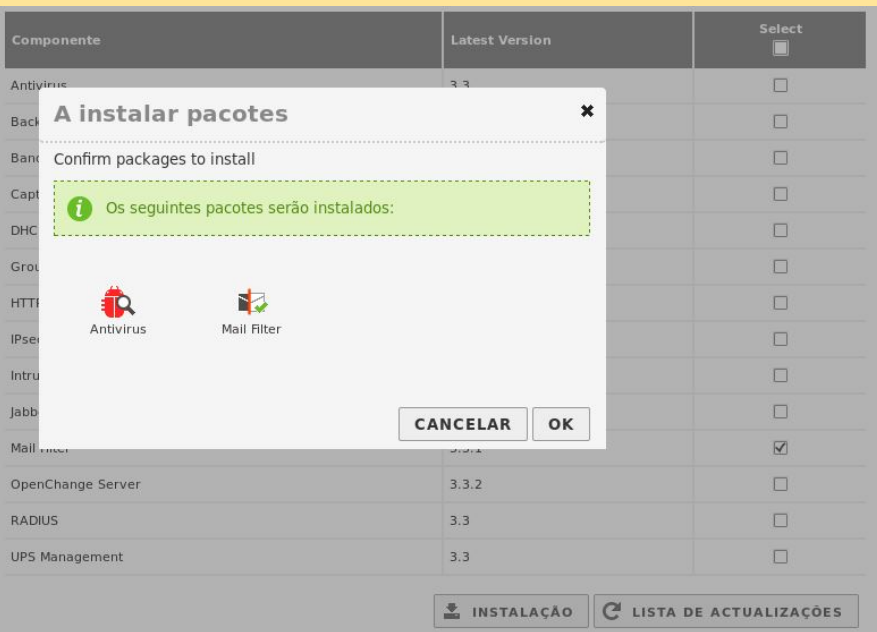

Instalamos os pacotes webmail, mail filter e mail.

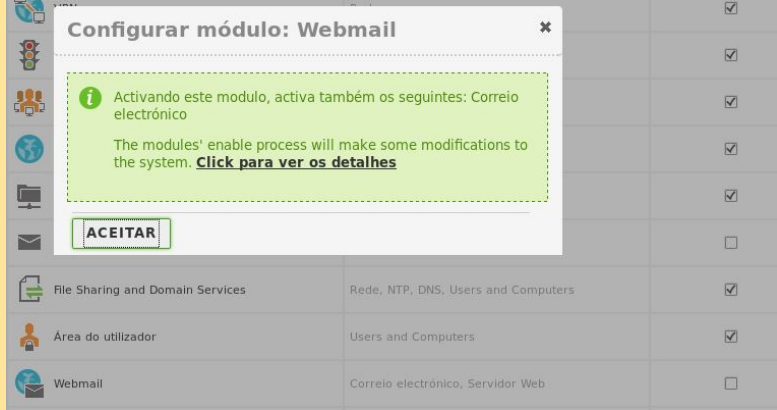

Ativamos o modulo de webmail.

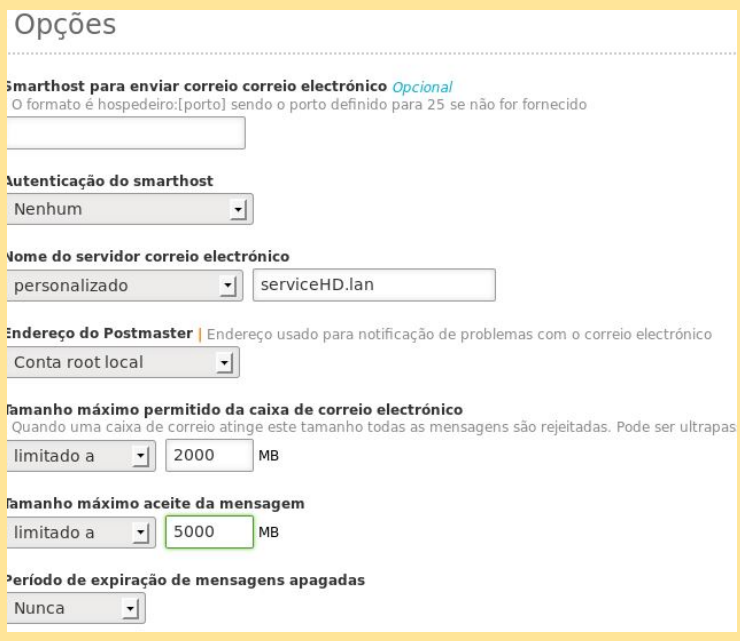

Criamos o domínio da conta de correio serviceHD.

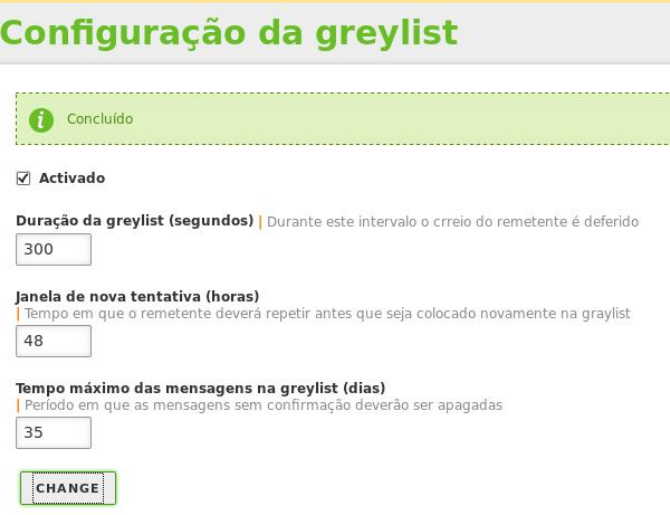

Aplicamos as quotas das contas de correio eletrónico.

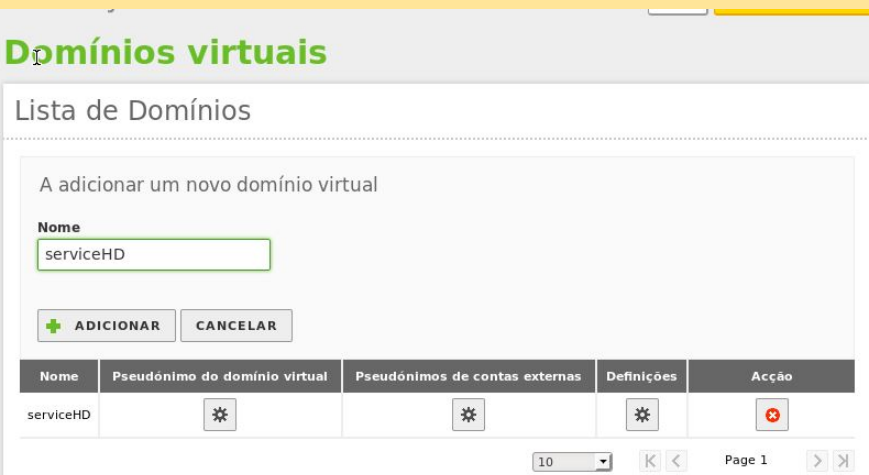

Adicionamos o domínio serviceHD.

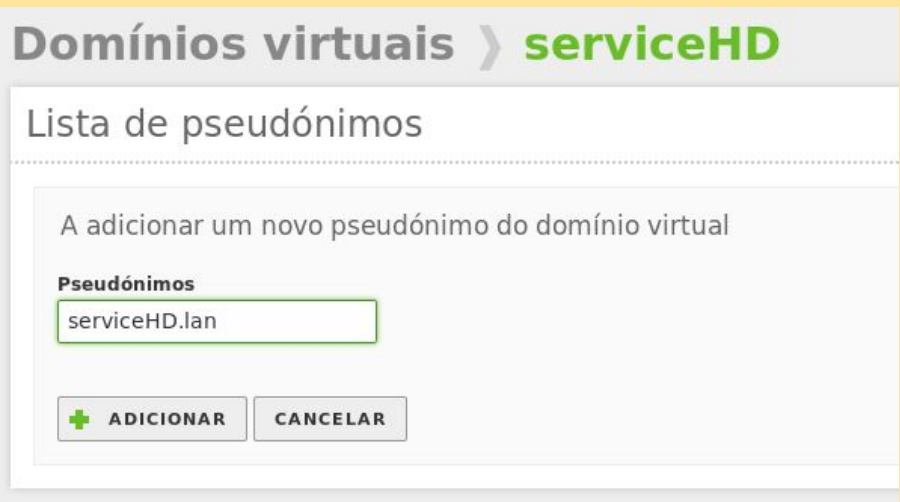

Adicionamos o pseudónimo serviceHD.lan para que poder enviar correios internos sem erros.

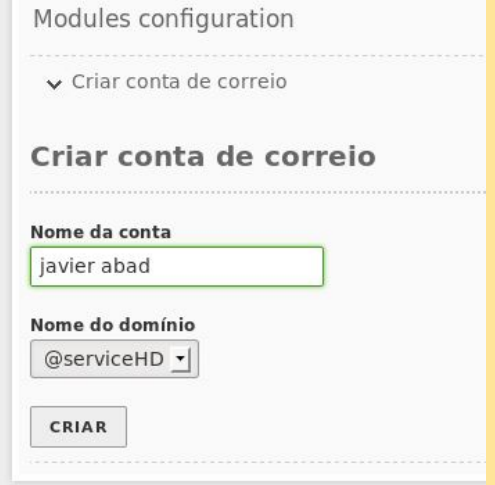

Adicionamos a conta de correio para o utilizador *javier*.

*Javier Abad Álvarez Iván Darío Otero López* 64

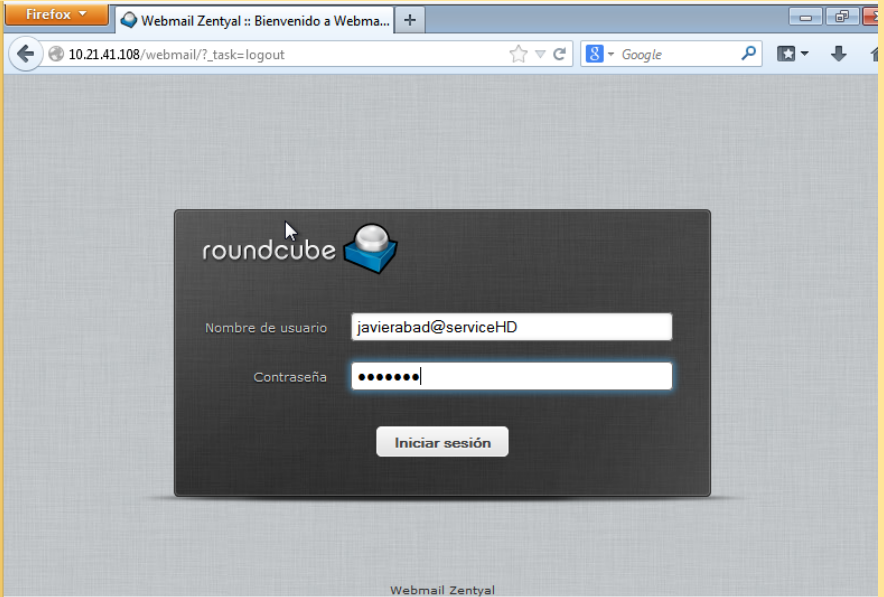

Entramos em 10.21.41.108/webmail e experimentamos com um utilizador criado anteriormente.

| Firefox v<br>Webmail Zentyal :: Entrada                                                                        |                         | æ<br>$\mathbf{x}$<br>÷<br>$\qquad \qquad \Box$ |                                                  |              |  |                      |              |         |  |
|----------------------------------------------------------------------------------------------------|-------------------------|------------------------------------------------|--------------------------------------------------|--------------|--|----------------------|--------------|---------|--|
| ←<br>10.21.41.108/webmail/?_task=mail                                                                          |                         |                                                | $8 - Google$<br>$\Uparrow$ $\forall$ $\in$       |              |  | ĸ                    |              |         |  |
| erca de                                                                                                    |                         |                                                |                                                  |              |  |                      |              | javiera |  |
| pundcube                                                                                                    |                         |                                                |                                                  |              |  | X Correo             | $\mathbf{u}$ | Co      |  |
| Redactar<br>tualizar<br>Responder                                                                              | Responder<br>Reenviar   | ŵ<br>Eliminar                                  | $\overline{\mathbf{a}}$<br><b>SPAM</b><br>Marcar | Todos<br>Más |  |                      | $\hat{\div}$ | $Q -$   |  |
| $\blacksquare$ Entrada                                                                                         | ☆ Asunto                |                                                |                                                  | Remitente    |  |                      |              | Fech    |  |
| i.<br>Borradores                                                                                               |                         |                                                |                                                  |              |  |                      |              |         |  |
| Enviados<br>좌                                                                                                  |                         |                                                |                                                  |              |  |                      |              |         |  |
| Ì<br>Papelera                                                                                                  |                         |                                                |                                                  |              |  |                      |              |         |  |
| SPAM                                                                                                    |                         |                                                |                                                  |              |  |                      |              |         |  |
|                                                                                                    | $\mathbb{R}^n$<br>Elija | $\Rightarrow$<br>$\Rightarrow$<br>Hilos        | La casilla está vacía.                           |              |  |                      |              |         |  |
| M<br>0%                                                                                                    |                         |                                                |                                                  |              |  |                      |              |         |  |
| đ                                                                                                    | $\mathbb{H}$            |                                                |                                                  |              |  |                      |              | b.      |  |
| Firefox manda automáticamente algunos datos a Mozilla por lo que podemos mejorar su experiencia.<br>$\bigcirc$ |                         |                                                |                                                  |              |  | Elegir qué compartir |              | x       |  |

Acedemos ao webmail corretamente.

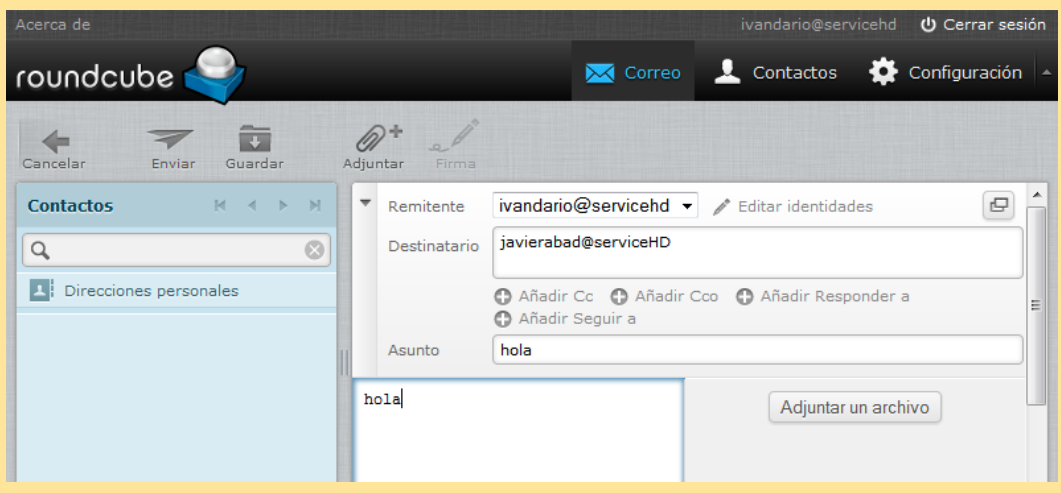

Tentamos enviar um correio eletrónico interno ao utilizador Iván.

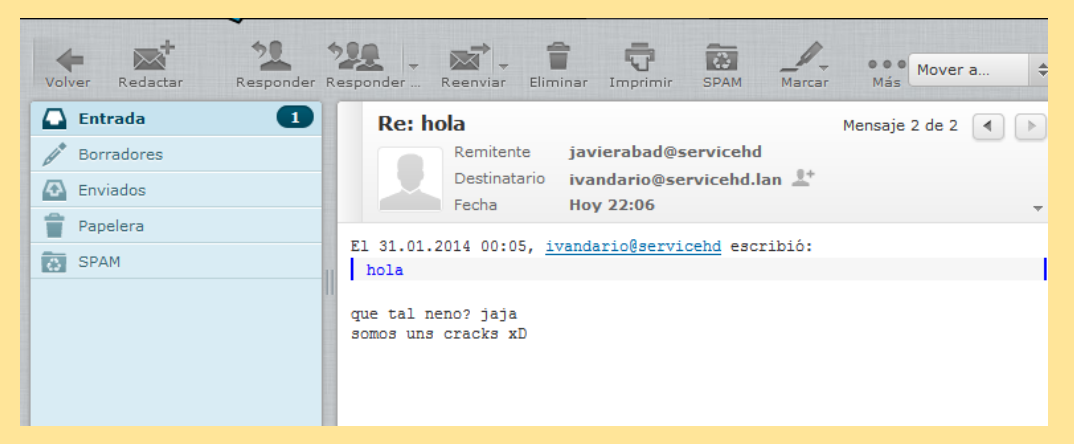

#### Recebemos a resposta do utilizador Iván.

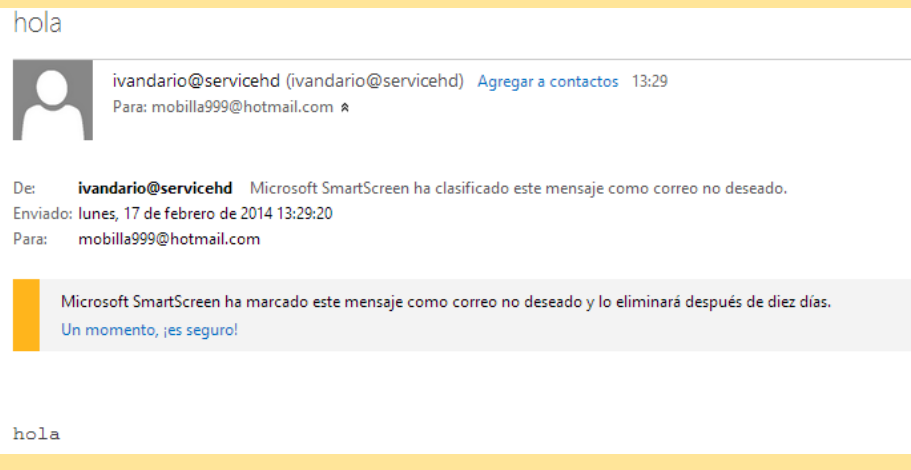

Podemos enviar correios a servidores externos como @hotmail.com.